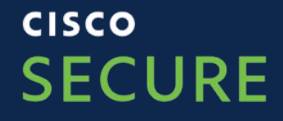

# **SecureX**

workflow how to guide

シスコシステムズ合同会社

SecureX workflow project team 2023/06

altah. The bridge to possible **CISCO** 

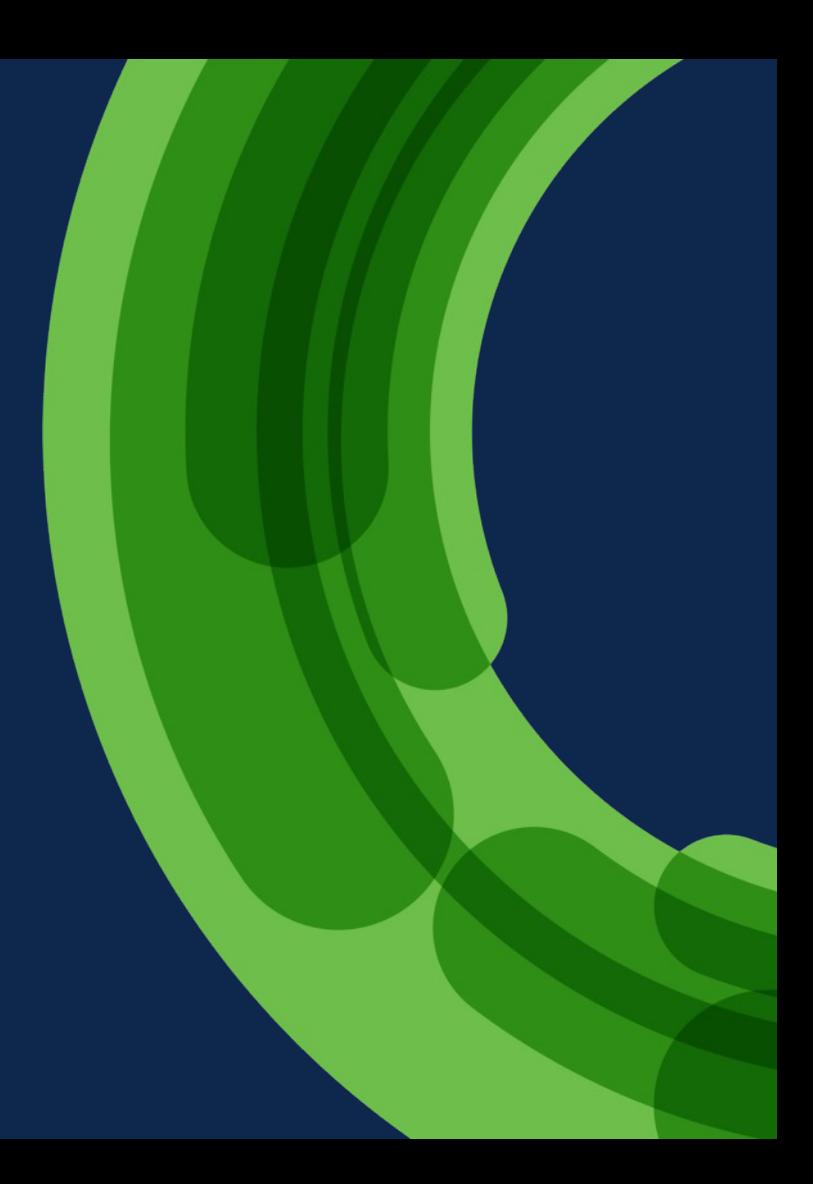

### 本資料について

- 本ガイドを進めるにあたり、以下のアカウントが必要になりますので、予めご準備ください。
	- SecureX
	- Umbrella
	- Webex
- ・本ガイドは、SecureXの初学者向けで、Workflowを動かしたことがない人でもスライド通りに操作 ば動かせるように作成されています。(ハンズオンのパートは1〜2時間程度のボリュームとなり)
- 2023年6月時点でSecureXはまだUmbrellaのnew APIは非サポートとなっておりますが、今後+ る前提で作成されています。
	- Umbrella New APIについて(https://community.cisco.com/t5/-/-/ta-p/4684042#toc-hId-13
- 本ガイドに記載されている仕様および製品に関する情報は、2023年6月時点のものとなり、予き されることがあります。
- シスコは、本ガイドに関してその正確性または完全性について一切の責任を負わないこととしま

#### Umbrella アカウントを持っていない場合 (Devnet Sandboxの利用)

- Devnet Sandboxとは?
	- Cisco製品が手元になくてもAPIなどを使った開発や実験を行える無料のクラウド型 ックス
		- https://developer.cisco.com/site/sandbox/
	- Devnet Sandbox日本語解説
		- https://community.cisco.com/t5/-/-/ta-p/4043967

②左上の検索ボックスで"umbrella"と入力し検索 3表示された"Cisco Umbrella Secure Internet Gateway あとは日本語解説の通り進める (しばらくすると送られてくるメールにログイン情報など

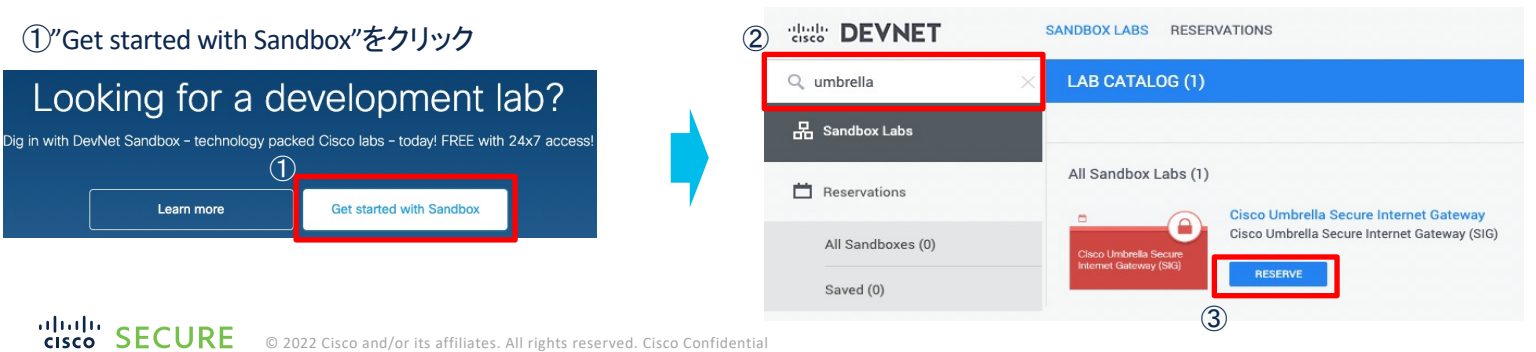

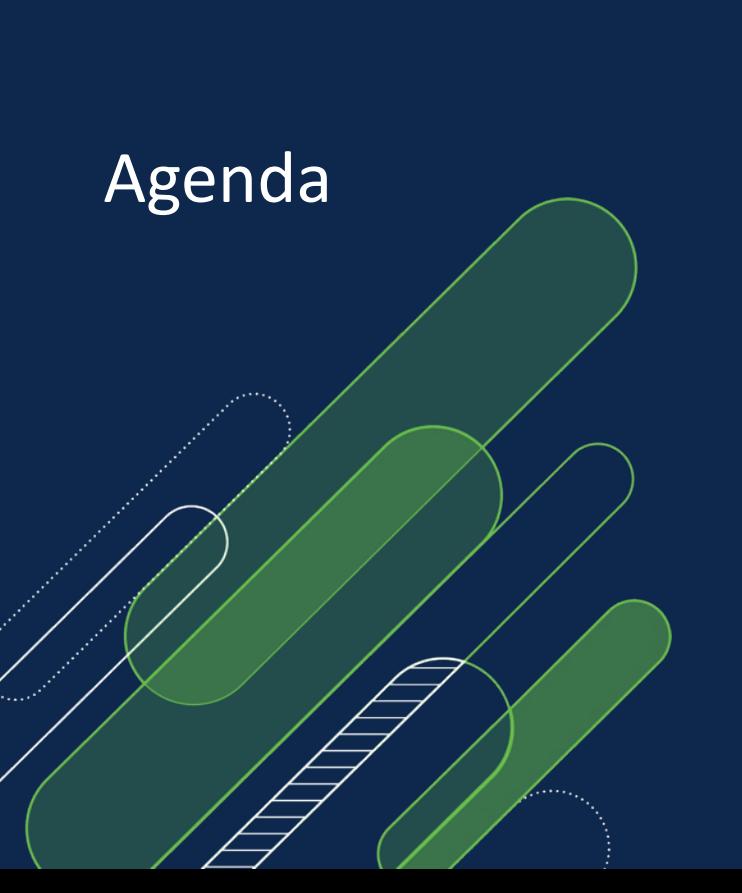

- 1. 構成要素(画面の項目と意味)
- 2. モデルケースについて
- 3. ワークフロー事前準備&設定

4. Trigger

5. No Code開発

6. Logic

# 1. 構成要素 (画面の項目と意味)

#### SecureX Orchestrationとは

SecureX Orchestrationは, モダン, Next-Generation, Cross-Domain, Technology-Agnosticな オーケストレーション&オートメーションプラットフォーム, no-to-low-code GUI アプローチにより ハイパフォーマンス, スケーラブルなプロセスオートメーションを実現 : エキスパートオートメーションをシンプルに

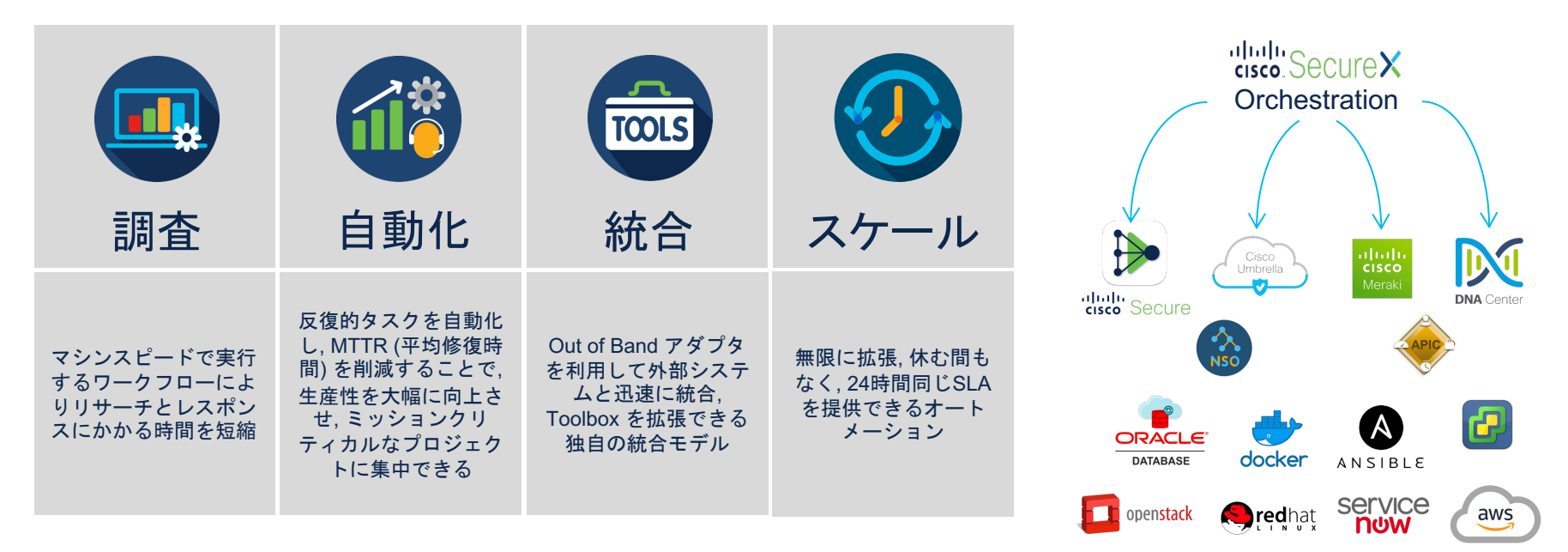

### WorkFlowとは?

WorkFlow = SecureX Orchestrationにより、自動化された一連の作業

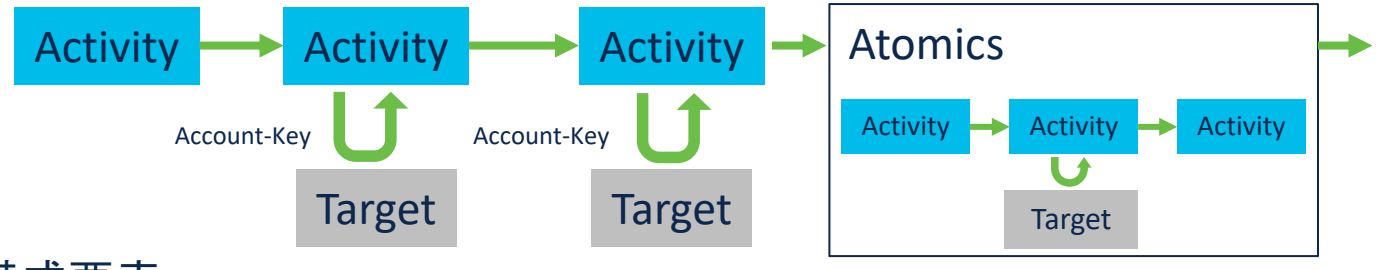

主な構成要素:

- ・Activities: 基本的な処理(例. Umbrellaにアクセス, 変数定義, 条件分岐…)
- ・Targets: Activityの実行対象となる相手 (例. Umbrella, Webex,など)
- ・Account-Keys: Targetにアクセスする時の認証情報
- ・Atomics(or Atomic Actions): WorkFlowから実行できる、小さなWorkFlow (プログラミング経験のある人ならば、関数だと思えばOK)

## Orchestration画面 構成要素

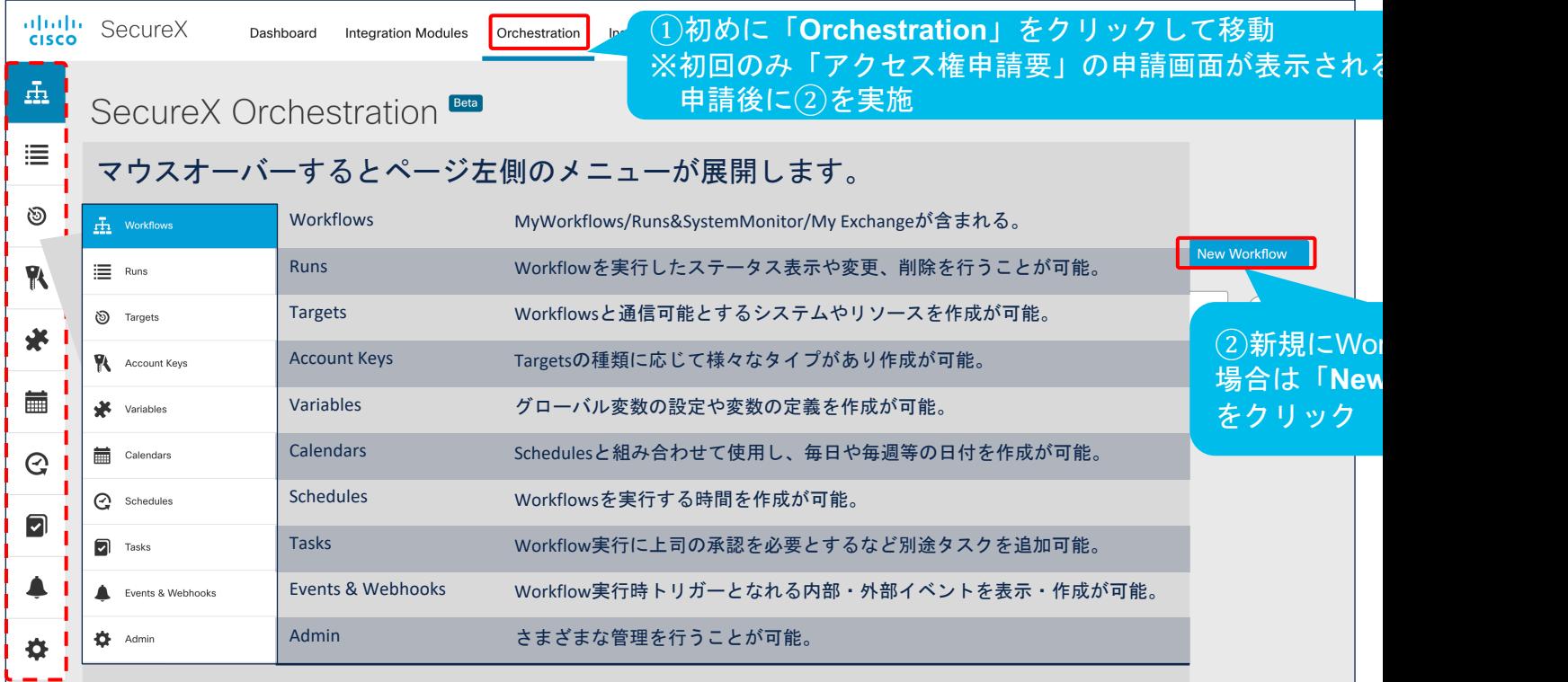

othoth<br> **CISCO SECURE** © 2022 Cisco and/or its affiliates. All rights reserved. Cisco Confidential

https://ciscosecurity.github.io/sxo-05-security-workflows/

# (参考) Orchestration申請後の通知画面

#### SecureX Orchestration

**SANTANA ANTENIS** 

Thank you. Your request has been received and you will be notified via email when access is available.

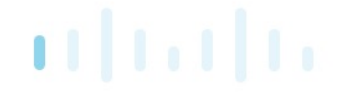

#### **Back to SecureX Dashboard**

ababa **CISCO** 

#### **SecureX Orchestration Account Provisioned**

Welcome to SecureX orchestration. SecureX orchestration provides a framework to automate security processes such as threat investigation, hunting and remediation to strengthen operational efficiency and precision, lowering operational costs.

Orchestration provides a workflow automation feature enabling you to define workflows to reflect your typical security processes; the automation steps (activities), the logic or flow between these steps, and how to flow data from one step to the next. With SecureX orchestration, you can leverage Cisco and third-party systems, applications, databases, and network devices in your environment to create these workflows

CAUTION: Cisco SecureX orchestration enables customers to program automated workflows. Customers are responsible for ensuring that workflows are programmed carefully, in accordance with the technical documentation supplied by Cisco and with consideration for how that workflow might operate under potential differing circumstances. Cisco recommends all workflows be tested in a nonproduction environment prior to implementation in production.

More information is available at: https://securex.apjc.security.cisco.com/help/orchestration

#### Cisco.com

**Cisco.com | Privacy Statement | Trademarks** This is an automated email sent to you by Cisco SecureX. 2020 Cisco and/or its affiliates. All rights reserved

#### Workflowsメニュー

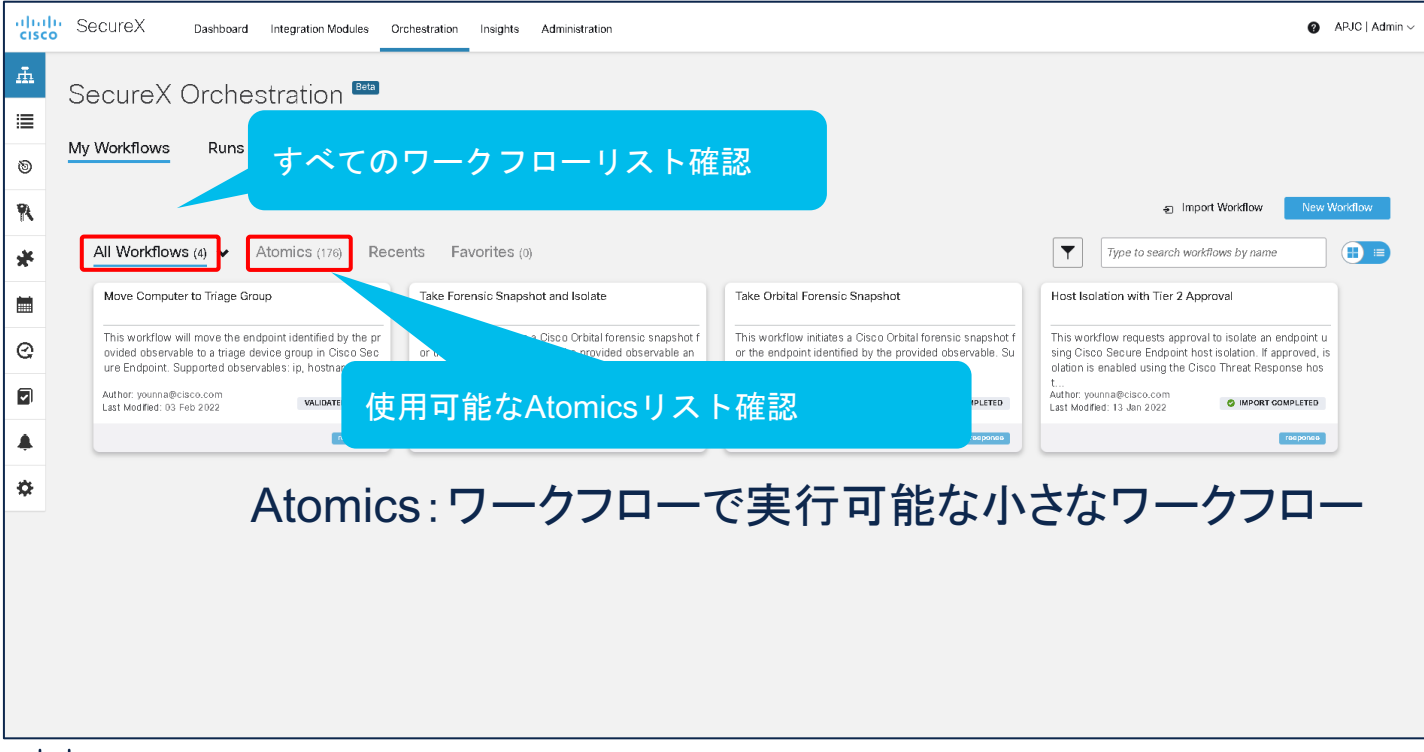

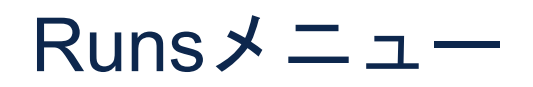

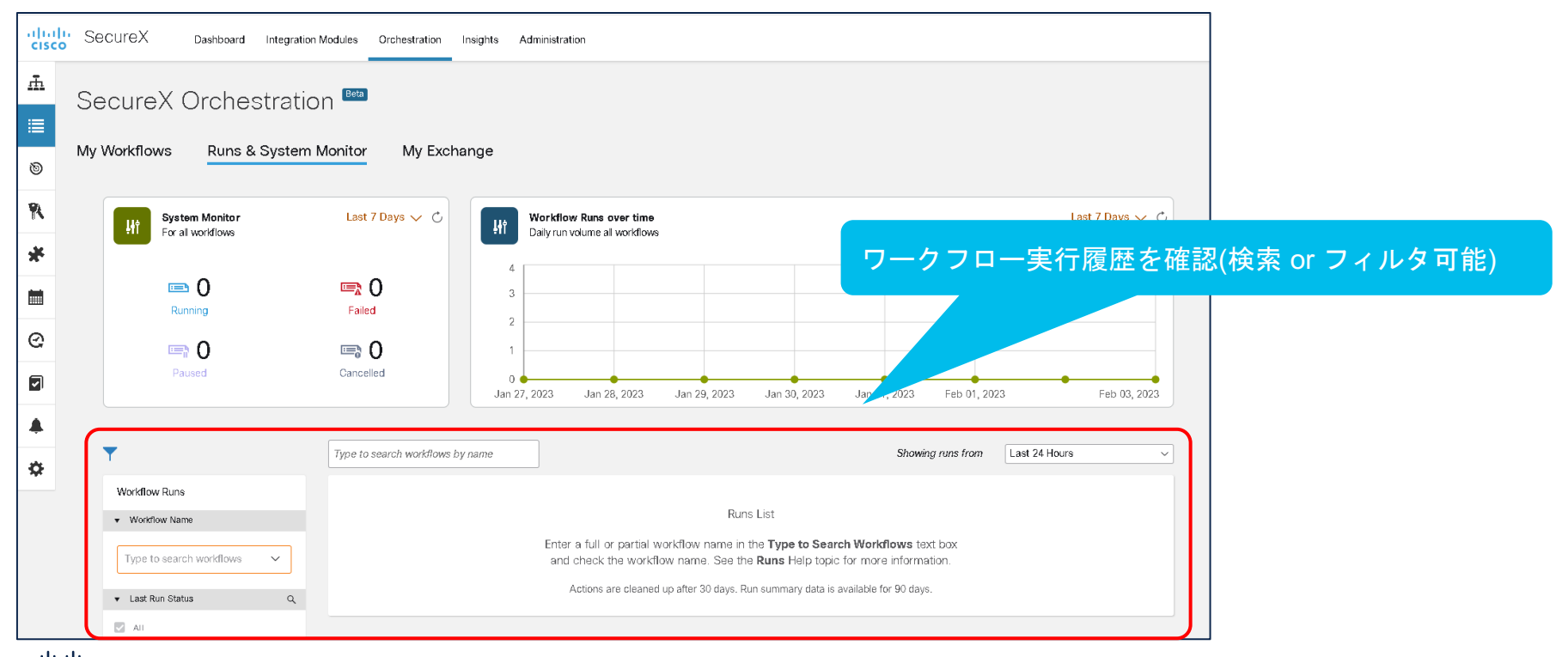

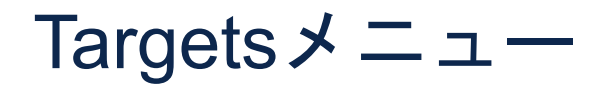

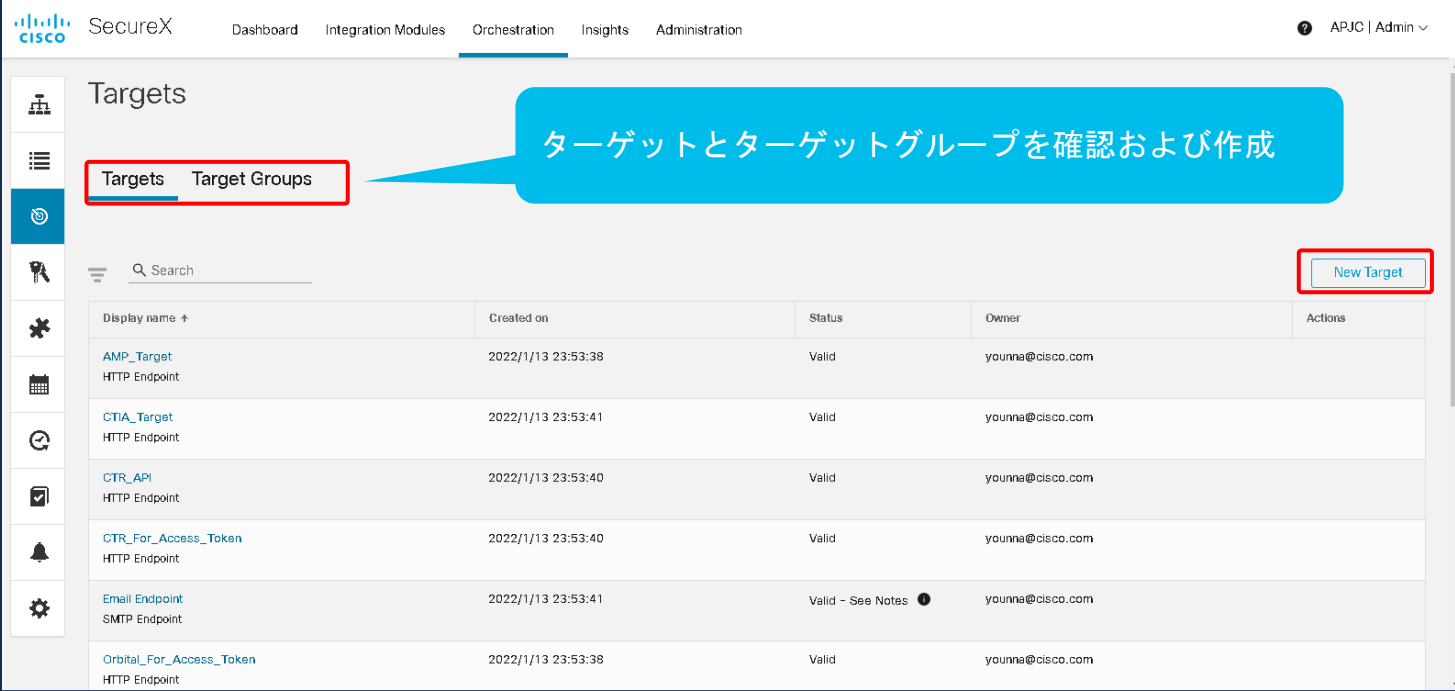

Targets:ワークフロー内さまざまなアクティビティの実行対象

altallic SECURE © 2022 Cisco and/or its affiliates. All rights reserved. Cisco Confidential 12

# Targetタイプ一覧

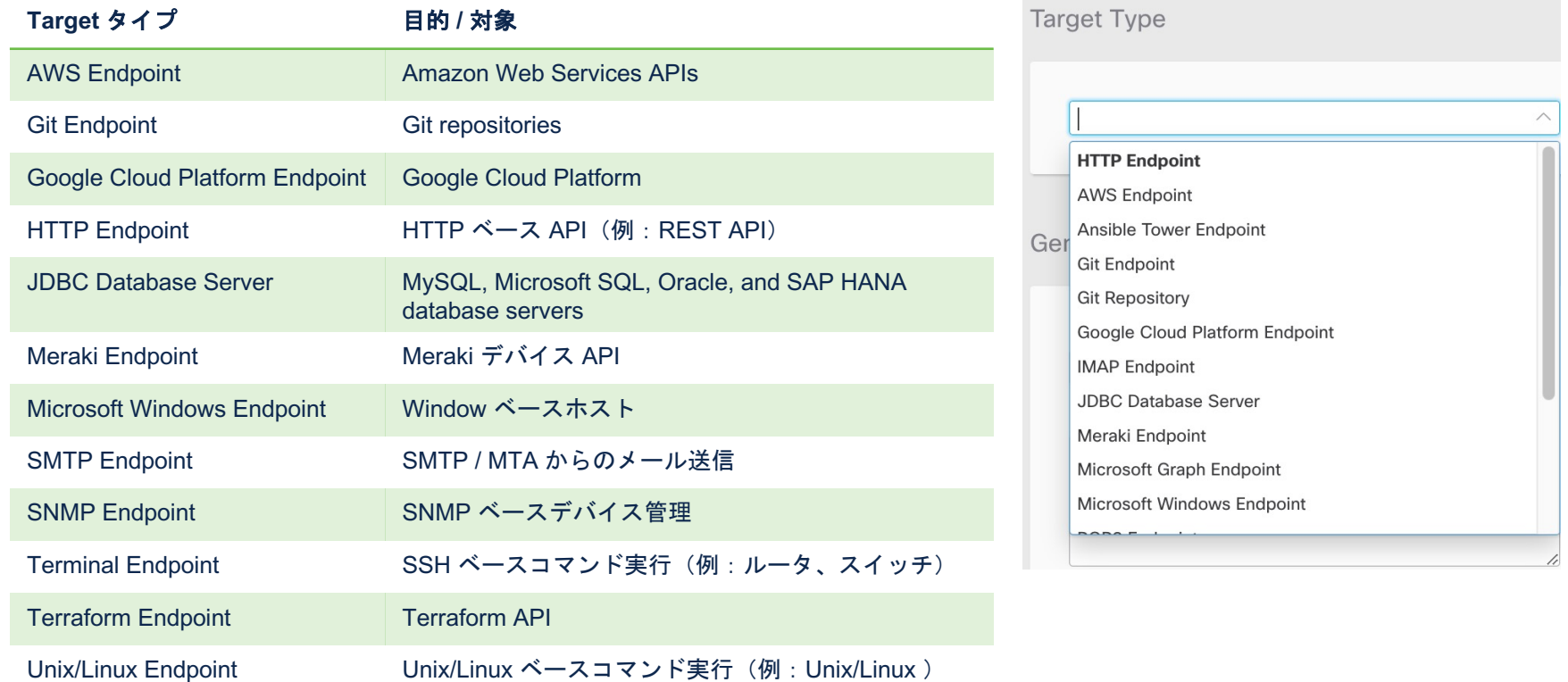

## Account Keysメニュー

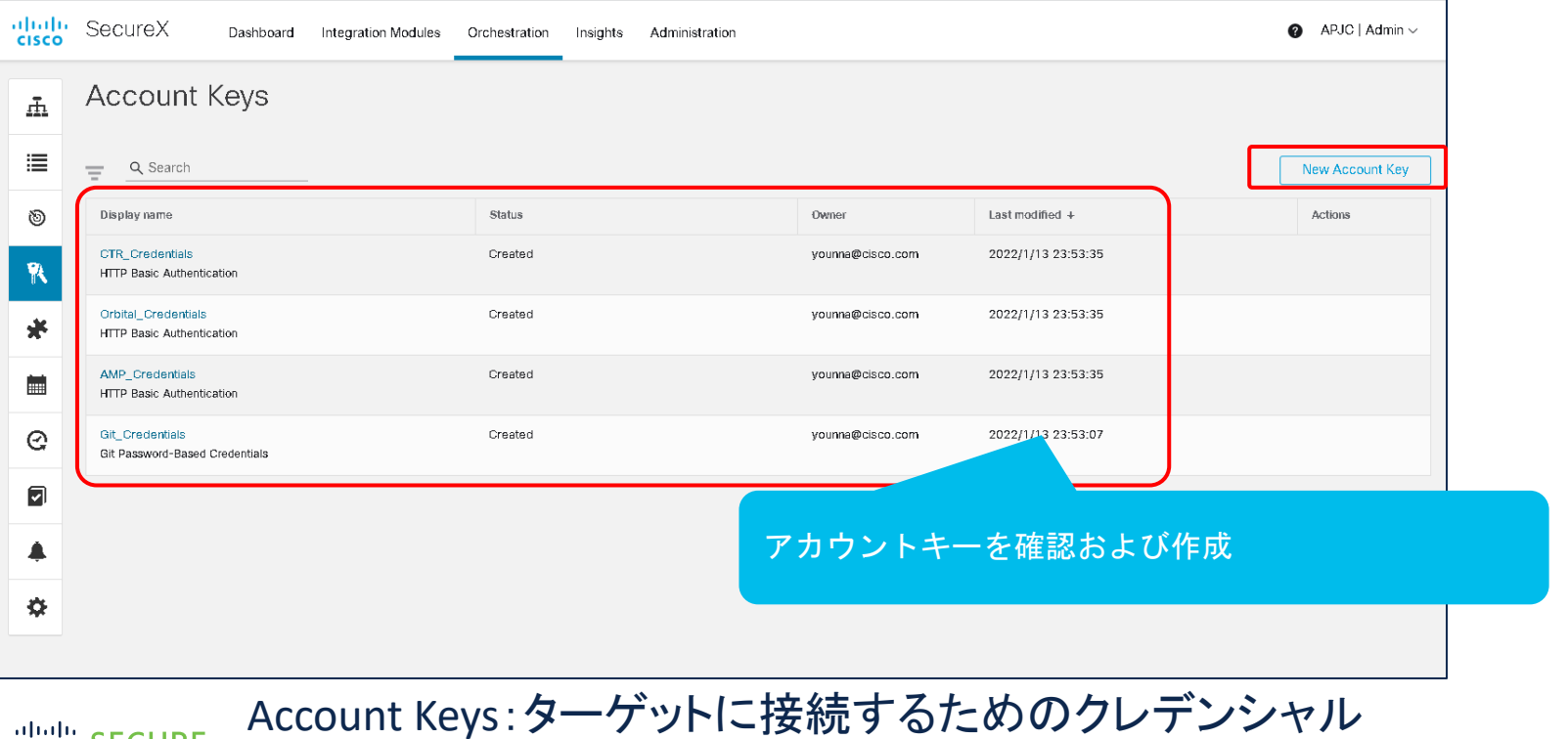

diali: SECURE © 2022 Cisco and/or its affiliates. All rights reserved. Cisco Confidential 14

# Account Keyタイプ一覧

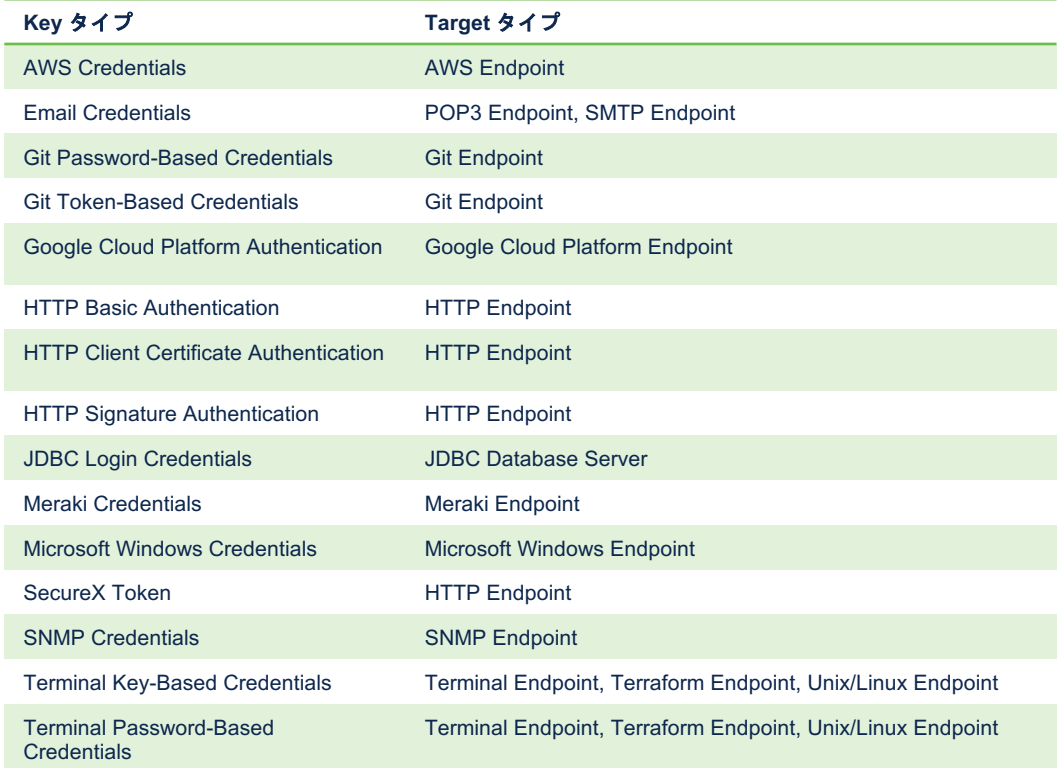

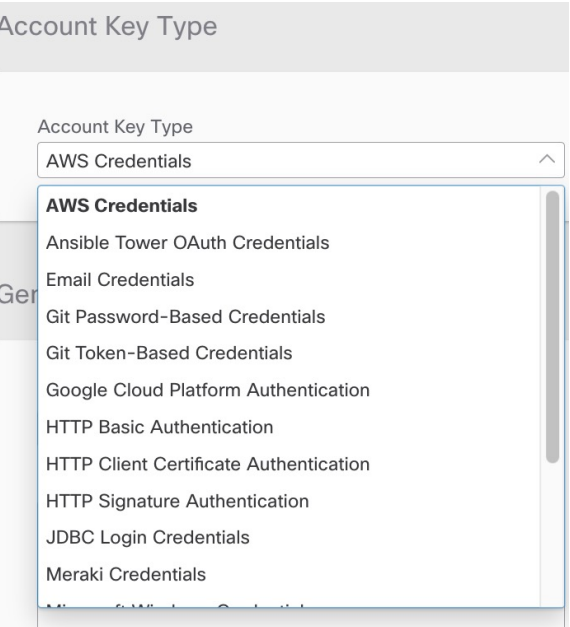

### Variablesメニュー

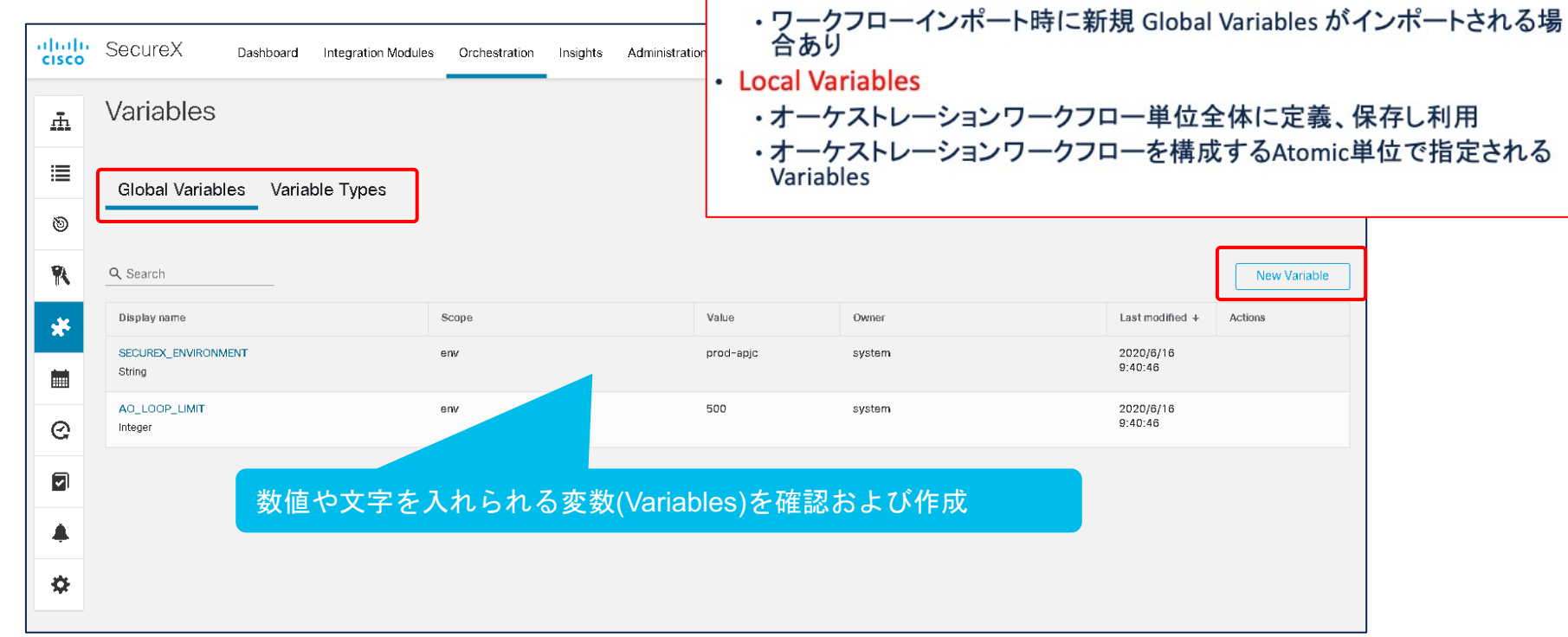

· Global Variables

· SecureX Orchestration のテナント内に保存し利用

New Variable

## Workflow画面 構成要素

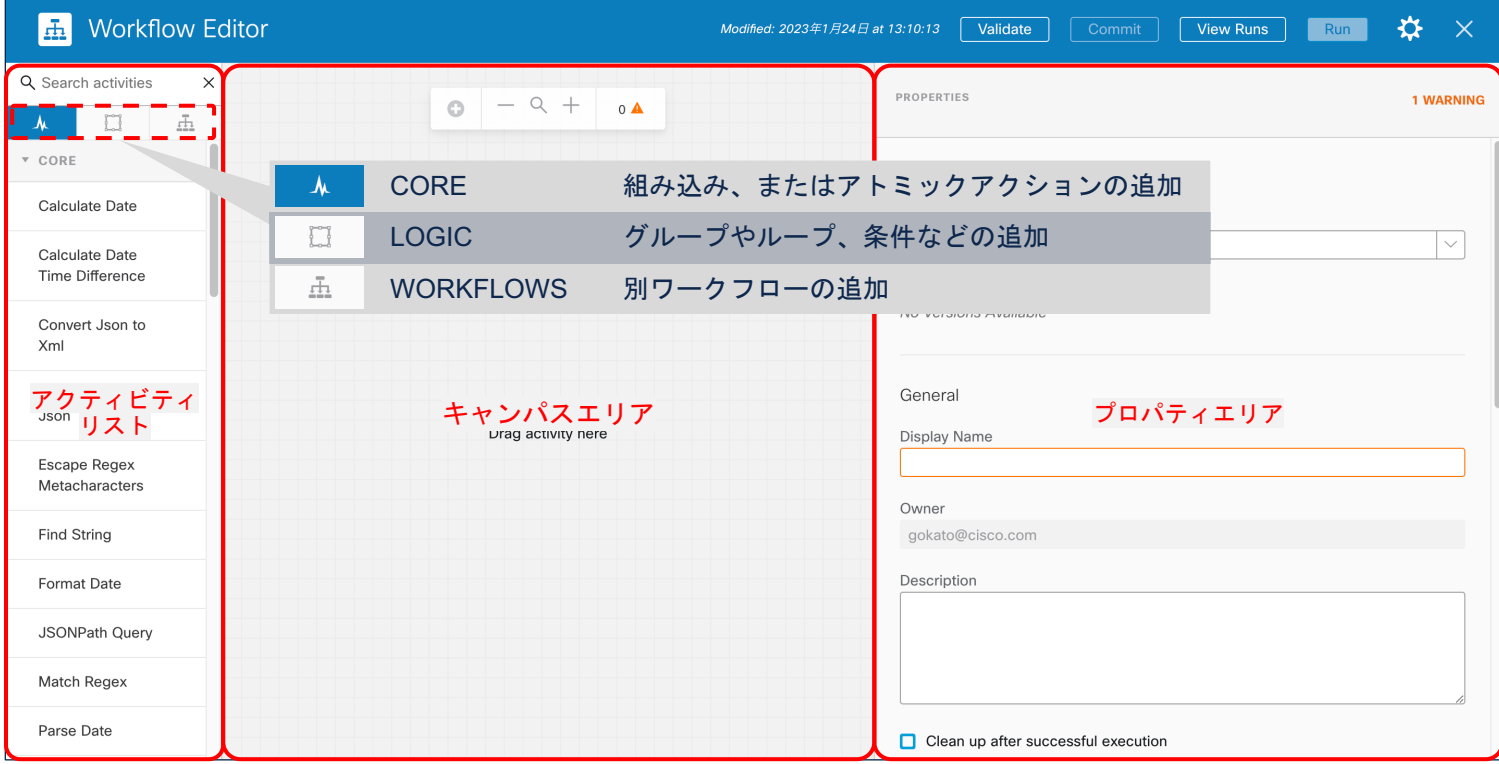

#### Core Activity

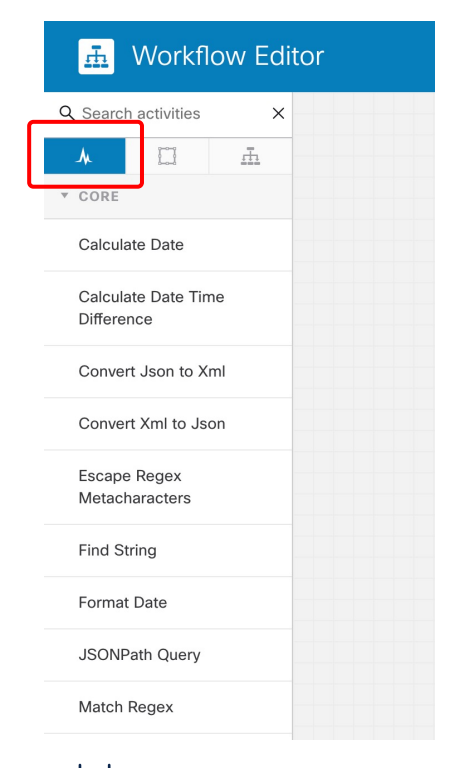

#### Core Activityは、アクションを実行するために使用できる、ビルトインお よびサードパーティ製の関数

#### Workflowで利用可能なCore Activities (1)

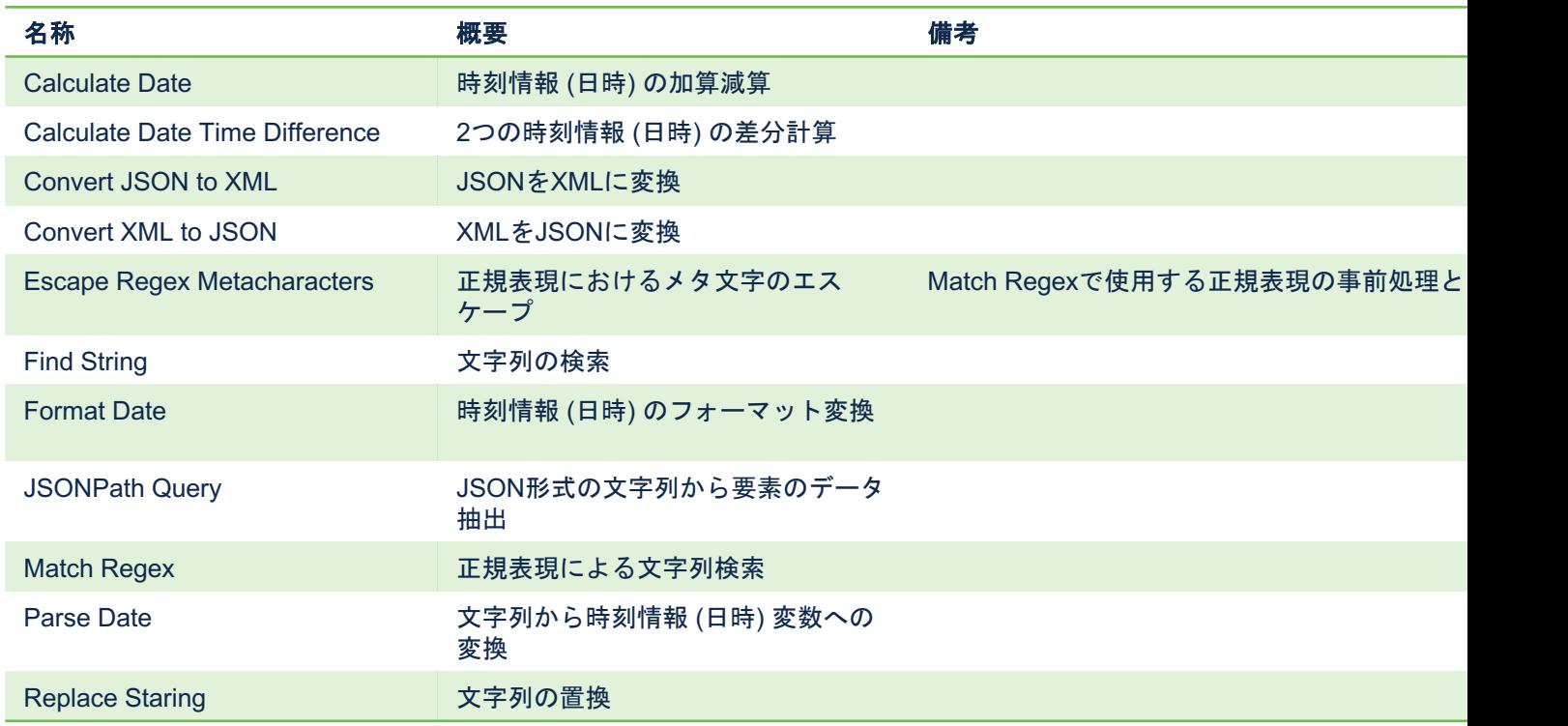

### Workflowで利用可能なCore Activities (2)

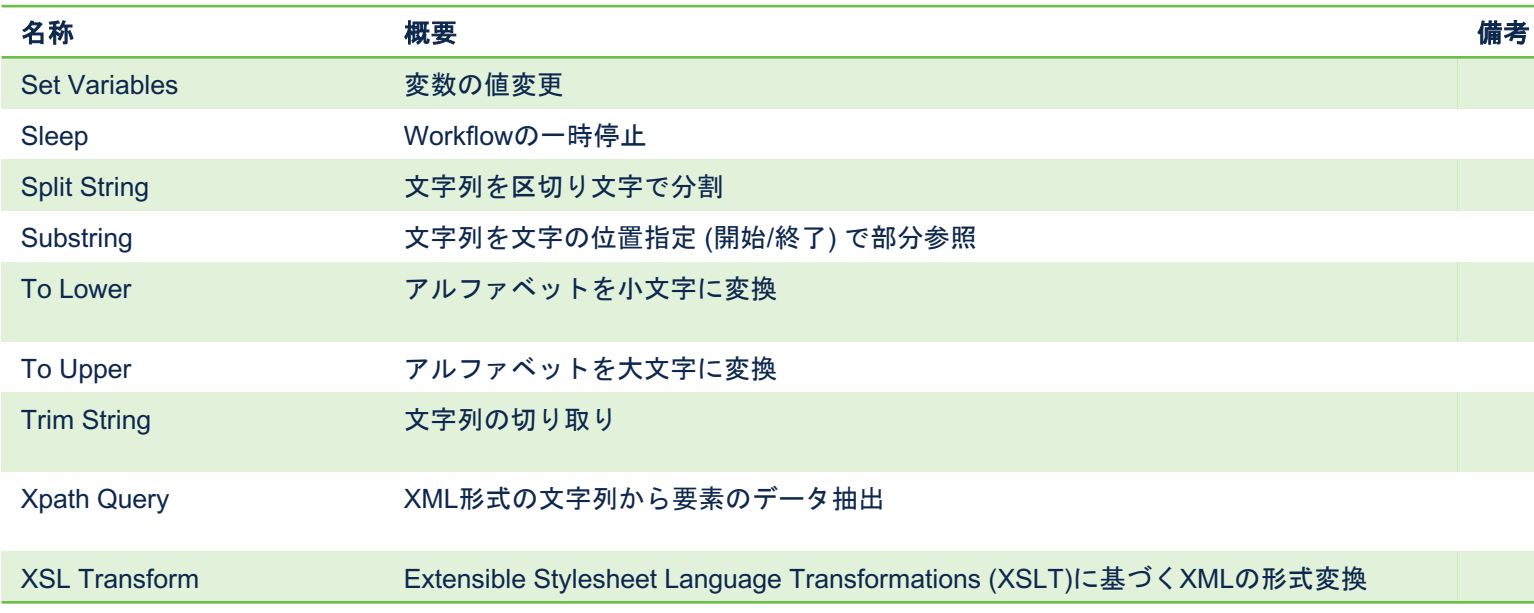

https://docs.securex.security.cisco.com/Orchestration-Help/Content/a

#### Logic Activity

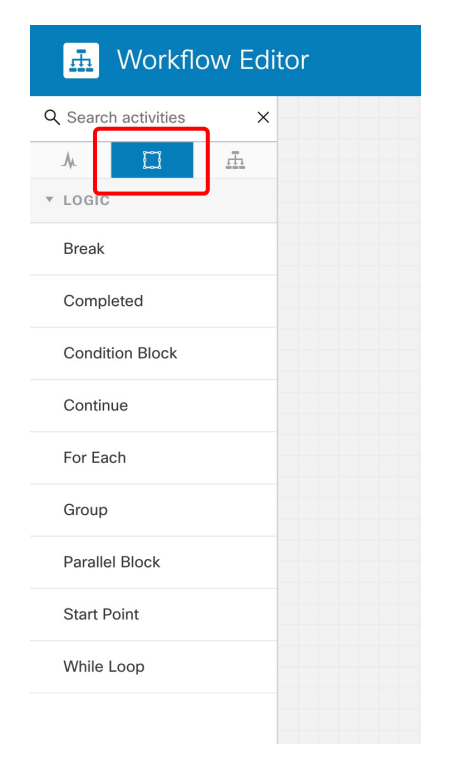

#### グループ、条件、ループなどの要素を追加することで、柔軟なワークフ ローを作成可能

# Workflowで利用可能なLogic Activities

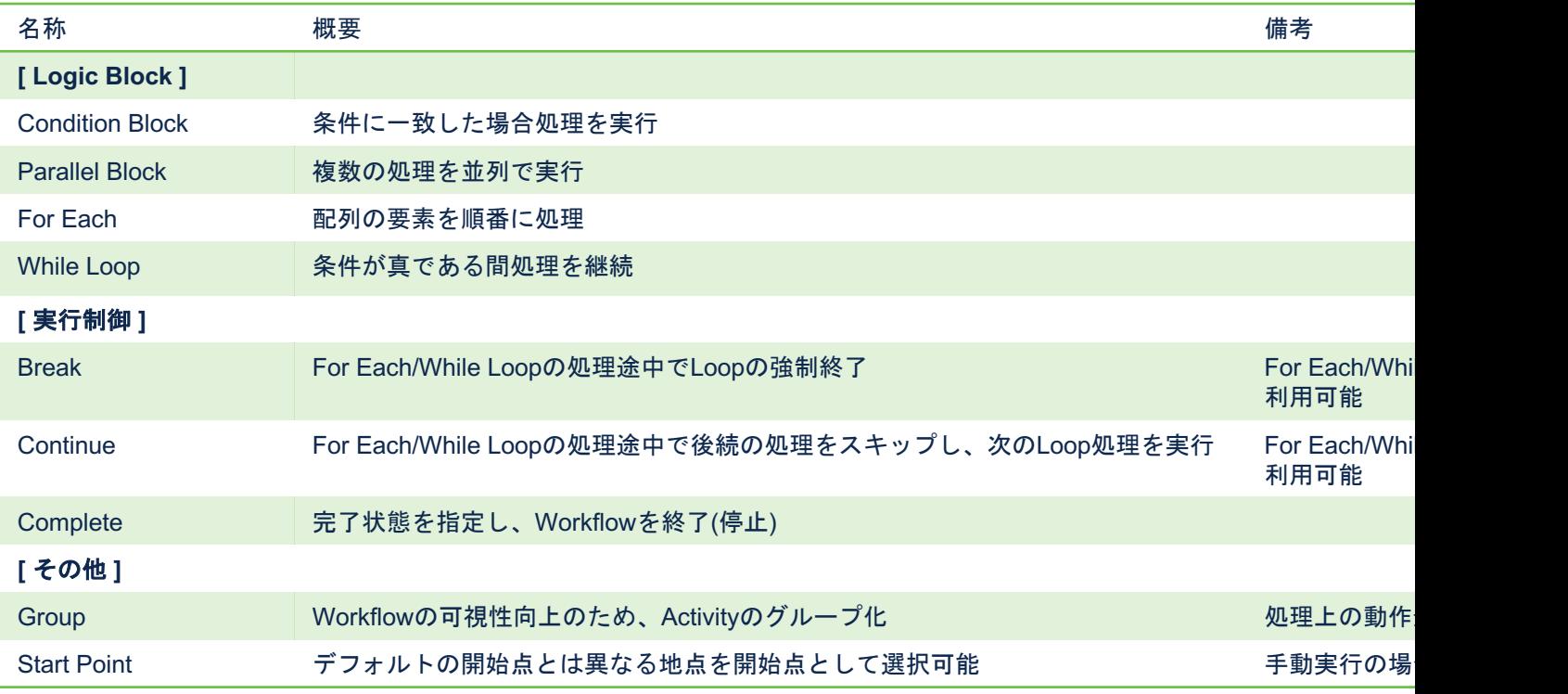

#### Workflow activity

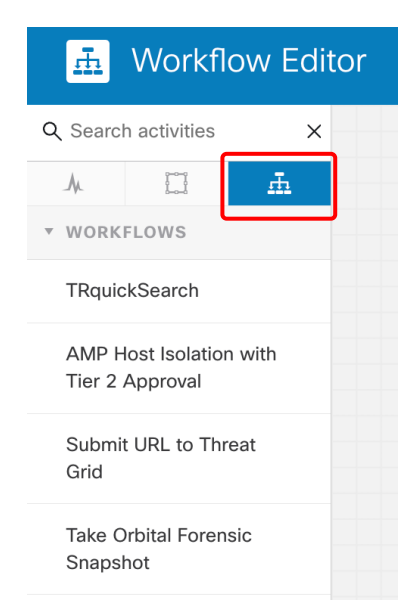

#### ワークフローの中に、既存のワークフローを子オブジェクトとして追加が 可能。そうすることで複雑にはなるが、目的を達成するために必要な、よ り小さなワークフローが作成可能

# 2. モデルケースについ

### モデルケースの概要

【初心者向けガイドとして、以下のモデルケースを参考にその手順を解説】 •Umbrella Report APIを使ったドメイン情報取得ならびにWebex APIによる情報 https://qiita.com/dmatsumu/items/40b07c64bb2d688a923c

#### 【概要】

- ・UmbrellaのAPI keyならびにWebexのToken取得
- ・Webex Bot作成、アクセストークン取得、 Space作成、Space ID取得
- ・SecureXへUmbrellaを統合
- ·SecureXのWorkflowを使ってUmbrellaから情報取得、ならびにWebexへの投
- ・SecureXで日次で上記処理が走るようにTrigger設定

# 3.ワークフロー事前 準備&設定

# 事前準備 <del>コ</del>コロコール <sub>は</sub><br>Umbrella編 APIキーとシークレットの取得

#### APIキーとシークレットの取得 Admin -> API Keys -> Add からReports用のAPI Keyを作成

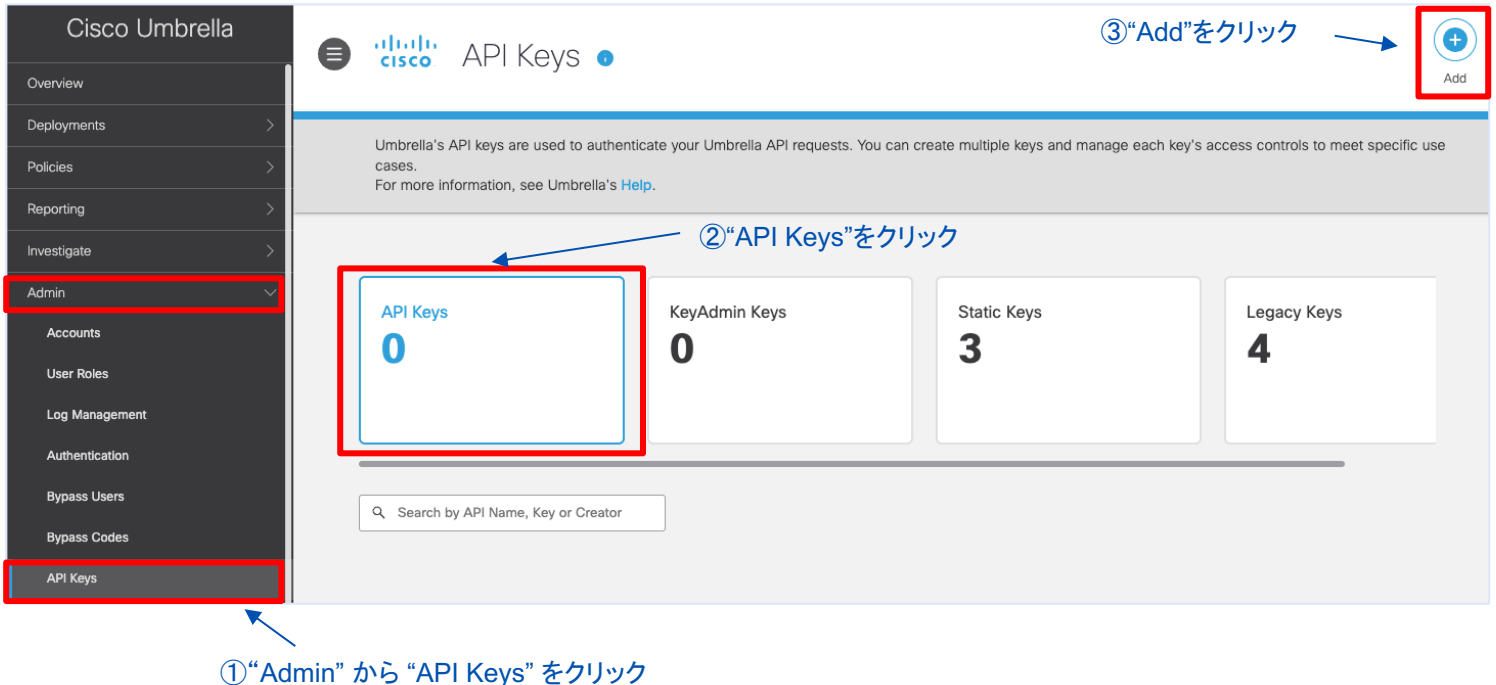

# APIキーとシークレットの取得

#### Add New API Key To add this unique API key to Umbrella, select its scope-what it can do-and set an expiry date. The key and secret created here are unique. Deleting, refreshing or modifying this API key may break or interrupt integrations that use this key. For more information, see Umbrella's Help. **API Kev Name** ④任意の名前を設定 REPORT-API ⑥"Read-Only"を選択 **Key Scope** 1 selected **REMOVE ALL** Select the appropriate access scopes to define what this API key can do. Scope  $\Box$  Admin  $3$   $>$ Reports Read-Only ⑤"Reports"を選択  $\Box$  Auth  $1$   $\rightarrow$  $\Box$  Deployments  $11<sub>2</sub>$  $\Box$  Policies  $3$   $\rightarrow$ Key Scope:  $\triangledown$  Reports  $5<sup>2</sup>$ 生成したAPI Keyでどのような情報を 取り扱うことができるか指定 **Expiry Date** Never expire  $\bigcap$  Expire on: Jun 26 2023 生成したAPI Keyの権限を選択 Expiry Date: ⑦"CREATE KEY"をク API Keyの有効期限を指定**CREATE KEY CANCEL** リック diala SECURE © 2022 Cisco and/or its affiliates. All rights reserved. Cisco Confidential 29

Scope:

#### APIキーとシークレットの取得 API Key/Secretをメモ帳などに保存

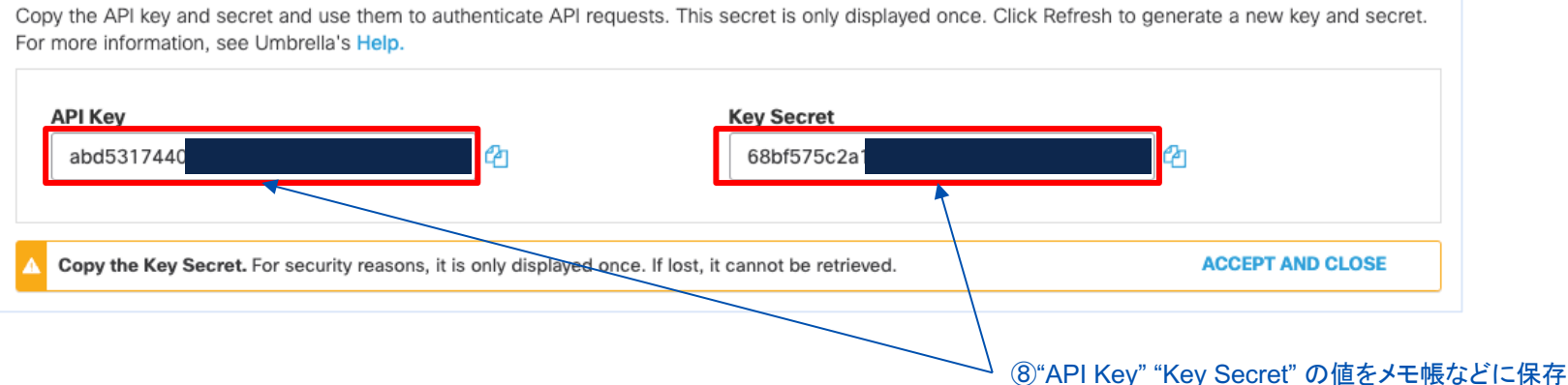

#### シークレットは一度しか表示されない点に注意 もし閉じてしまった場合は"REFRESH"で再度作成すればOK

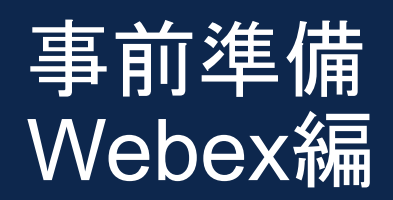

- § Botの作成
- Bot access token取得
- § Spaceの作成
- § SpaceIDの取得

### Botの作成

Bot name:

Icon:

#### Webex for Developersページ(下記URL)から、以下の内容でBotを追加 https://developer.webex.com/my-apps/new/bot

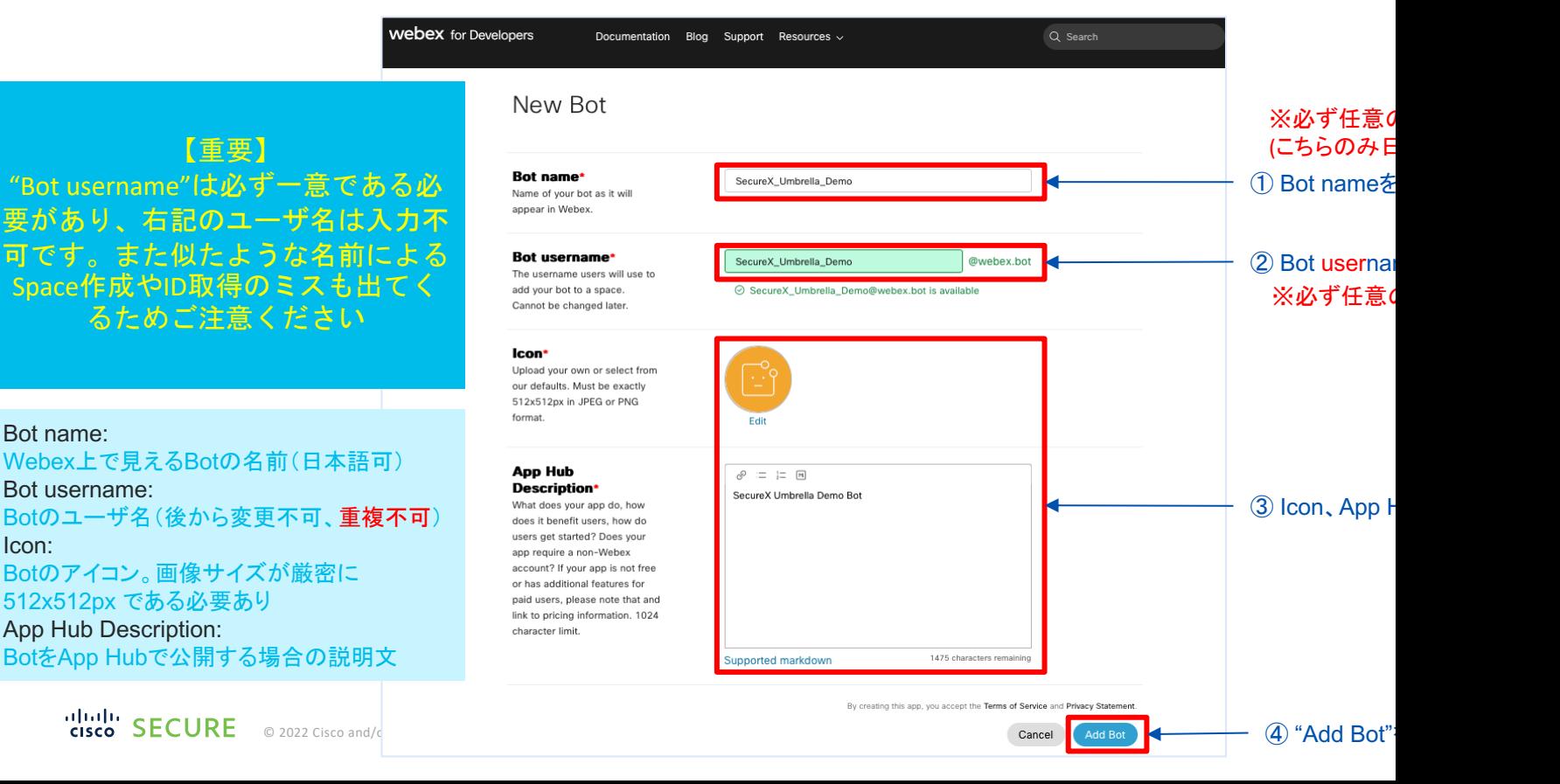

### Bot access token取得

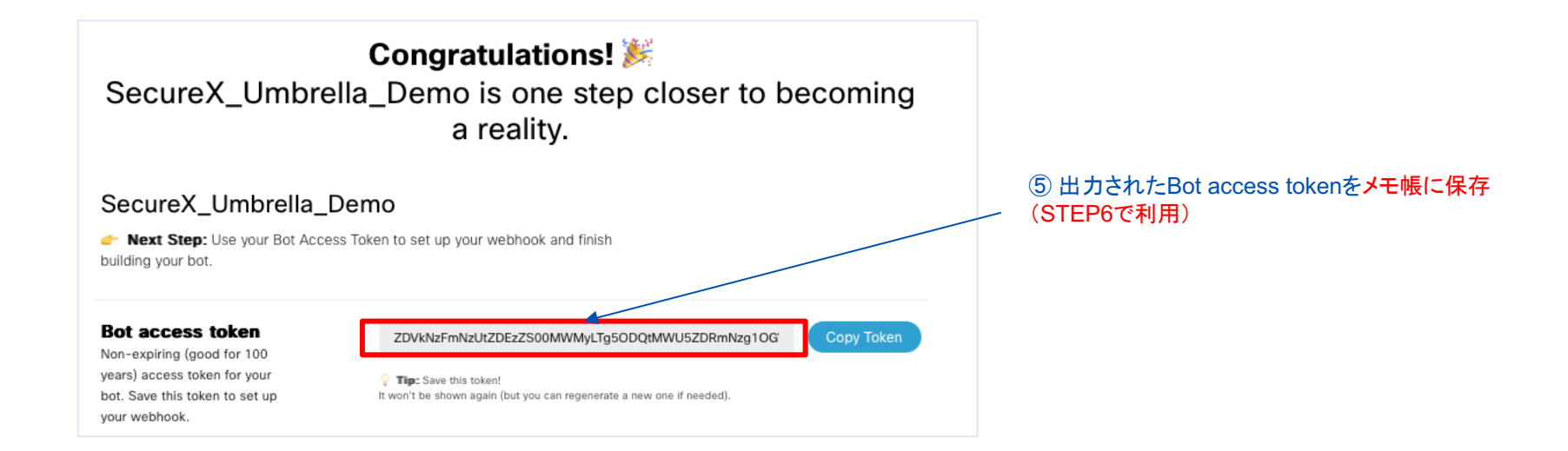

#### Bot access tokenは一度しか表示されない点に注意 もし閉じてしまった場合は"Regenerate Access Token"から再度作成すればOK

**Bluth** SECURE © 2022 Cisco and/or its affiliates. All rights reserved. Cisco Confidential 33

#### Spaceの作成 Webex デスクトップクライアントからSpaceを作成

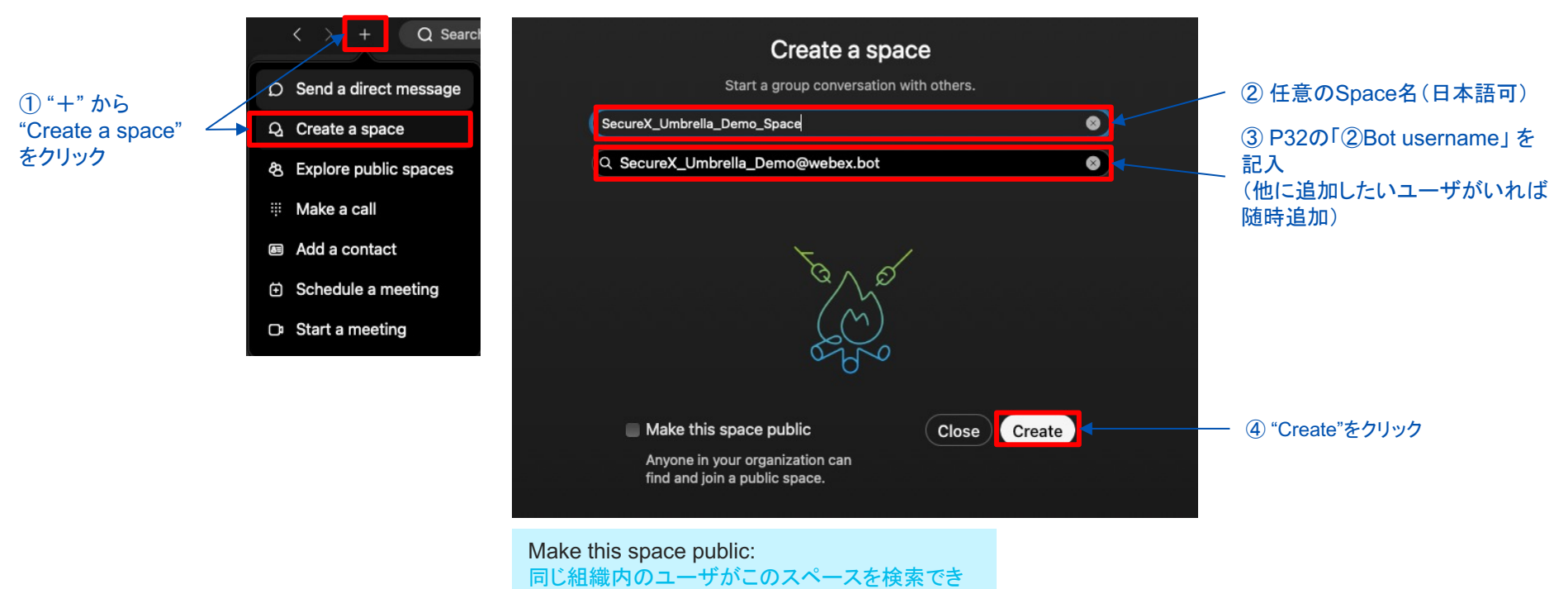

るようにする場合にチェックする

adualu.<br>Teiseo **SECURE** © 2022 Cisco and/or its affiliates. All rights reserved. Cisco Confidential 34

#### SpaceIDの取得

#### 下記URLからBotを追加したスペースの**Id**を取得してメモ帳などに保管

https://developer.webex.com/docs/api/v1/rooms/list-rooms

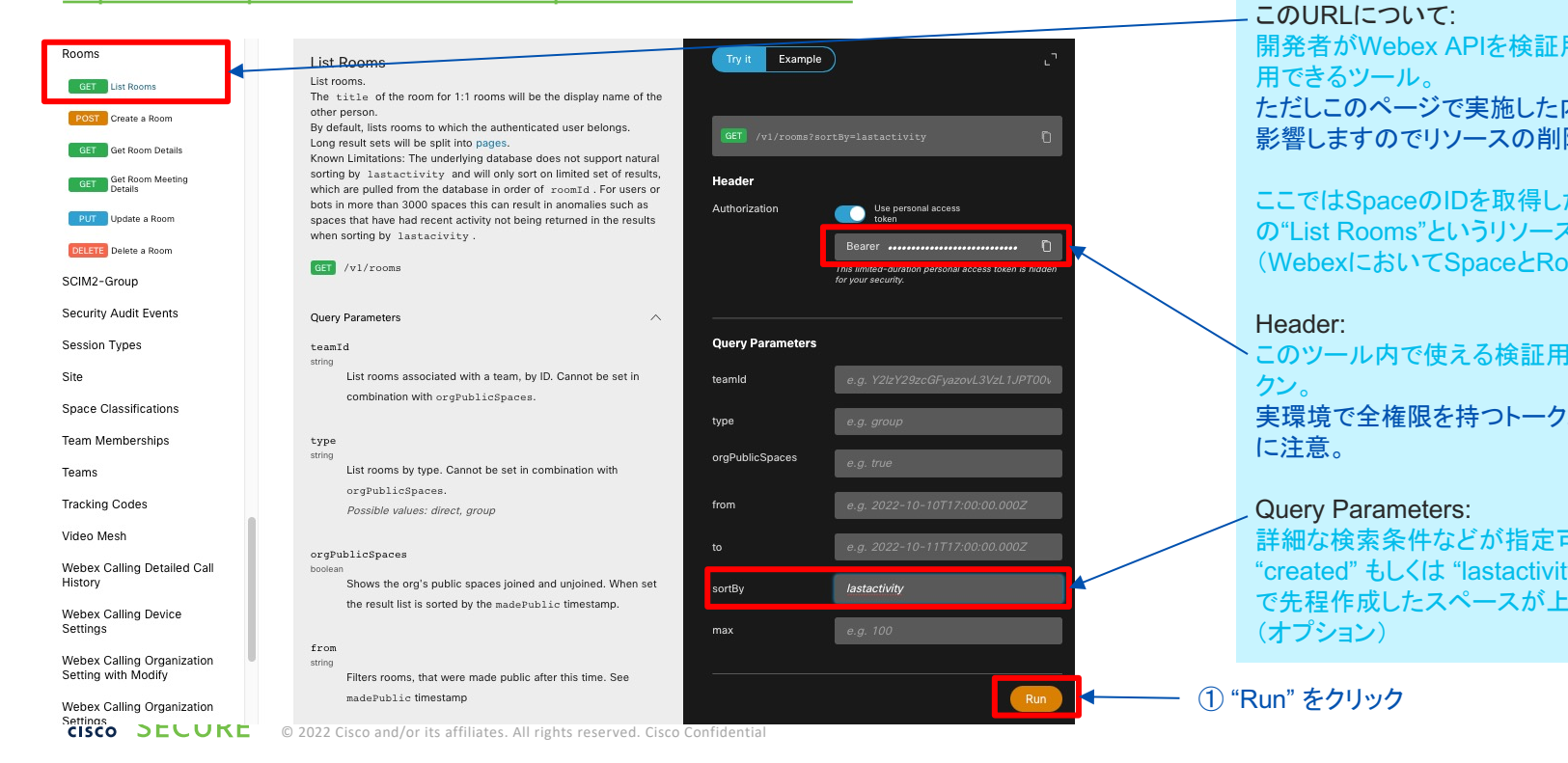

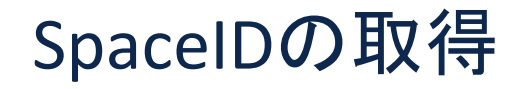

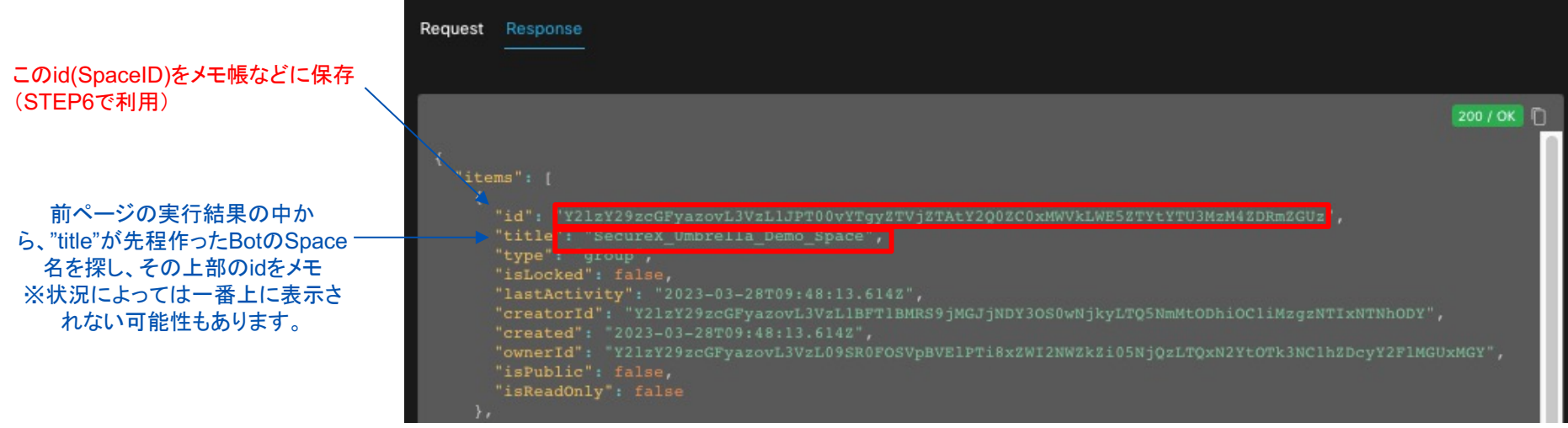
# **SecureX** ワークフロー設定編

# ワークフロー全体図 <sub>step1:</sub>

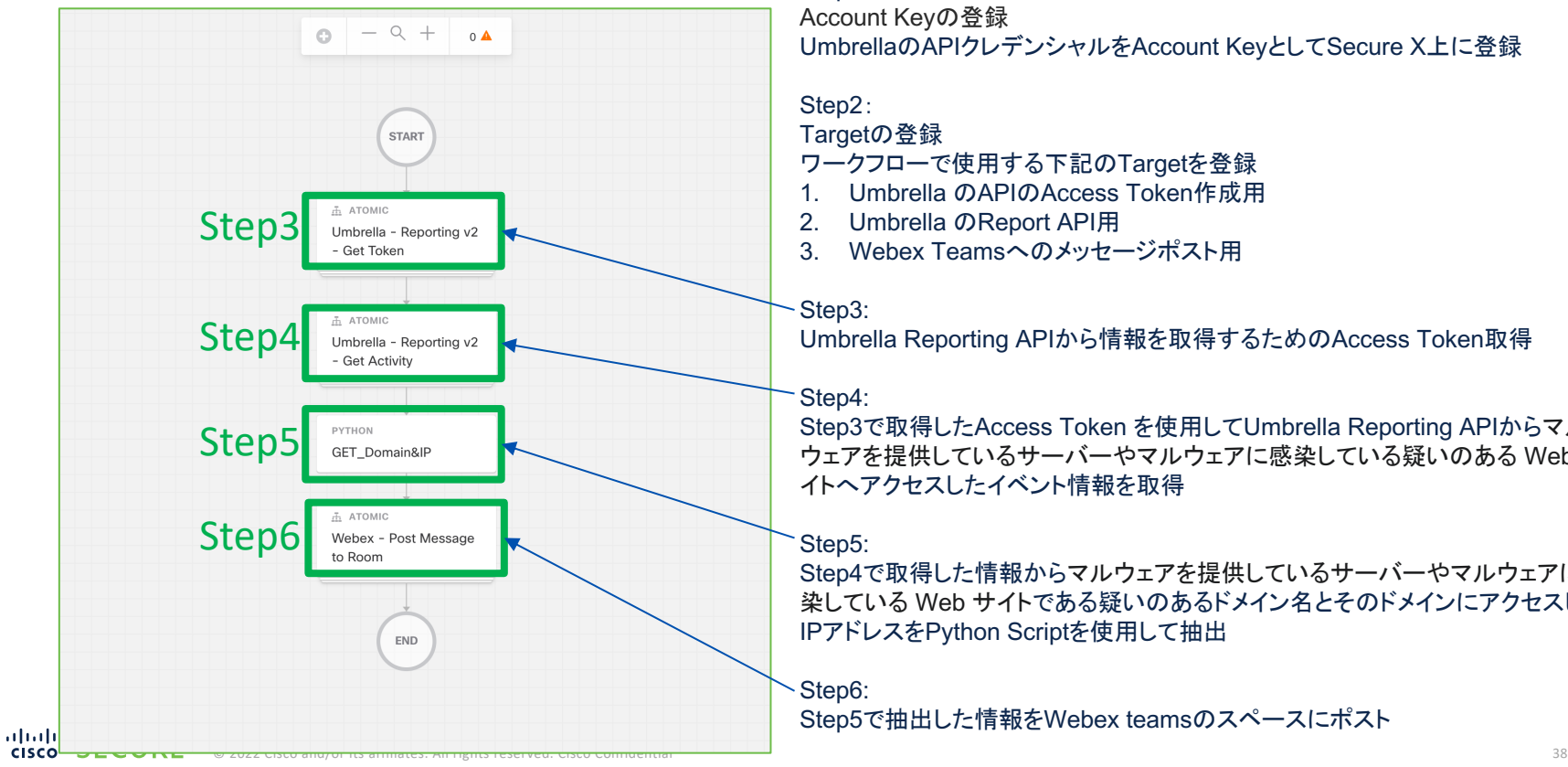

Account Keyの登録 UmbrellaのAPIクレデンシャルをAccount KeyとしてSecure X上に登録

#### Step2:

Targetの登録

ワークフローで使用する下記のTargetを登録

- 1. Umbrella のAPIのAccess Token作成用
- 2. Umbrella のReport API用
- 3. Webex Teamsへのメッセージポスト用

#### Step3:

Umbrella Reporting APIから情報を取得するためのAccess Token取得

#### Step4:

Step3で取得したAccess Token を使用してUmbrella Reporting APIからマル ウェアを提供しているサーバーやマルウェアに感染している疑いのある Web サ イトへアクセスしたイベント情報を取得

#### Step5:

Step4で取得した情報からマルウェアを提供しているサーバーやマルウェアに感 染している Web サイトである疑いのあるドメイン名とそのドメインにアクセスした IPアドレスをPython Scriptを使用して抽出

Step6: Step5で抽出した情報をWebex teamsのスペースにポスト

# Step1 Keyの登録

§ 事前準備 で取得したUmbrellaの APIクレデンシャルをAccount KeyとしてSecure X上に登録する

### UmbrellaのAPIクレデンシャルをAccount Keyとして 登録

#### "New Account Key"からUmbrella用のAPI Credentialを登録

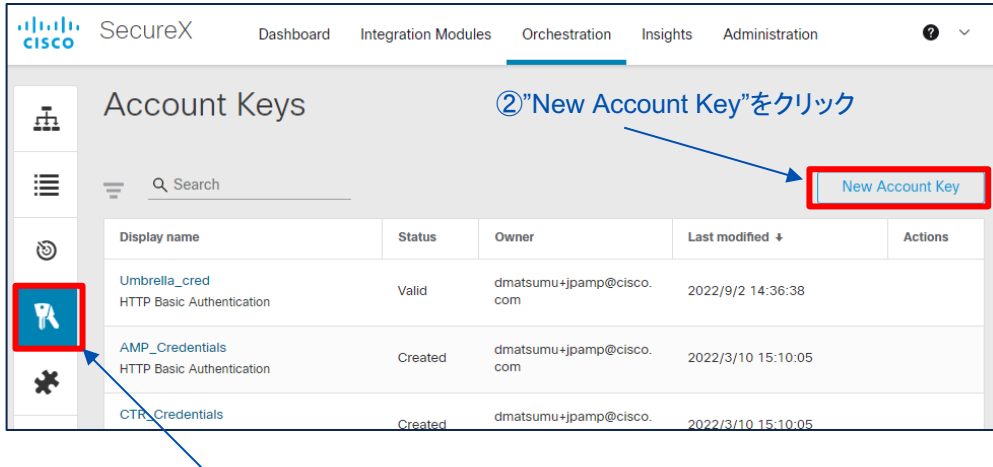

①"Account Keys"をクリック

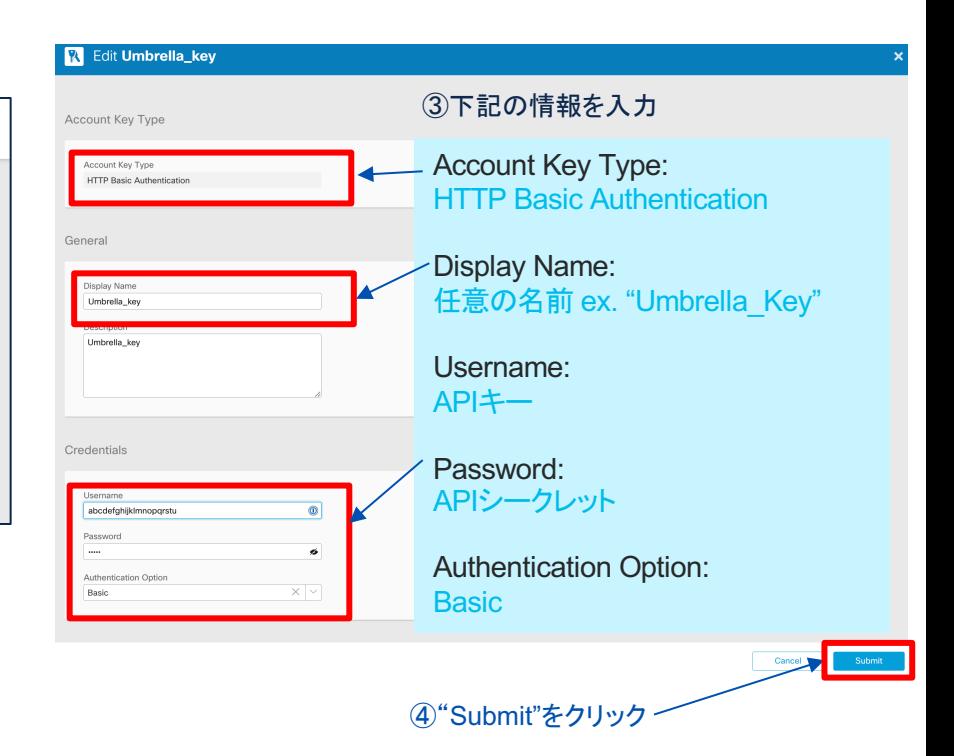

# Step2 Targetの登録

- ワークフローで使用する下記の Targetを登録する
- Umbrella のAPIのAccess Token 作成用
- § Umbrella のReport API用
- § Webex Teamsへのメッセージポ スト用

### Target登録1 Umbrella のAPI Access Token発行用

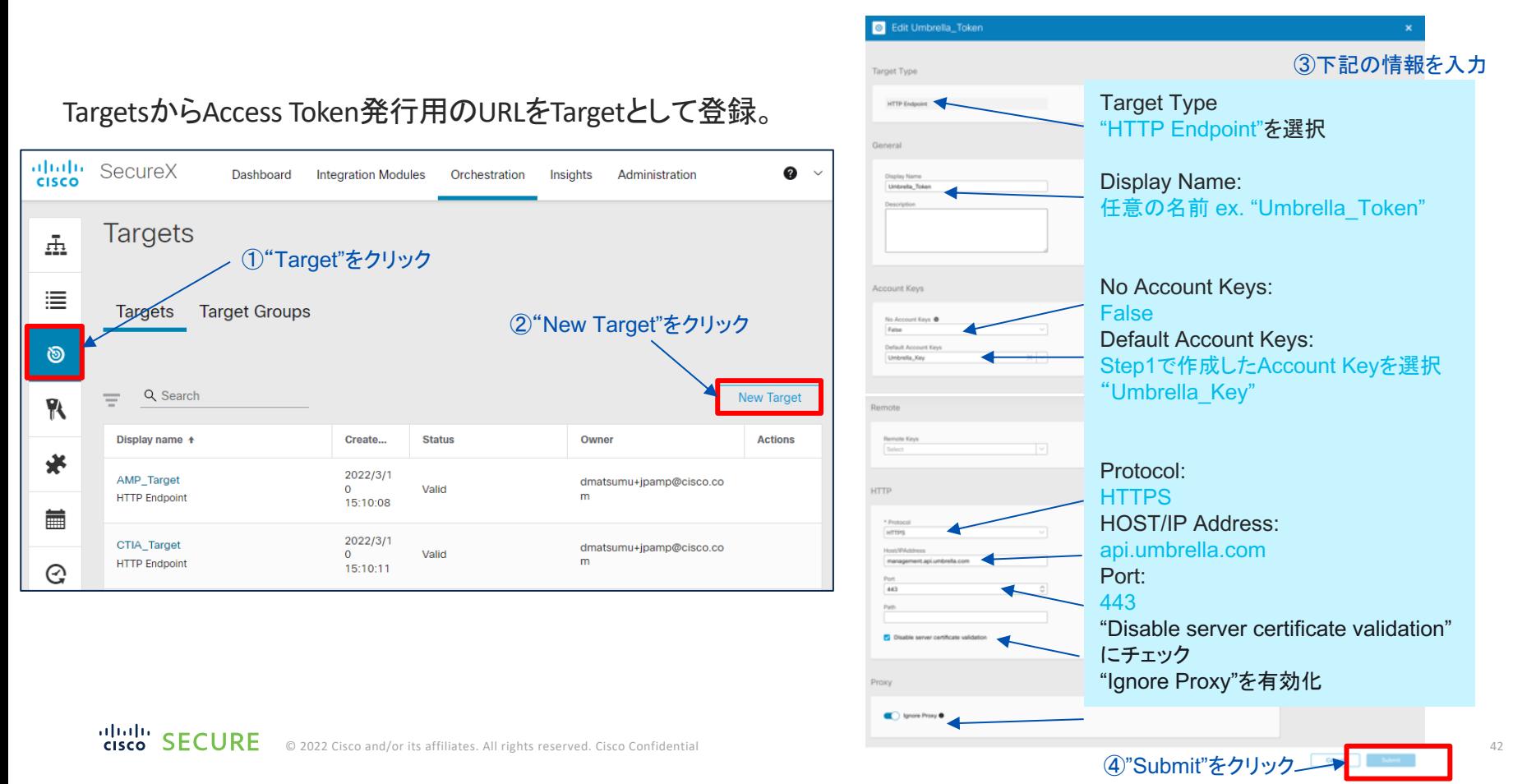

### (参考) Umbrella APIのアクセストークンについ

- · Umbrella API は、標準の REST インターフェイスを提供し、OAuth 2.0 ク クレデンシャル フローをサポート
- APIを利用するためには、Umbrella ダッシュボードから取得したUmbrella 情報を使用して API アクセストークンを生成する必要がある
- SHELLスクリプトからのアクセストークンRequest

curl --user '<key>:<secret>' --request POST --url 'https://api.umbrella.com/auth/v2/token' \

-H 'Content-Type: application/x-www-form-urlencoded' \

-d 'grant\_type=client\_credentials'

• https://developer.cisco.com/docs/cloud-security/#!authentication

## Target登録2 Umbrella Reporting API用

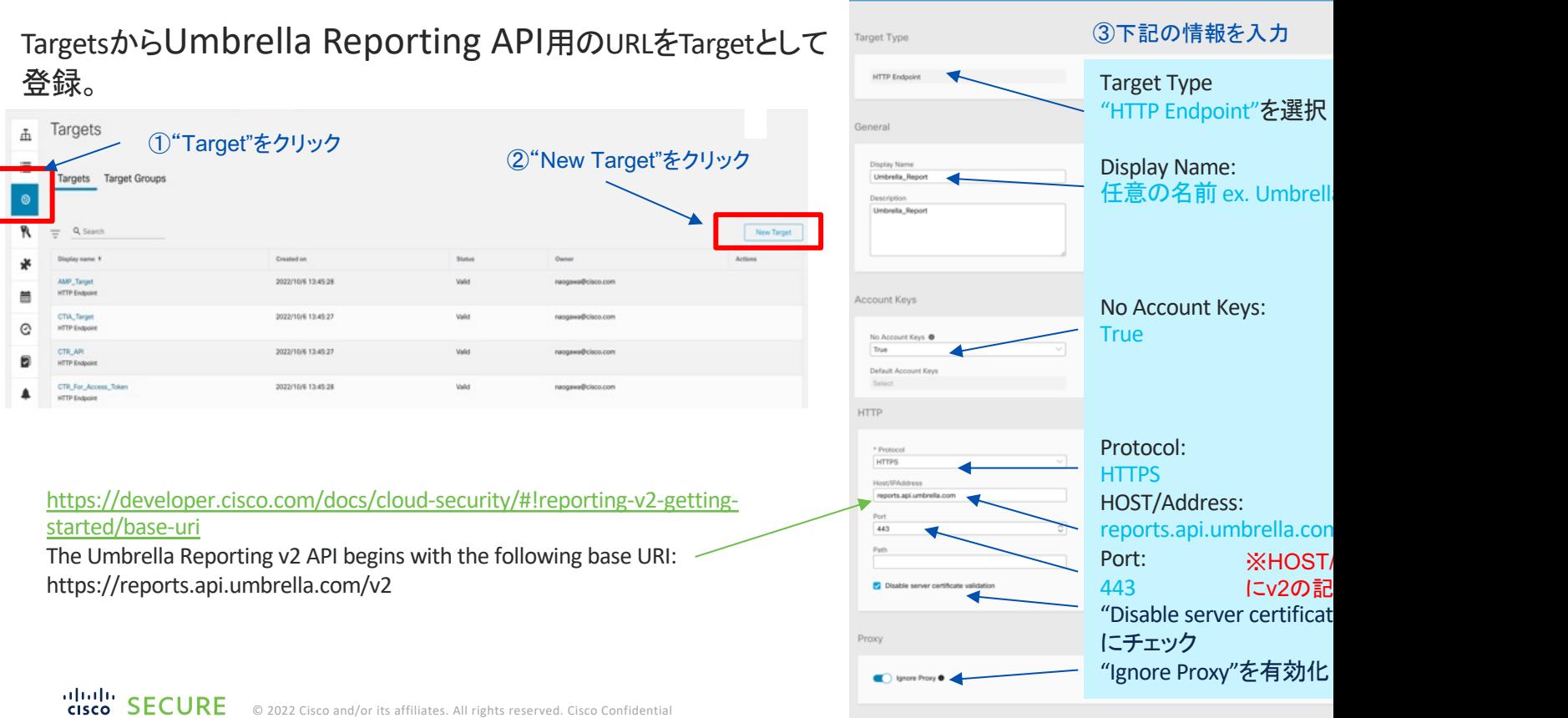

C Edit Umbrella\_Report

CISCO **DEUURE** 

④"Submit"をクリック

## (参考) Umbrella のReporting APIについて

- Umbrella Reporting API を使⽤すると、Umbrellaのログとレポートにプログ ラムでアクセスすることが可能
- APIの詳細はこちら
	- https://developer.cisco.com/docs/cloud-security/#!api-referencereports-reporting-overview
- SHELL Scriptで過去7⽇間のActivityレポートを取得する例

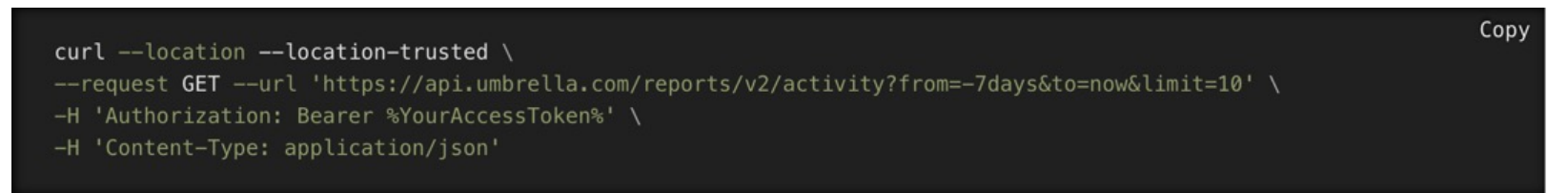

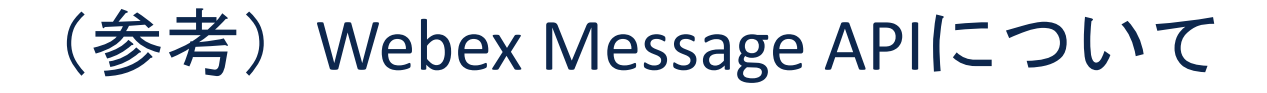

#### • https://developer.webex.com/docs/api/v1/messages

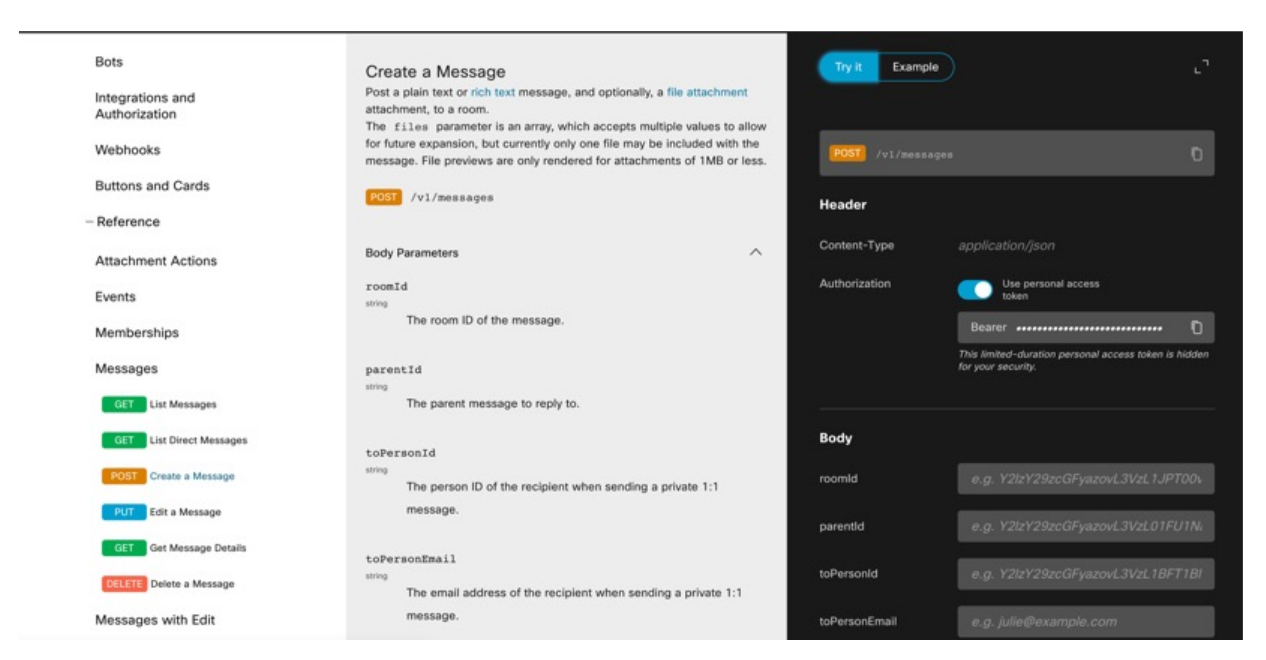

official to **SECURE** © 2022 Cisco and/or its affiliates. All rights reserved. Cisco Confidential

# Step3〜Step6 ワークフローの作成

#### Step3:

Umbrella Reporting APIから情報を取得するための Access Token取得

Step4:

Step3で取得したAccess Token を使用してUmbrella Reporting APIからマルウェアを提供しているサーバーやマ ルウェアに感染している疑いのある Web サイトへアクセス したイベント情報を取得

Step5:

Step4で取得した情報からマルウェアを提供しているサー バーやマルウェアに感染している Web サイトである疑いの あるドメイン名とそのドメインにアクセスしたIPアドレスを Python Scriptを使用して抽出

Step6:

Step5で抽出した情報をWebex teamsのスペースにポスト

### ワークフロー全体図

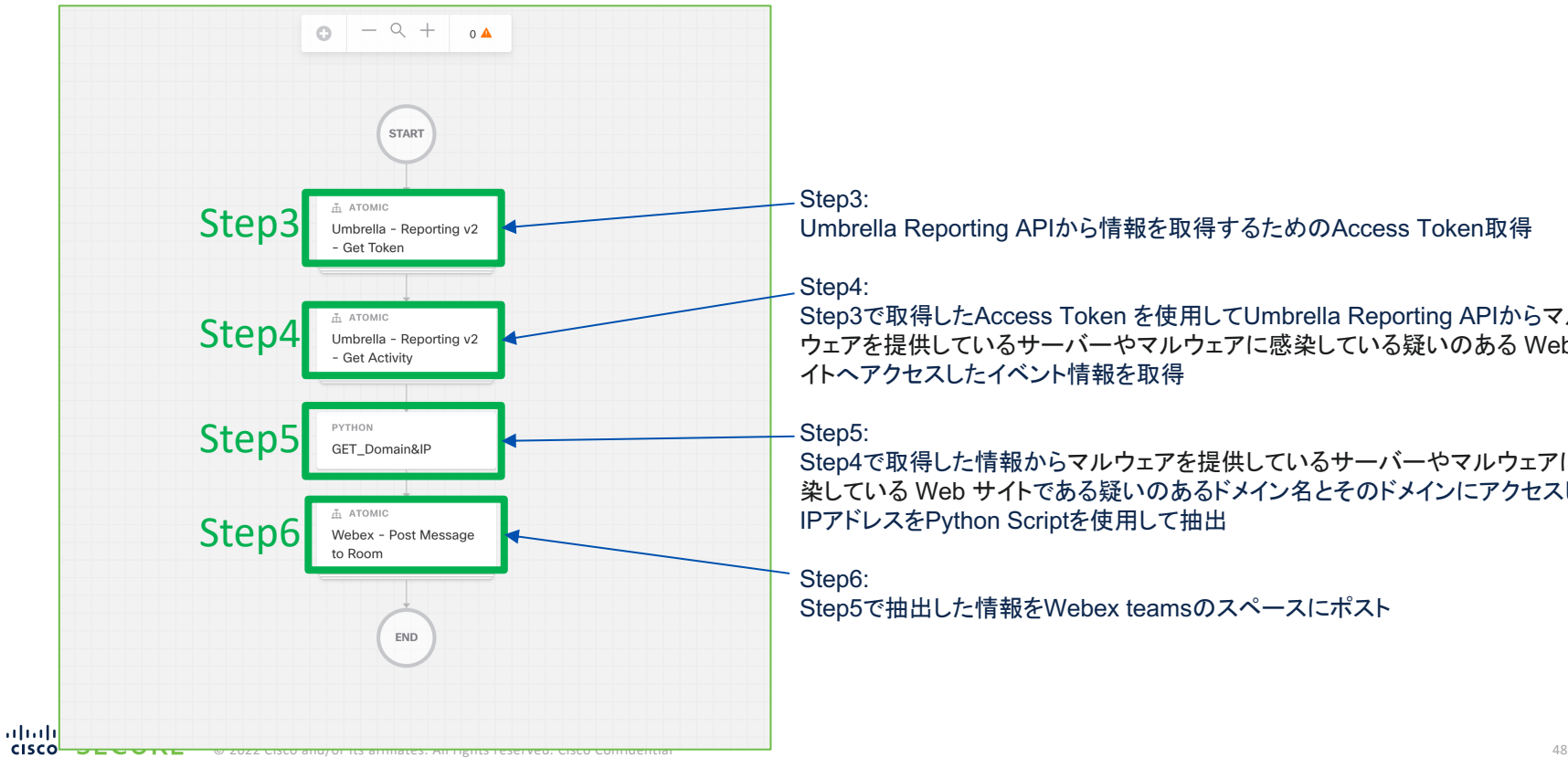

Step3:

Umbrella Reporting APIから情報を取得するためのAccess Token取得

#### Step4:

Step3で取得したAccess Token を使用してUmbrella Reporting APIからマル ウェアを提供しているサーバーやマルウェアに感染している疑いのある Web サ イトへアクセスしたイベント情報を取得

#### Step5:

Step4で取得した情報からマルウェアを提供しているサーバーやマルウェアに感 染している Web サイトである疑いのあるドメイン名とそのドメインにアクセスした IPアドレスをPython Scriptを使用して抽出

#### Step6:

Step5で抽出した情報をWebex teamsのスペースにポスト

# Step3 Access Token取得

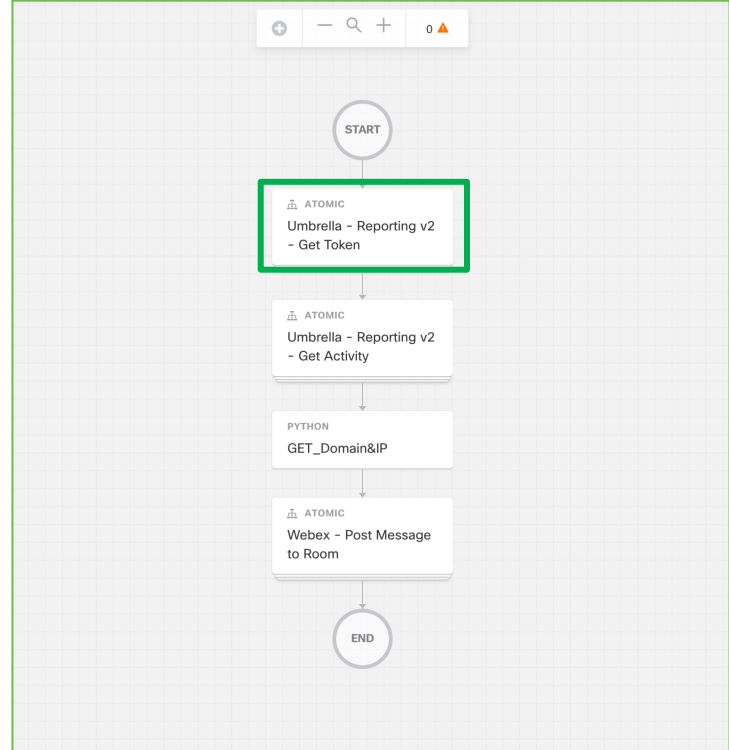

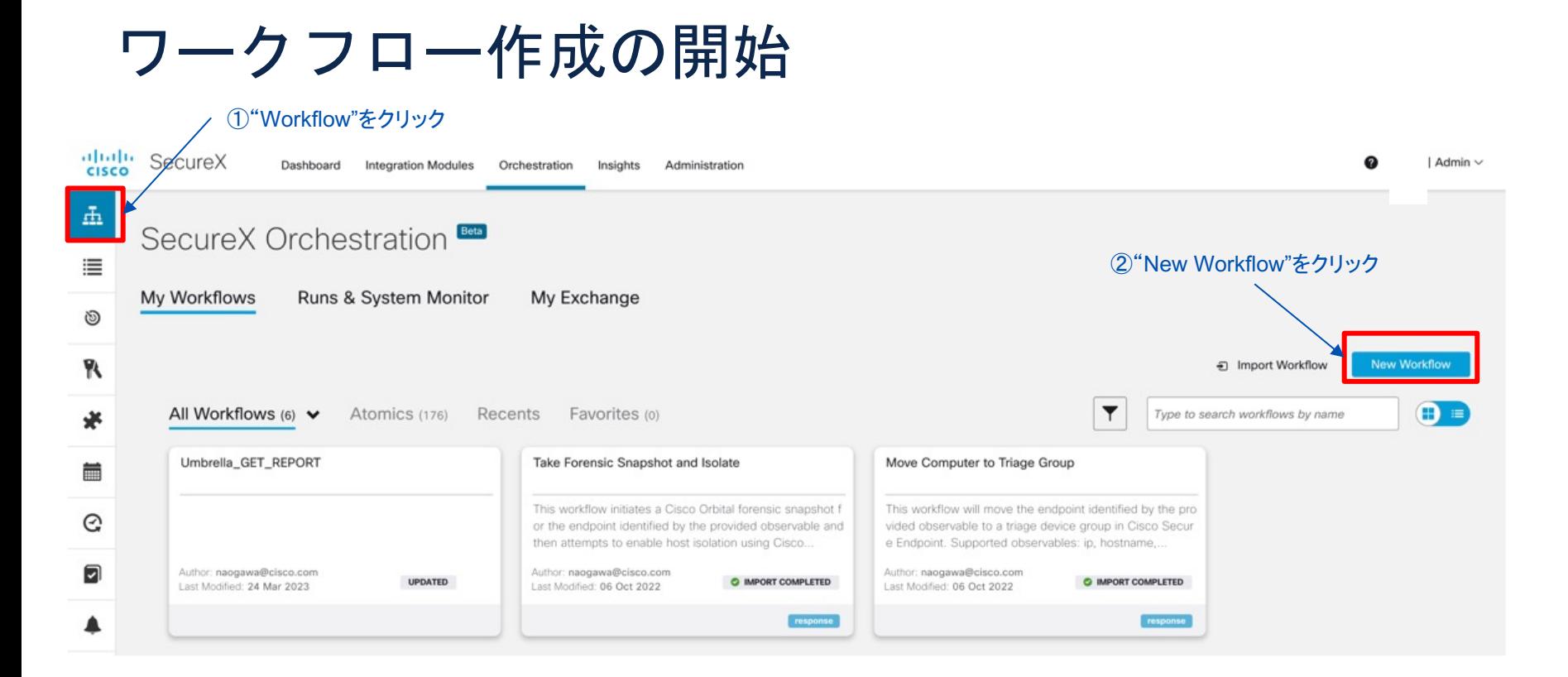

#### Activitiesから"Umbrella – Reporting v2 – Get Token"を 選択

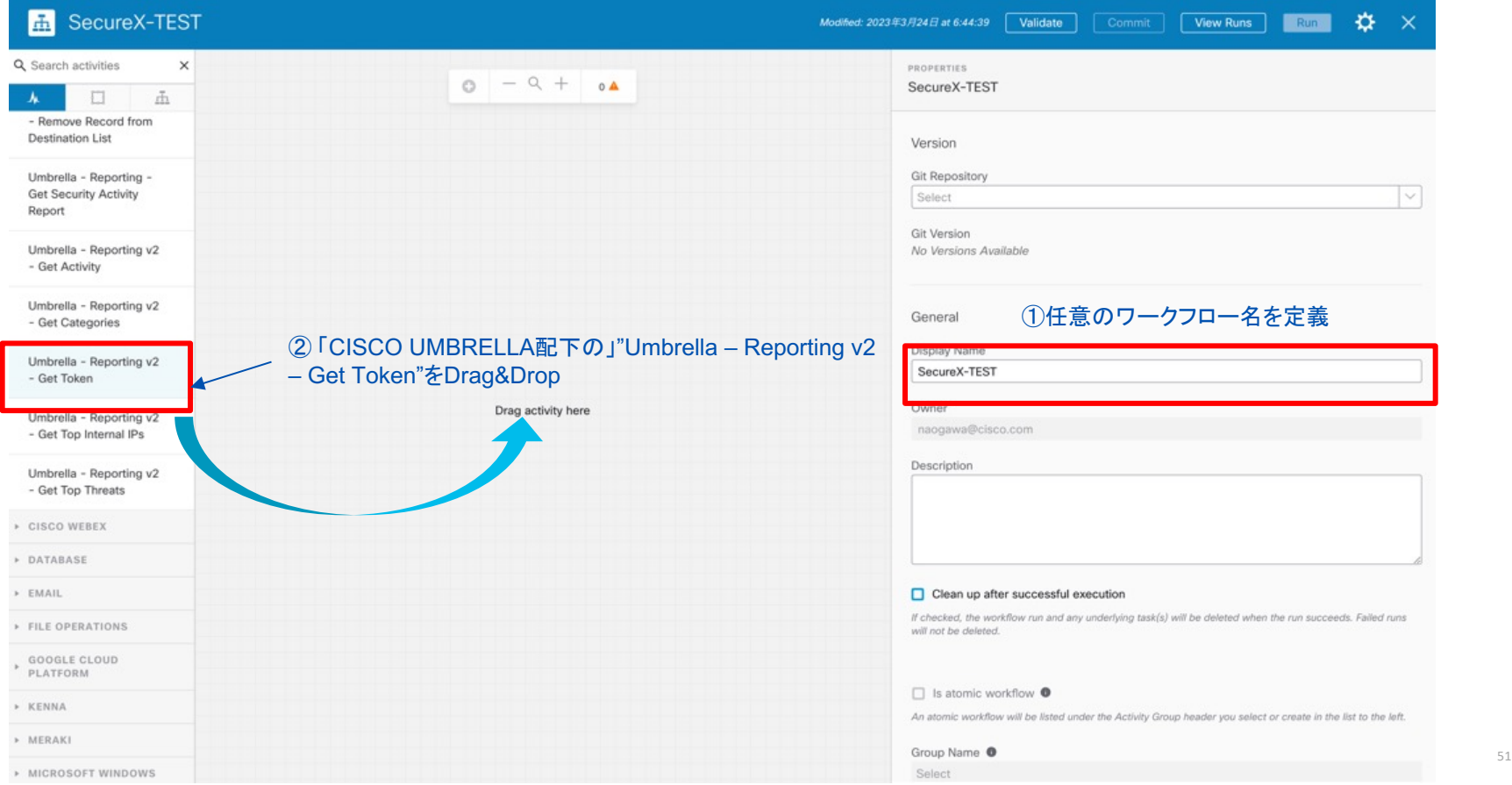

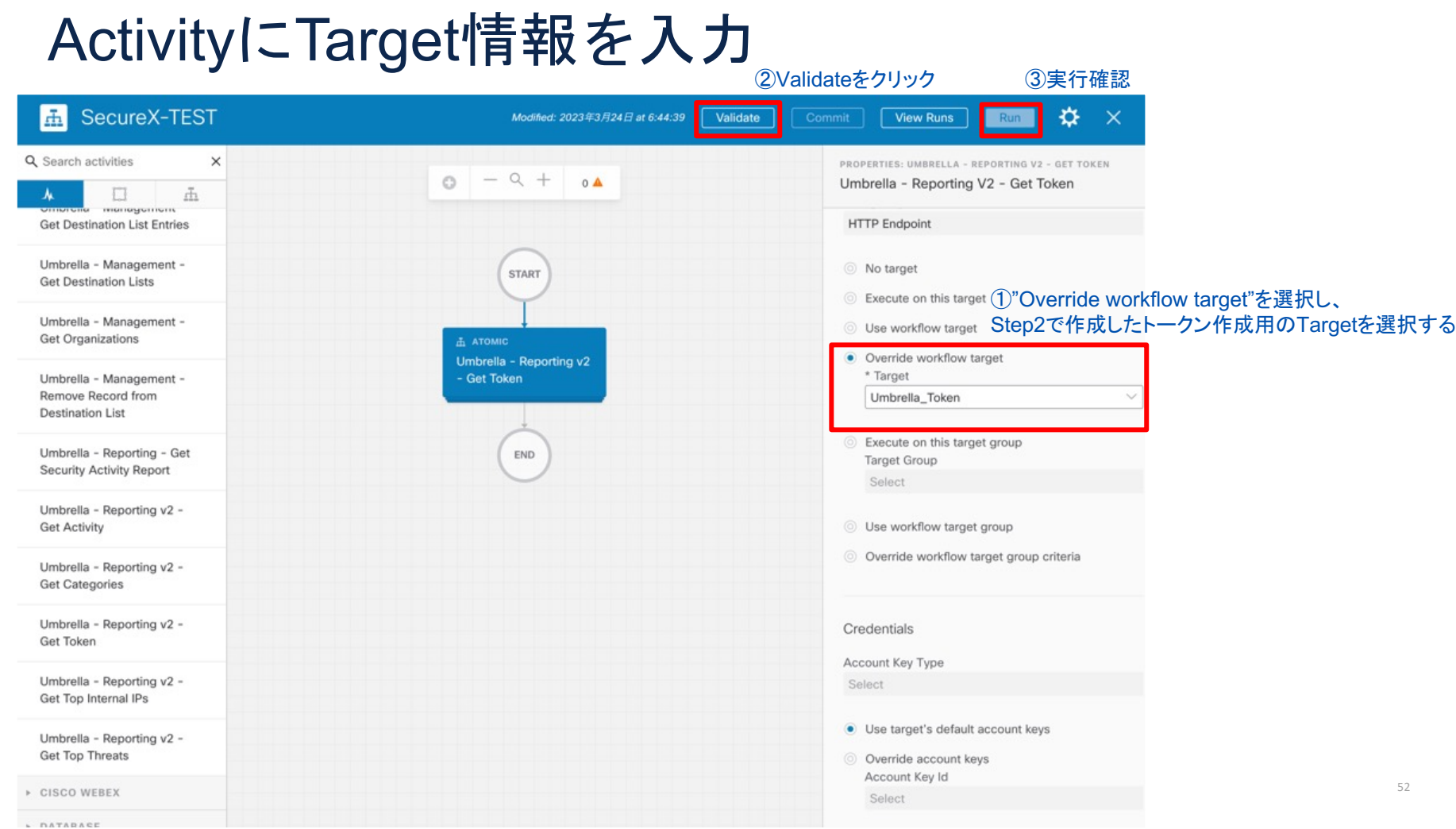

### STEP3 実行結果

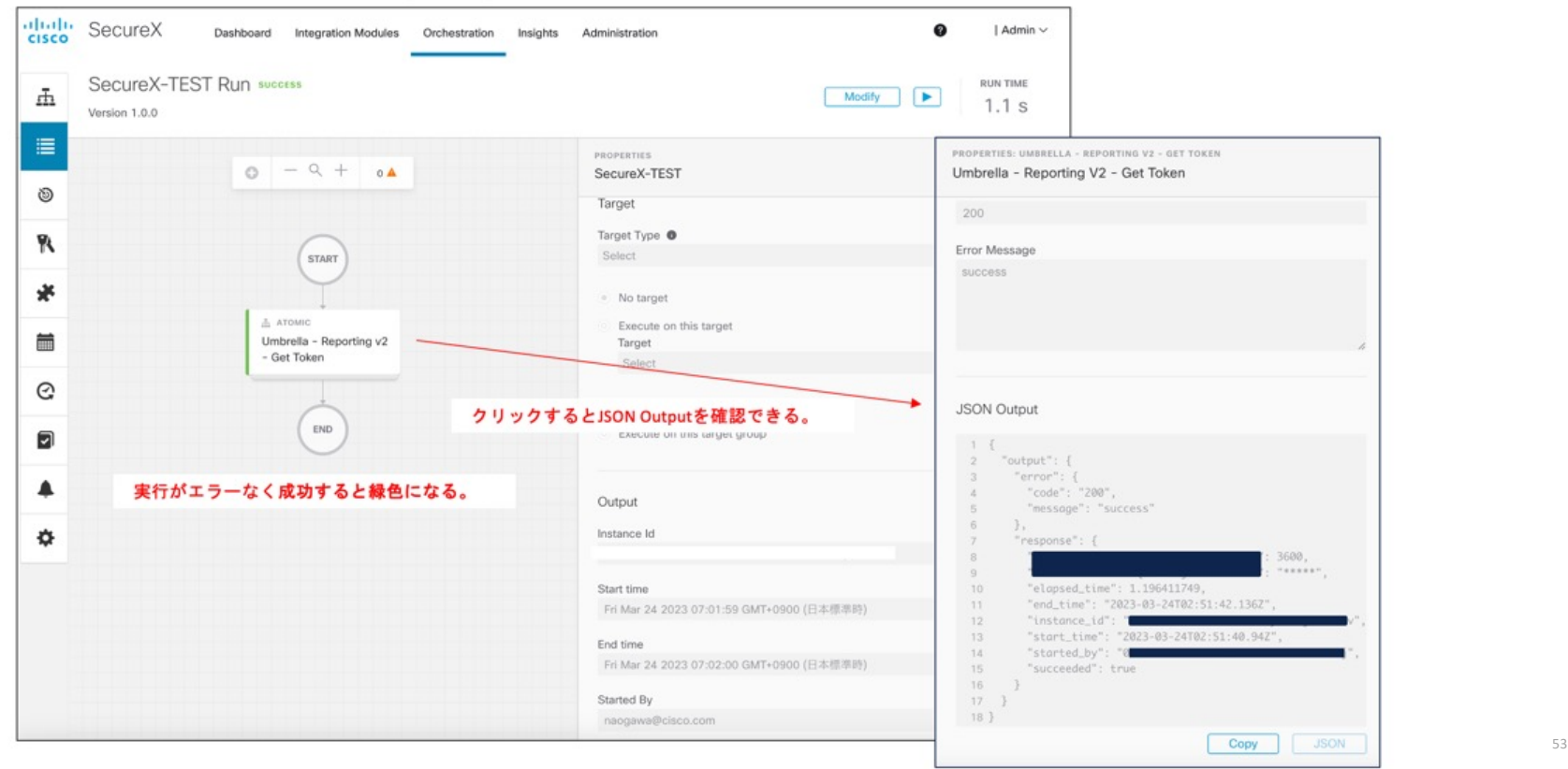

alla. **CIS** 

## Step4 イベント情報取得

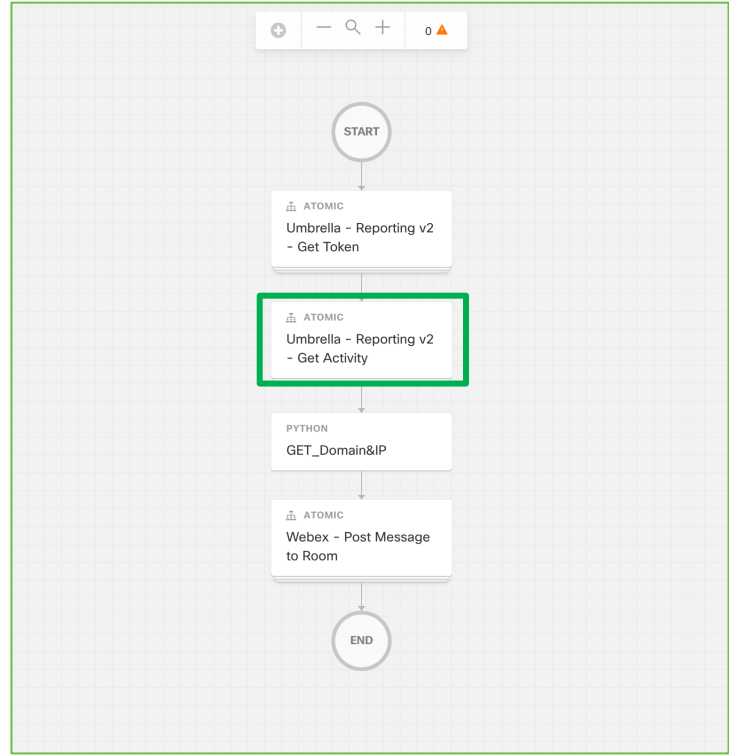

#### Activitiesから"Umbrella – Reporting v2 – Get Activity" を選択

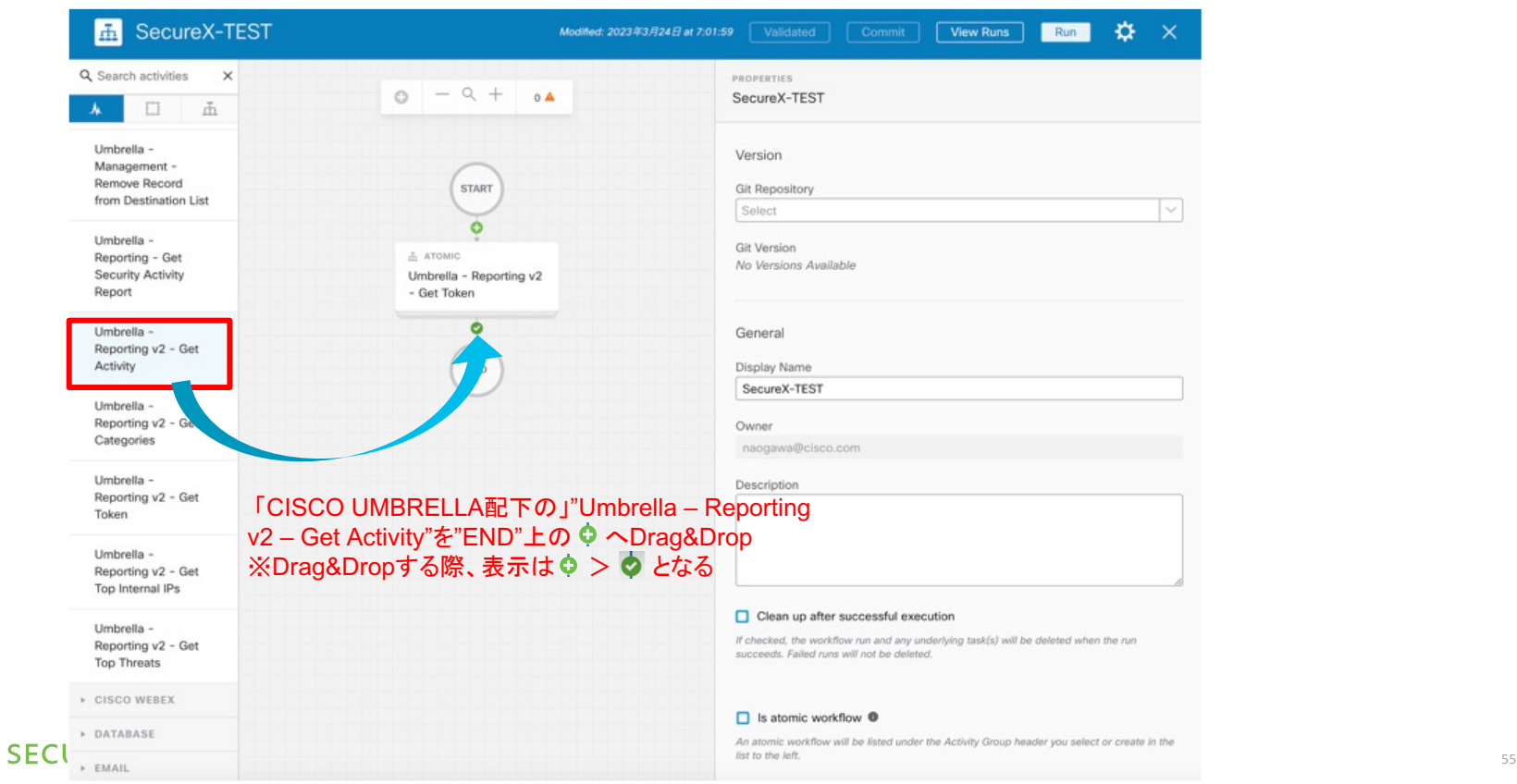

피머니도

**CISCO** 

### Get Activityに各種パラメータを入力する

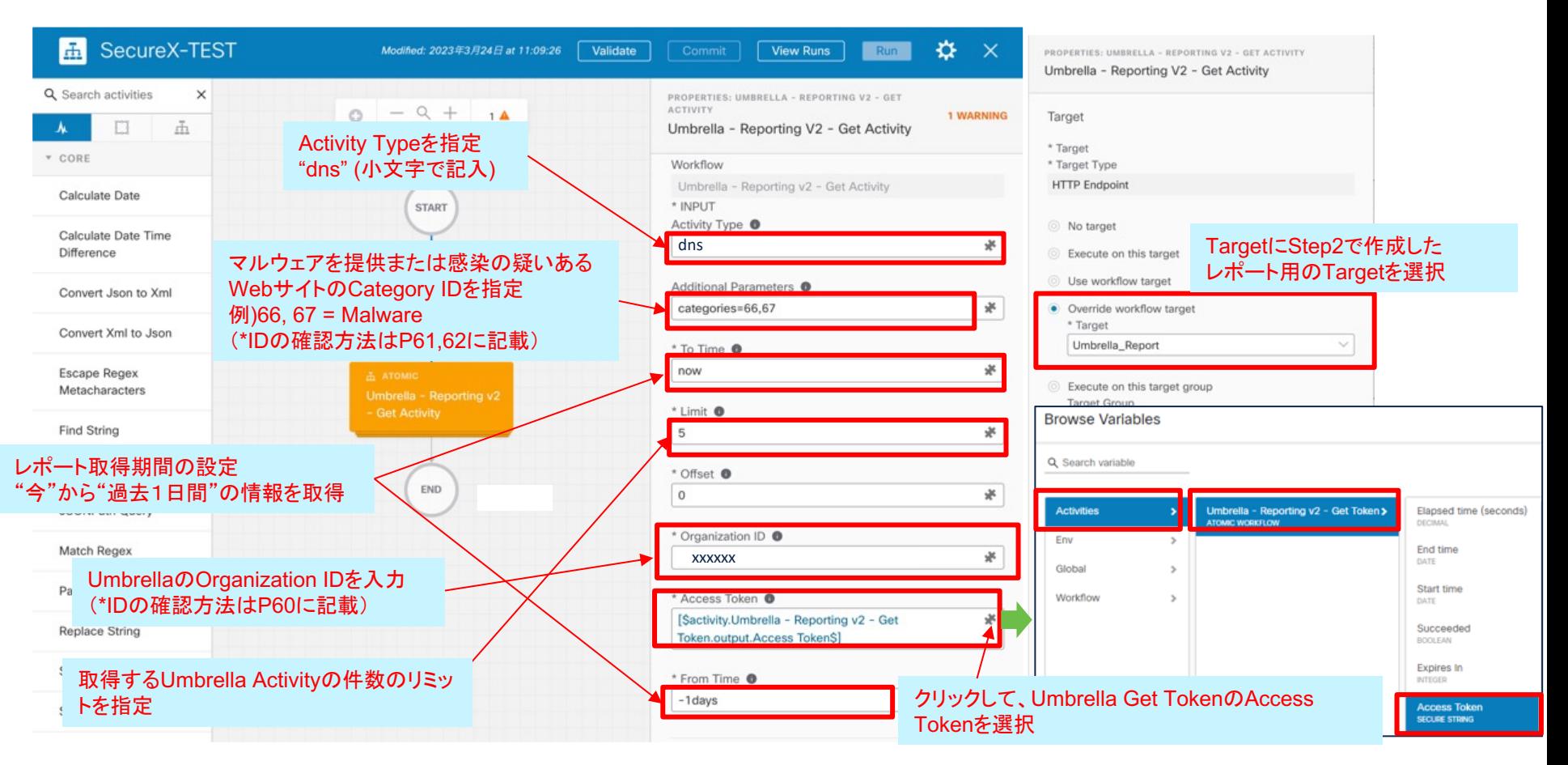

### 実行確認

#### ①Validateをクリック ②実行確認**A** SecureX-TEST Modified: 2023年3月24日 at 11:09:26 View Runs ☆ Run  $\times$ Q Search activities  $\times$ PROPERTIES: UMBRELLA - REPORTING V2 - GET ACTIVITY  $\alpha$  +  $\circ$   $\Delta$  $\circ$ Umbrella - Reporting V2 - Get Activity  $\tilde{\rm m}$ 大 ET. \* CORE Target Calculate Date \* Target **START** \* Target Type Calculate Date Time **HTTP** Endpoint Difference A ATOMIC No target Convert Json to Xml Umbrella - Reporting v2 - Get Token Execute on this target Convert Xml to Json Use workflow target Escape Regex A ATOMIC · Override workflow target Metacharacters Umbrella - Reporting v2 \* Target - Get Activity Umbrella\_Report  $\sim$ Find String Execute on this target group Format Date **Target Group** END Select JSONPath Query Use workflow target group Match Regex O Override workflow target group criteria Parse Date Replace String Credentials Set Variables Account Key Type Select Sleep · Use target's default account keys Split String aluli **CISCO** © 2022 Cisco and/or its affiliates. All rights reserved. Cisco Confidential 57 Substring Account Key Id

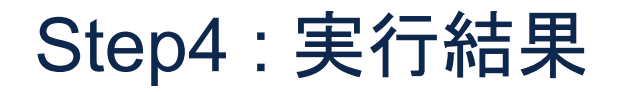

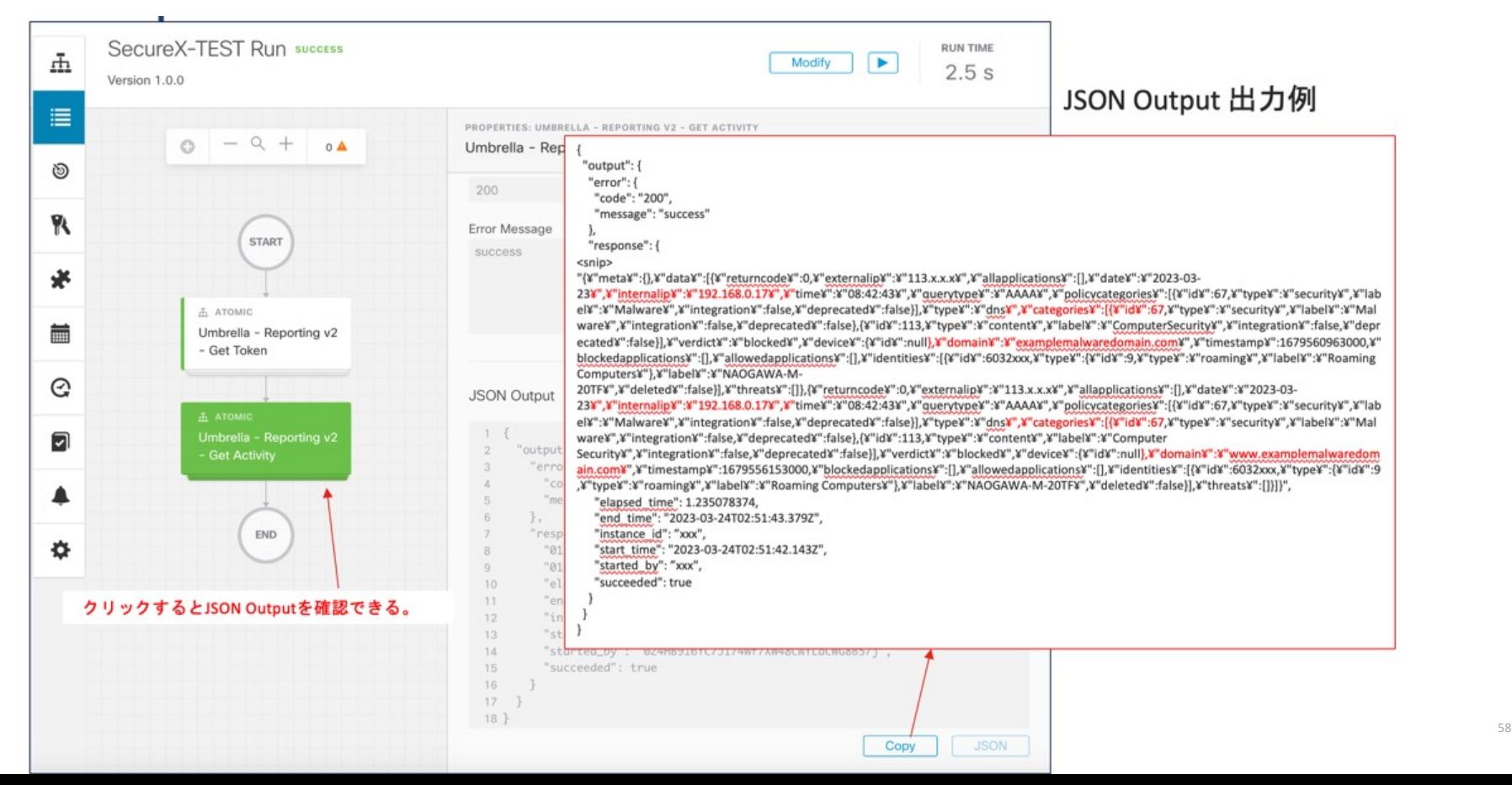

## (参考) UmbrellaのActivity APIについて

#### • https://developer.cisco.com/docs/cloud-security/#!activity-

Documentation > Cloud Security AP

Documentation > Cloud Security API

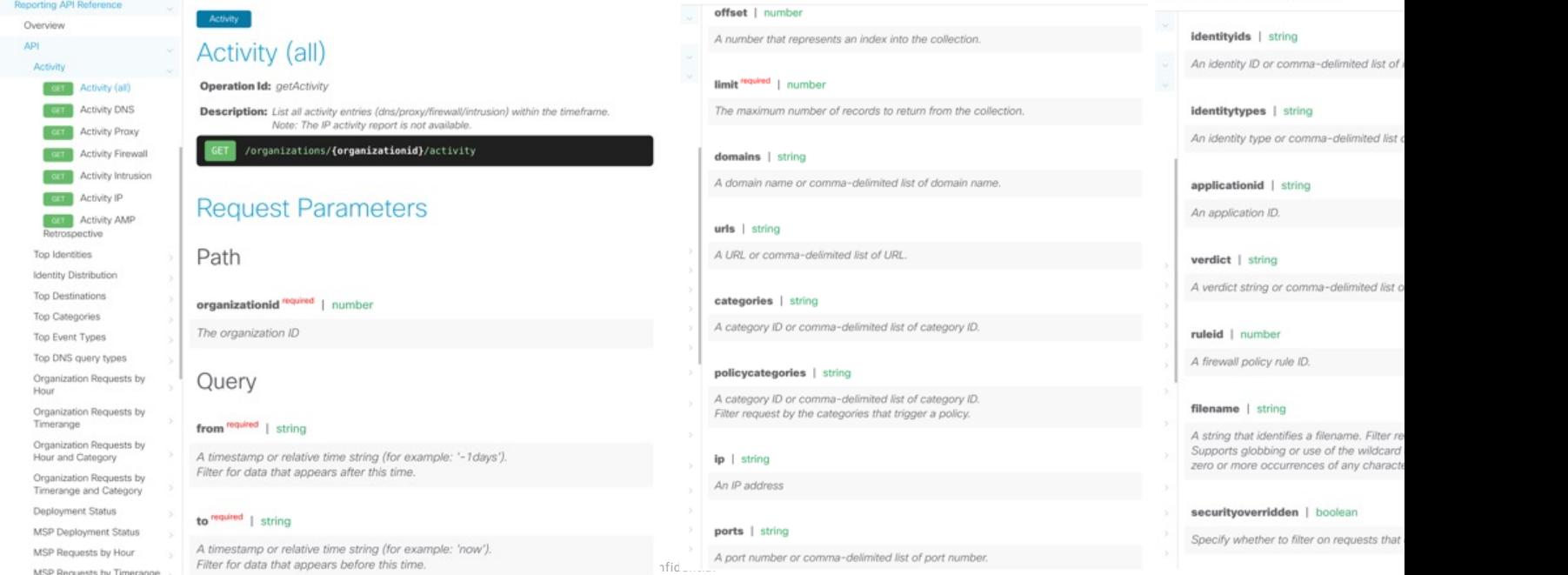

ids | string

Documentation > Cloud Security API

ty ID or comma-delimited list of

ypes | string ty type or comma-delimited list

ionid | string ation ID.

string string or comma-delimited list of

number policy rule ID.

| string that identifies a filename. Filter re<br>: globbing or use of the wildcard ore occurrences of any characte

overridden | boolean

whether to filter on requests that

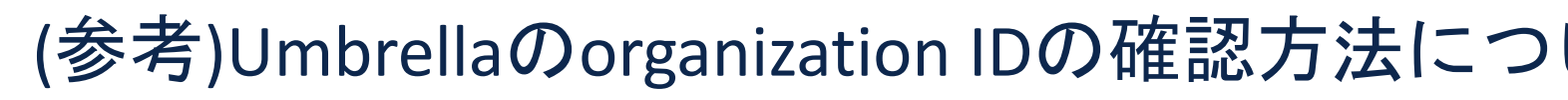

#### Procedure

- 1. Cisco Umbrellaにログインします(https://dashboard.umbrella.com)。
- 2. ナビゲーションメニューからアカウント名を展開し、正しいCisco Umbrellaダッシュボードにログインしていることを確認しま す。組織名はアカウント名の下に表示されます。
- アクセスできる他の組織は以下にリストされています。その他の組織.

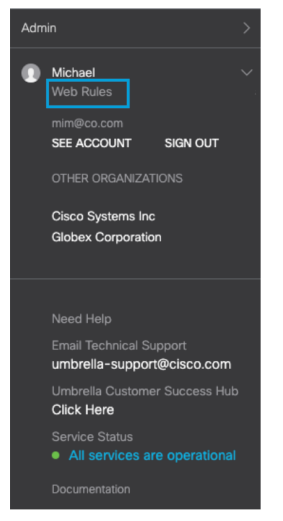

• <u>https://docs.umbrella.com/c</u> ent-umbrella/docs/find-yourorganization-id

3. 正しいダッシュボードにログインしたら、アドレスバーのURLを確認します。 https://dashboard.umbrella.com/o/<\*0rgID\*>/#/<\*page\*>.<OrgID>represents your unique Umbrella Org ID.

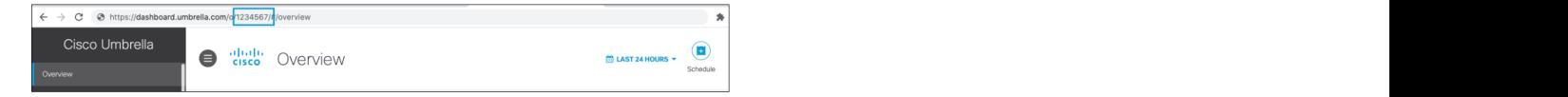

## (参考) UmbrellaのCategory IDについて

- セキュリティカテゴリについて
	- Umbrella にはマルウェアなど 8 種類のセキュリティ カテゴリが用 おり、個々のカテゴリをブロックするか否かをポリシーの中で設定
		- https://community.cisco.com/t5/tkb-セキュリティ-ドキュメント /umbrella-各セキュリティ-カテゴリの説明/ta-p/3222902#toc-hId-378582300
		- https://docs.umbrella.com/deployment-umbrella/docs/dns-se categories
- Category ID はAPIで取得可能
	- https://developer.cisco.com/docs/cloud-security/#!get-categori

## (参考) UmbrellaのCategory ID取得方法 (詳細)

- 1. こちらの記事 or P43 を参考に"Access Token"を取得
	- https://community.cisco.com/t5/-/-/ta-p/4684042
- 2. curlであれば以下のフォーマットで取得可能

curl --location --location-trusted ¥ --request GET --url 'https://reports.api.umbrella.com/v2/organizations/<<org id>>/categories' ¥ -H 'Authorization: Bearer <<access token>>' ¥ -H 'Content-Type: application/json'

3. postmanであれば

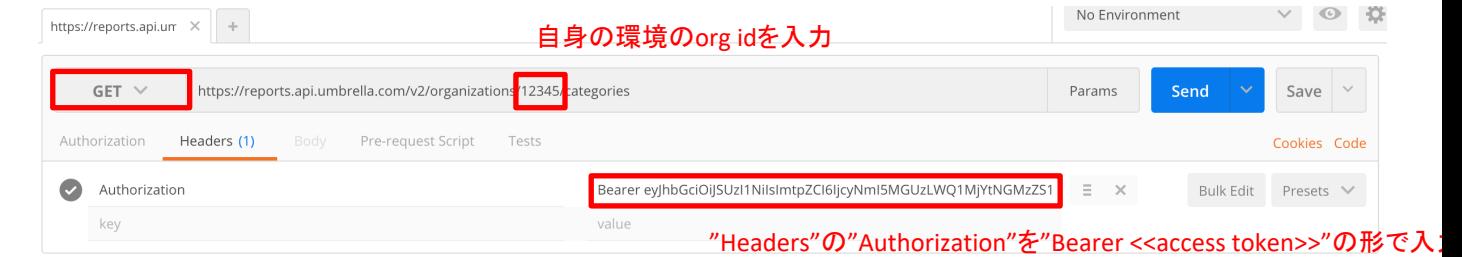

他のタブや項目は入力不要

official to **SECURE** © 2022 Cisco and/or its affiliates. All rights reserved. Cisco Confidential

#### Step5 ドメイン/IPアドレスを抽出

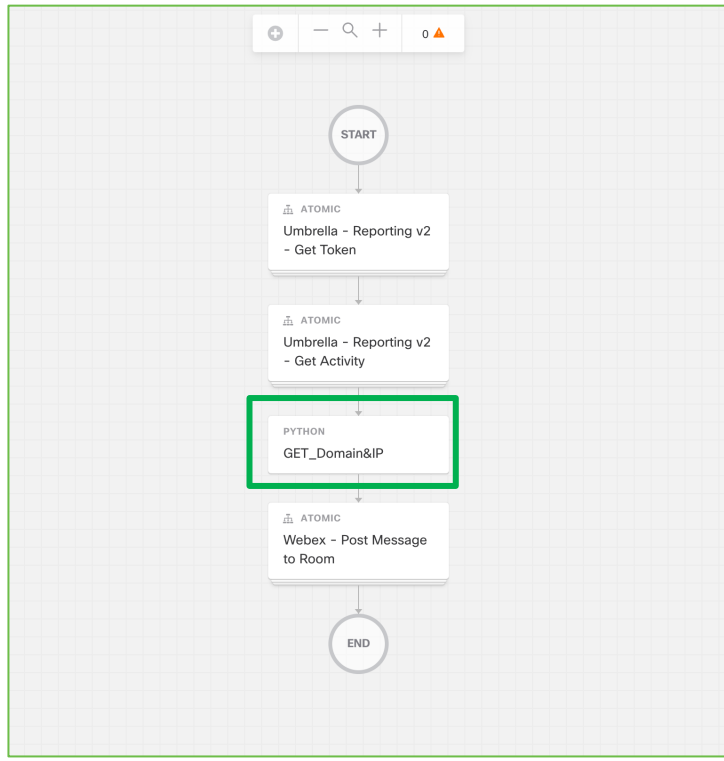

### Activitiesから"Execute Python Script"を選択

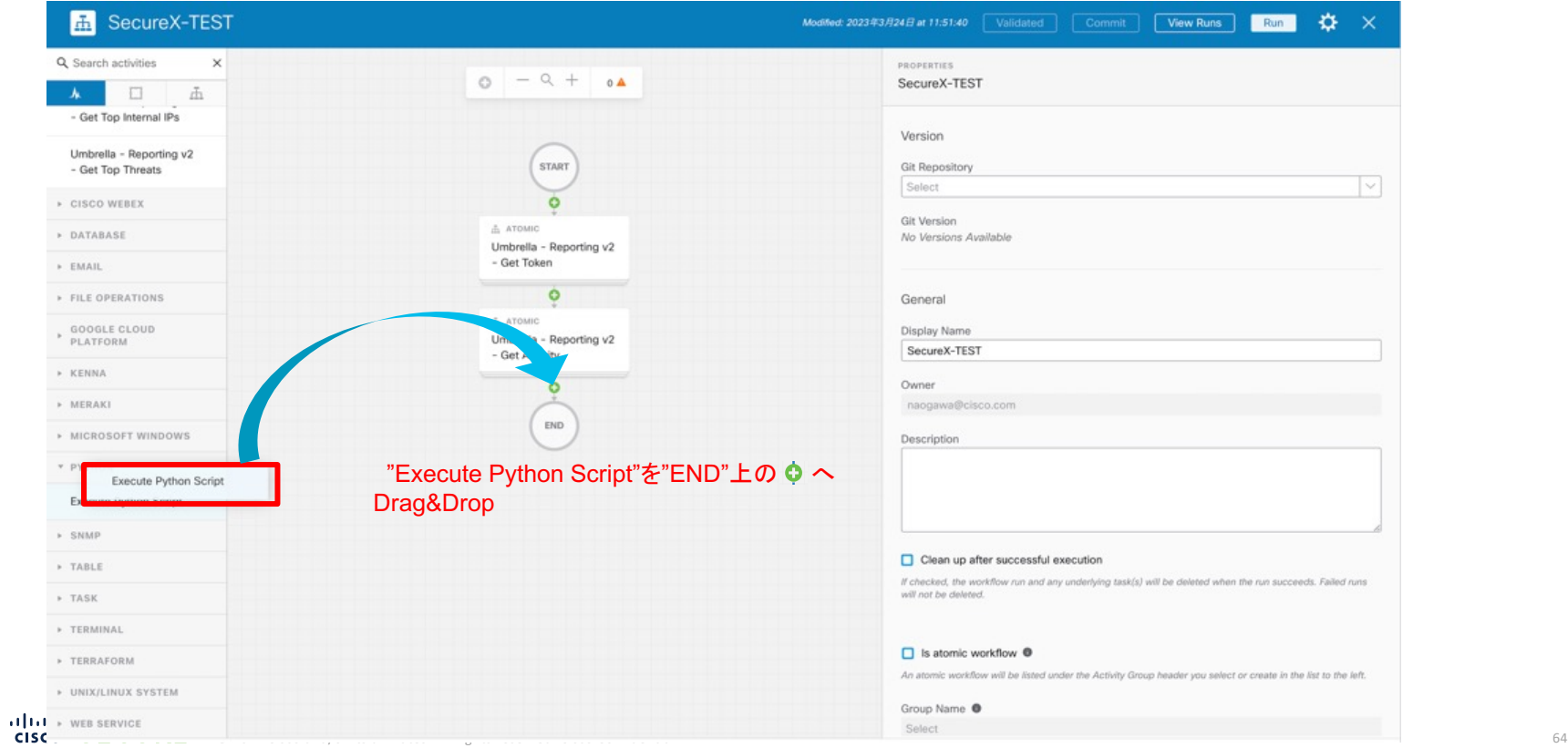

# Display Nameを入力

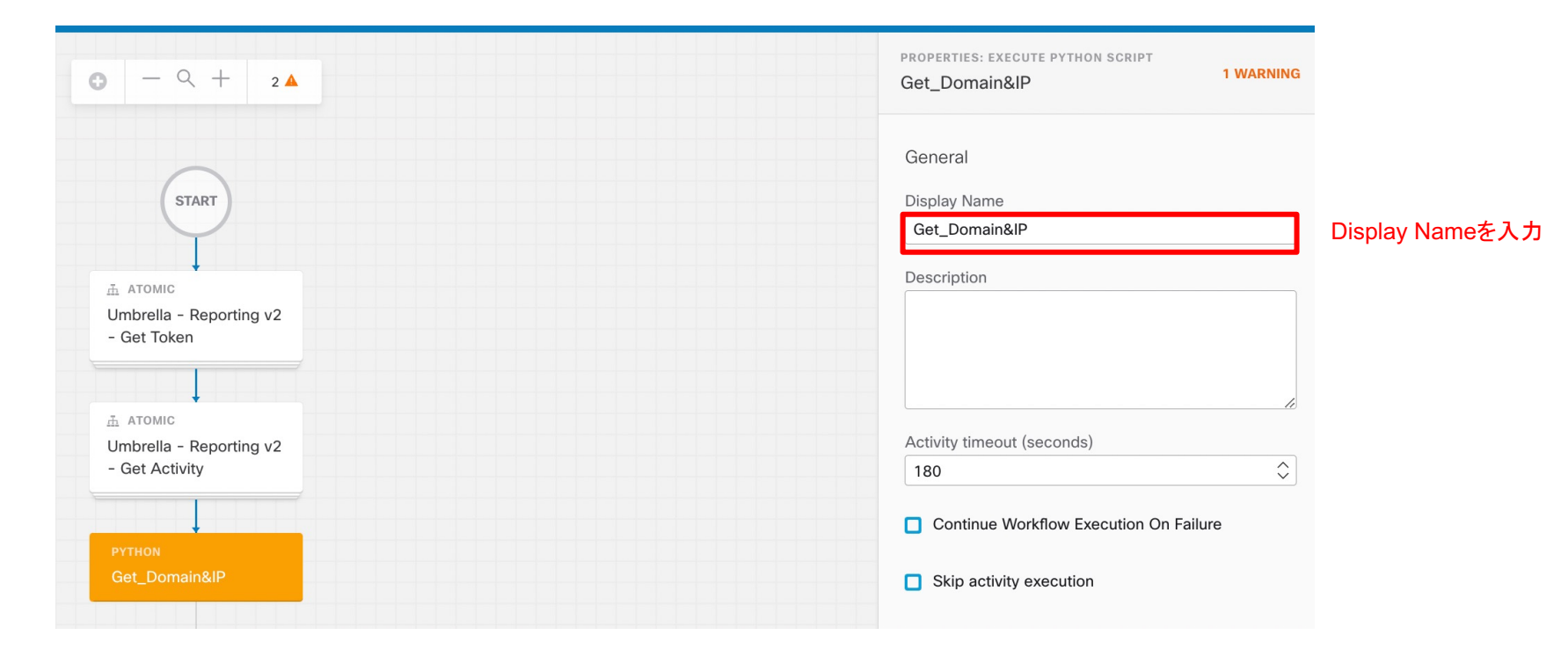

# 下記のPythonスクリプトを入力

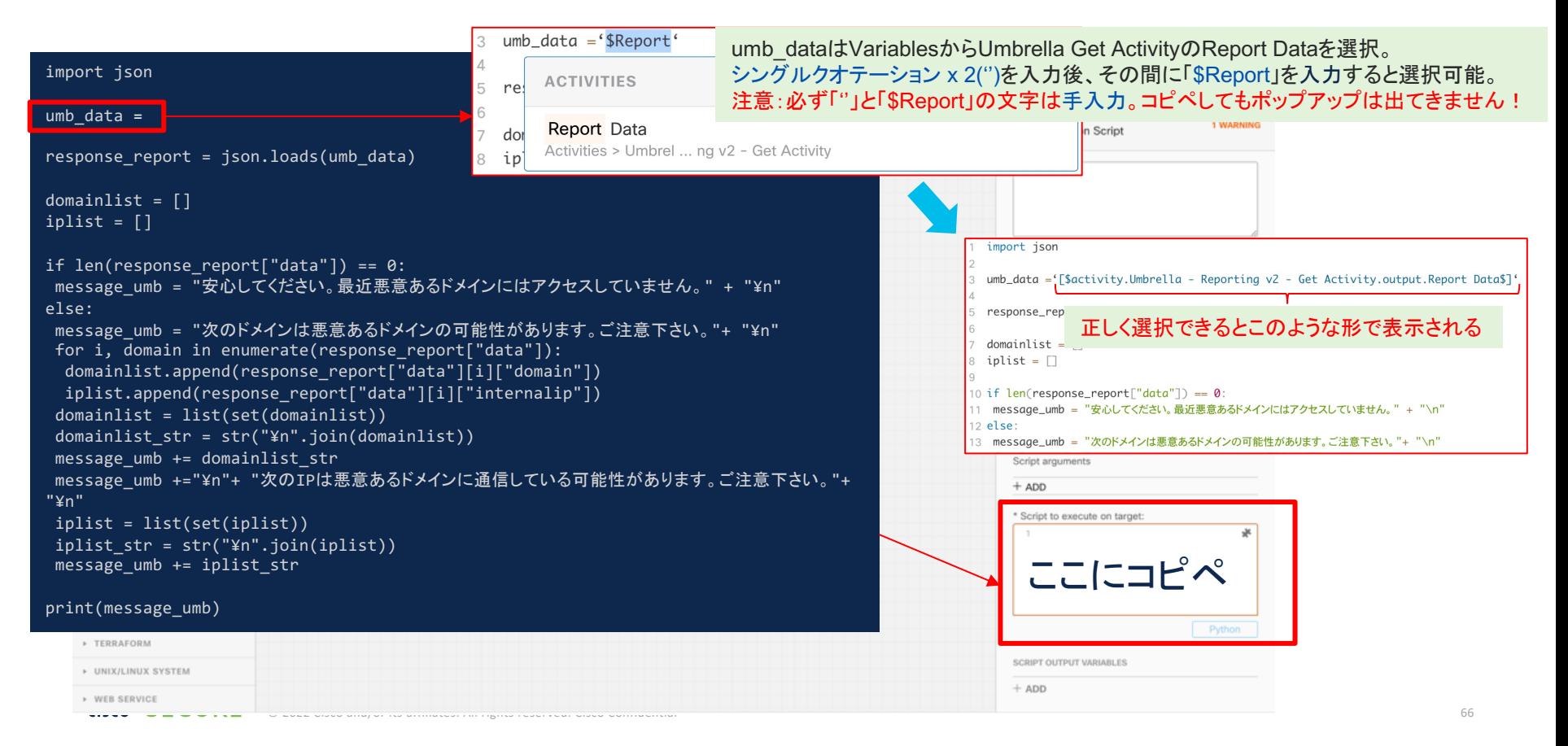

## SCRIPT OUTPUT VARIABLESを登録

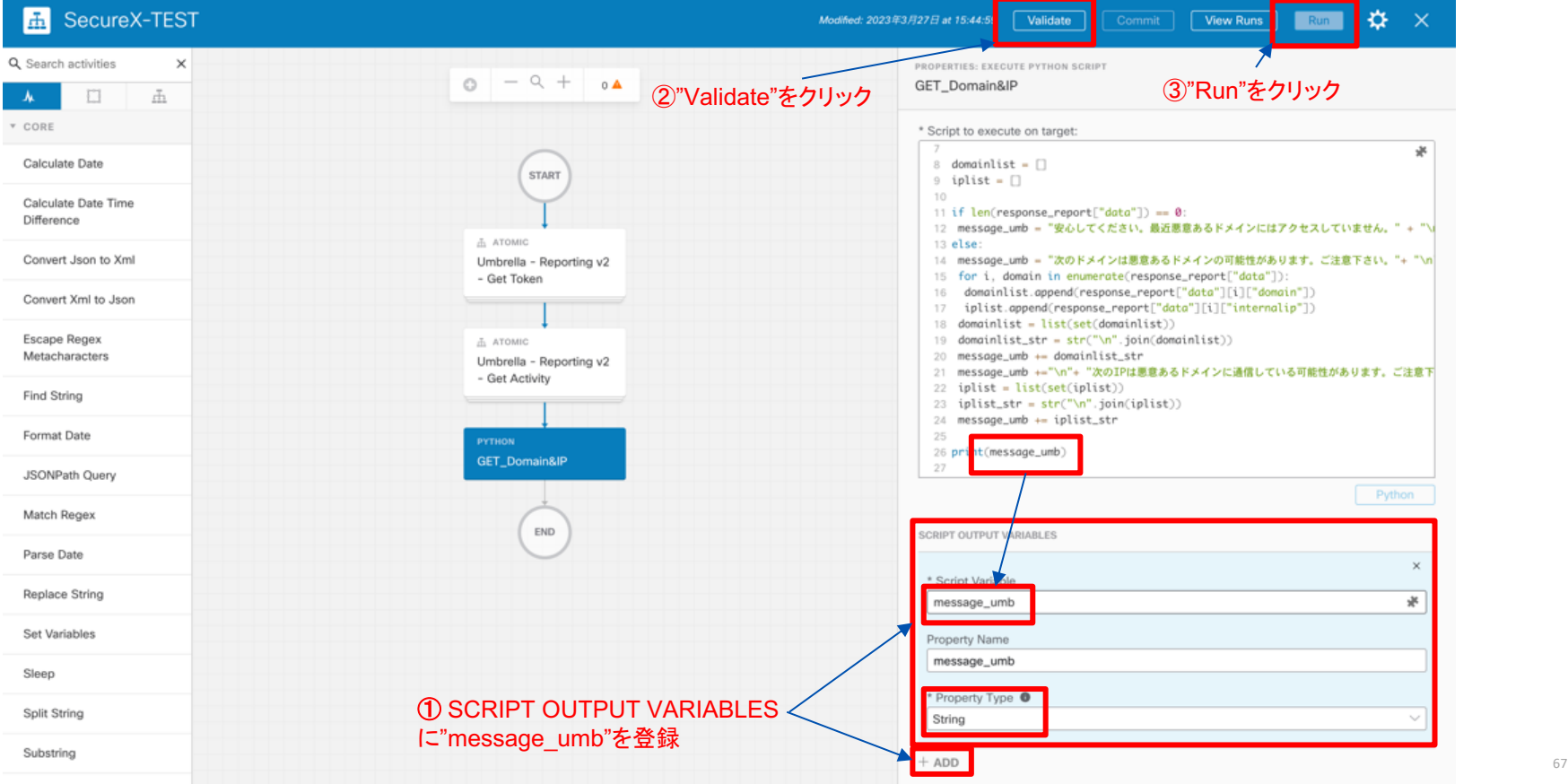

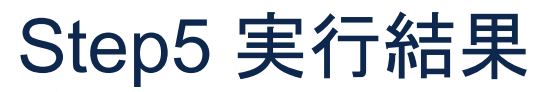

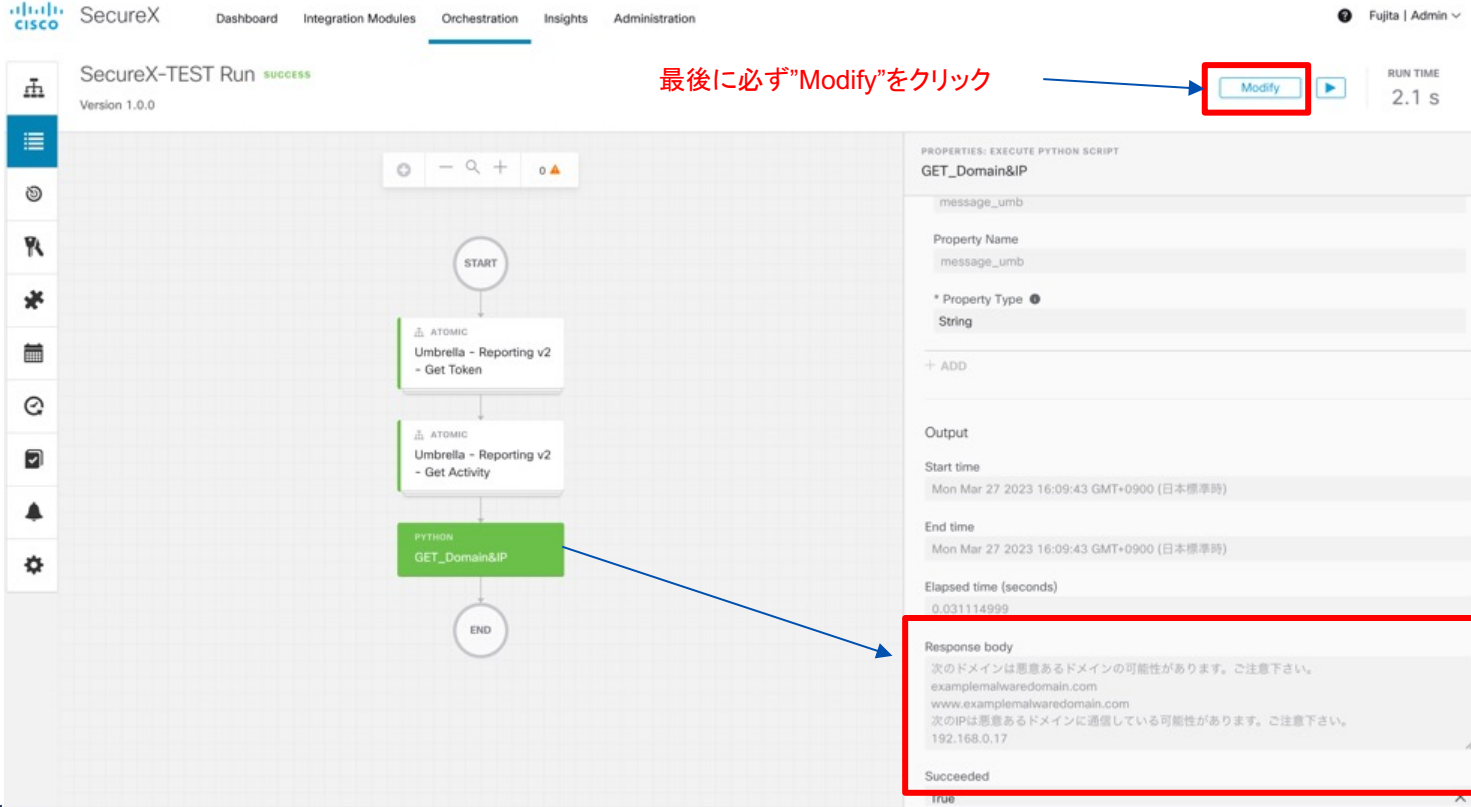

#### Step6 Webex スペースへポスト

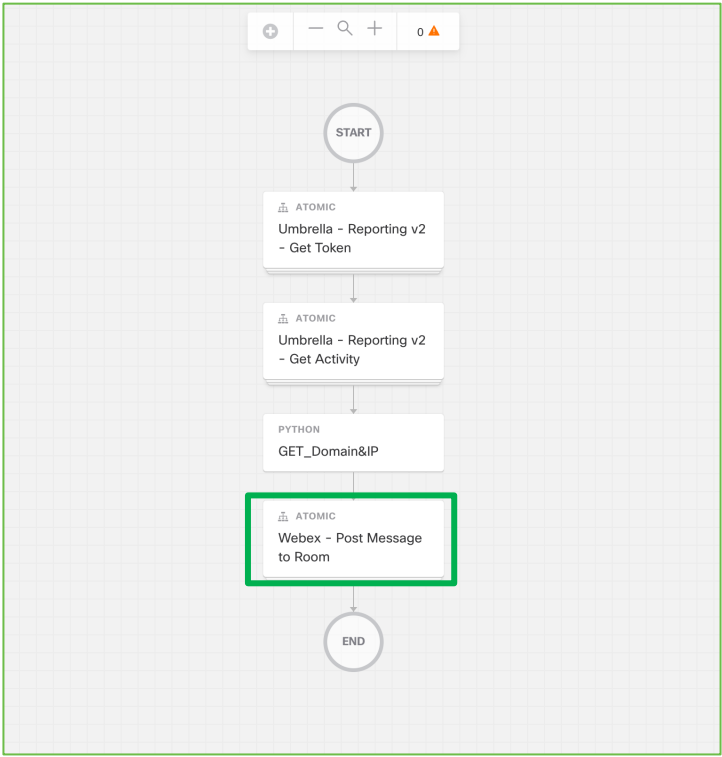

### Variablesを登録

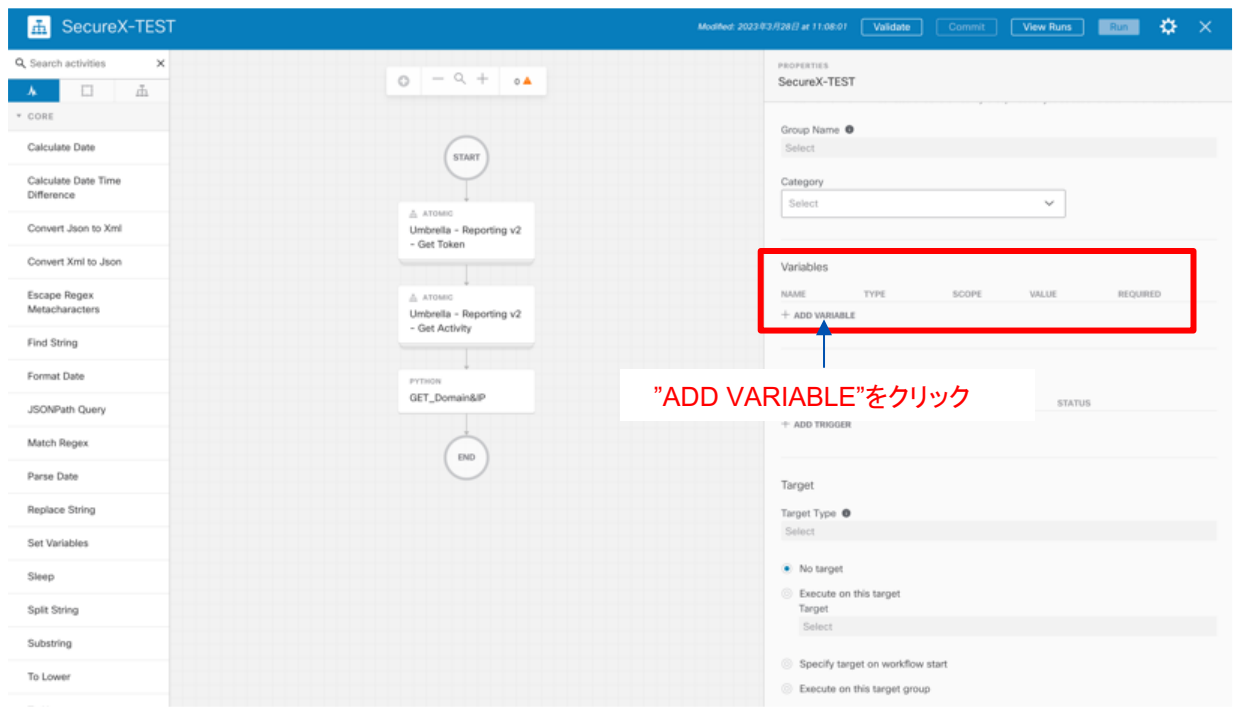

#### ※前Stepで最後に右上の"Modify"をクリックして いないとこちらの画面に戻らないため注意

## 事前準備で取得したWebexのBot Access Tokenと SpaceIDの2つをVariablesとして登録 New Bot Access Token

 $\times$ 

Cancel

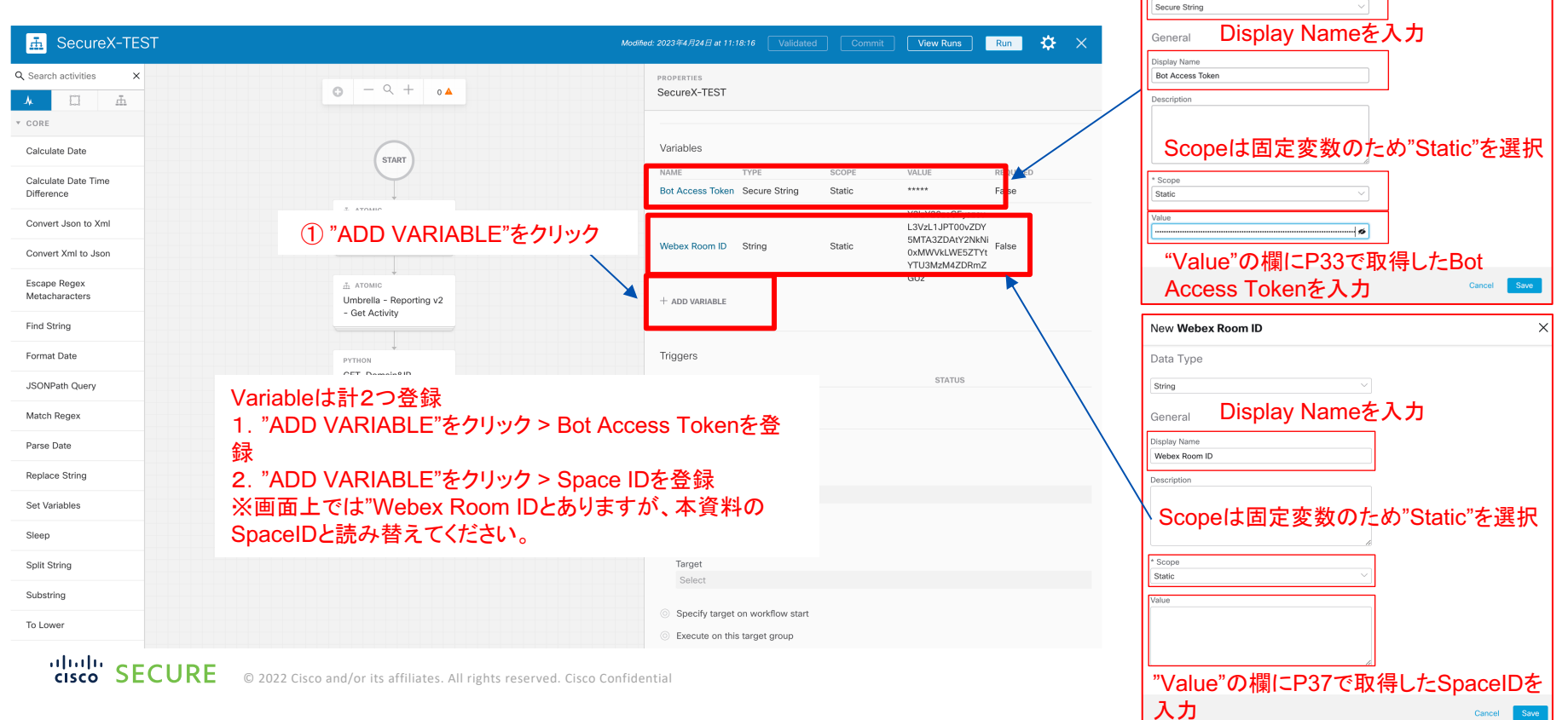

### Activitiesから"Webex – Post Message to Room"を 選択

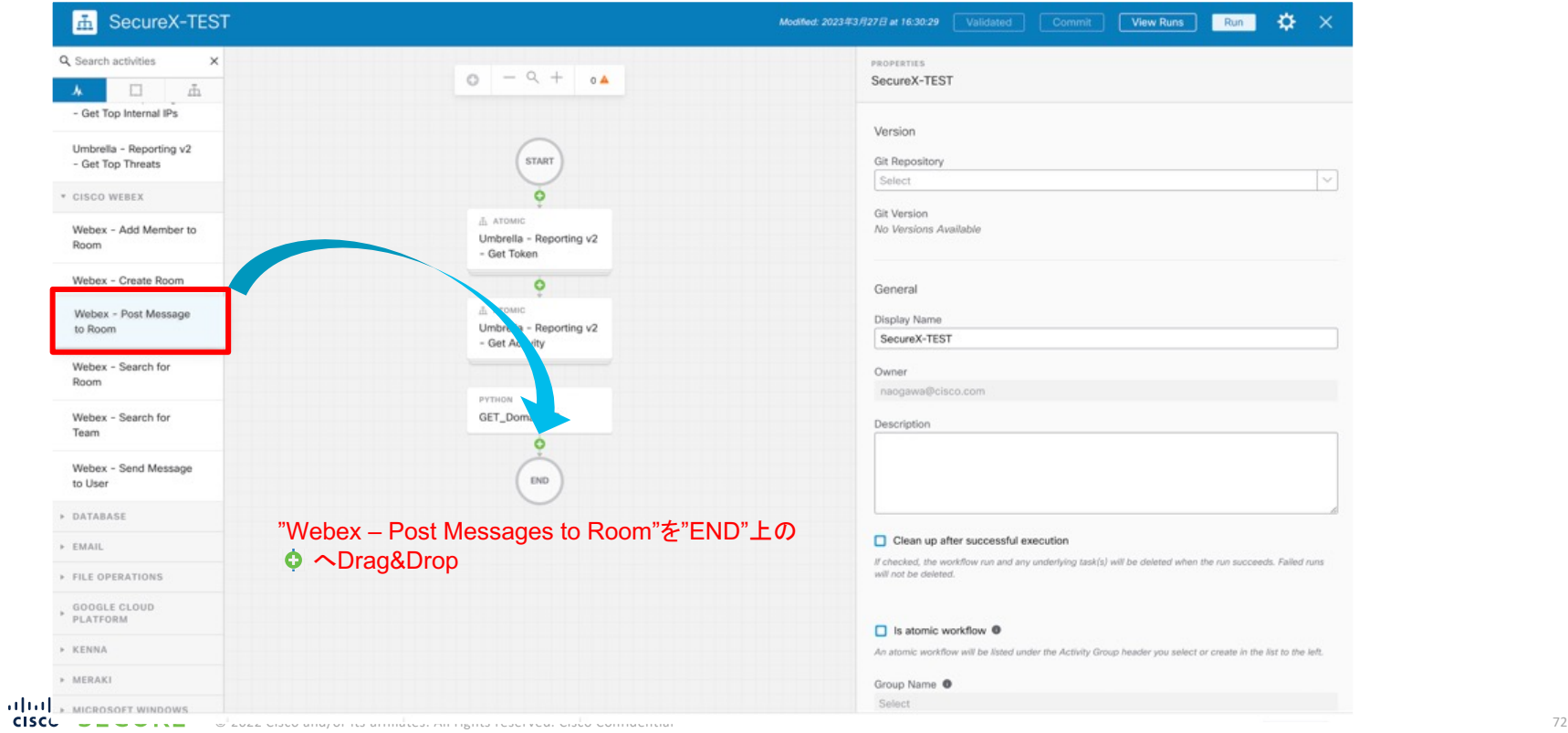
### Webex Teams の Bot Access Token, Room ID、Postするメッセージを設定

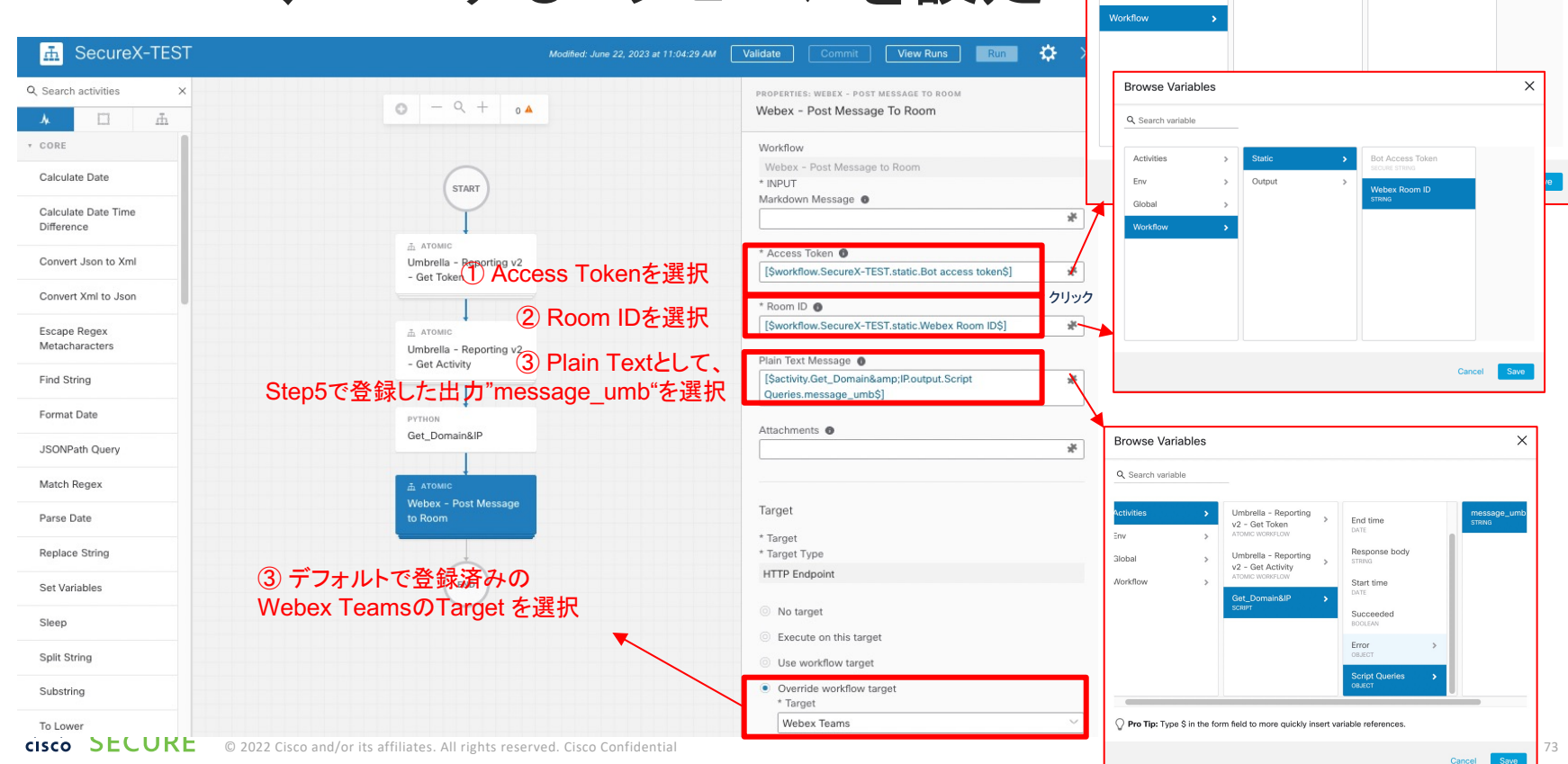

 $\times$ 

**Bot Access Token** 

**ECURE STRING** 

Webex Room ID

**Browse Variables** Q Search variable

**Static** 

 $\mathbf{r}$ Output

Activities

Env

Global

### Step6 実行結果

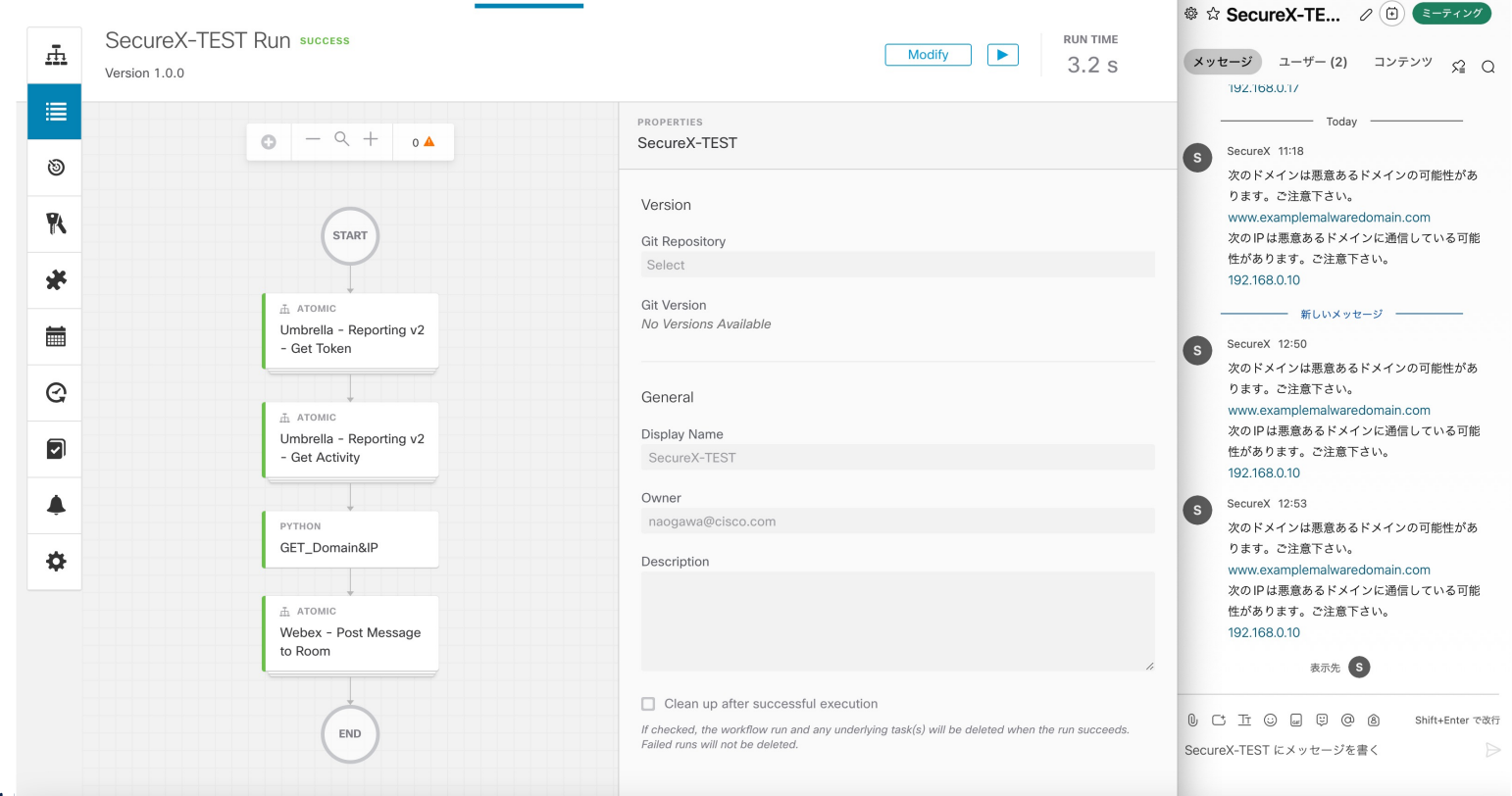

of the the CONCE CO2022 Cisco and/or its affiliates. All rights reserved. Cisco Confidential 74 CONCE CONCERT SUPPORT CONFIDENTIAL THE SERVED OF THE STATE OF THE STATE OF THE STATE OF THE STATE OF THE STATE OF THE STATE OF

## 4. Trigger

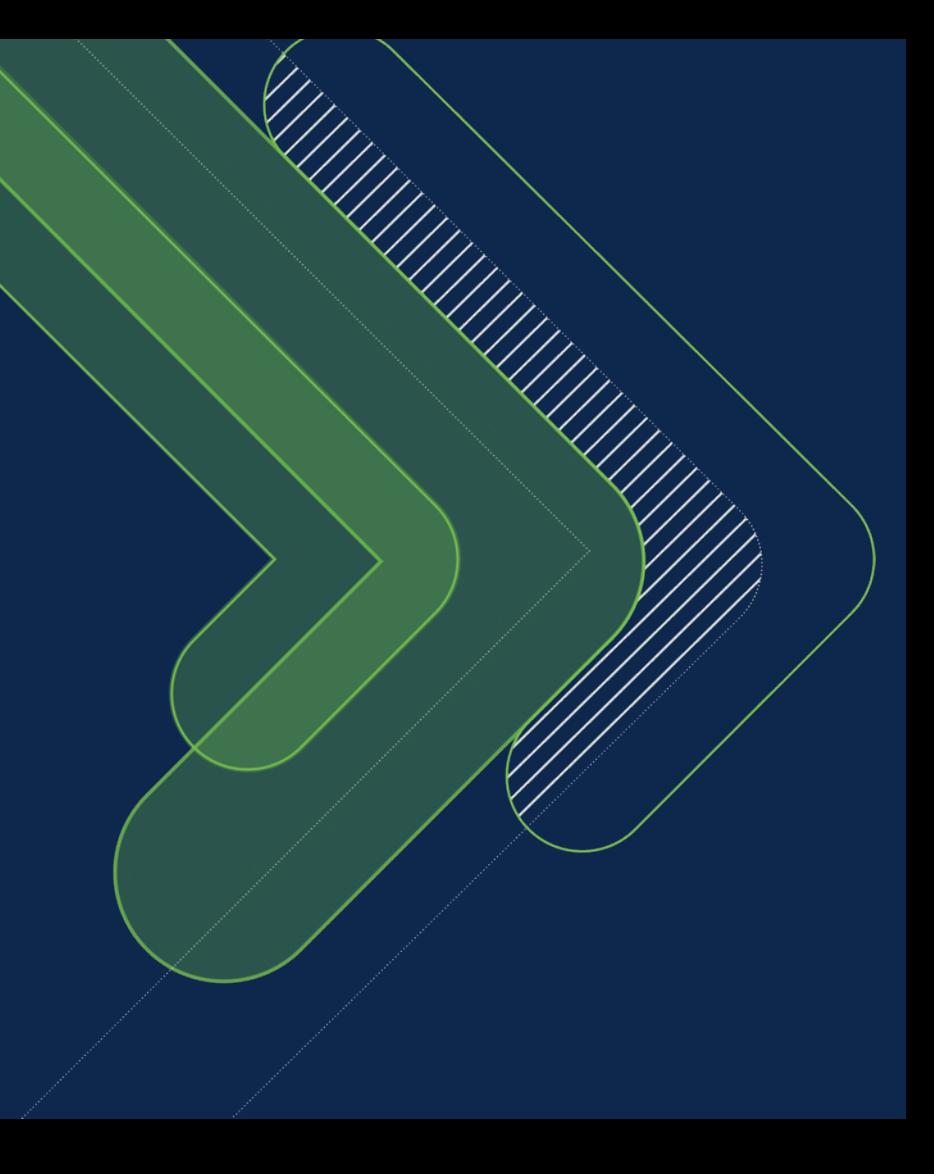

### Triggerタイプ

- Triggerとは作成したWorkflowを自動的に発動させるキッカケとなる設定
- Triggerには"Event"と"Schedule"の2種類が存在
- 1. Event
	- イベントは、何かが起こるのを待つ条件付きのアクティビティです。設定された条 件が満たされると、そのイベントをトリガーとして使用するすべてのワークフロー が実行されます。
	- Orchestration > Events&Webhooks( ▲ )から設定可能
- 2. Schedule ← 本資料ではこちらの設定のみ解説
	- スケジュールは、ワークフローを実行する時間を定義します。開始時間、実行間 隔、1日の実行回数を指定することができます。
	- Orchestration > Schedule( <sup>3</sup> )から設定可能

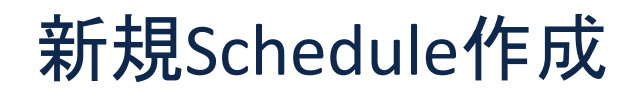

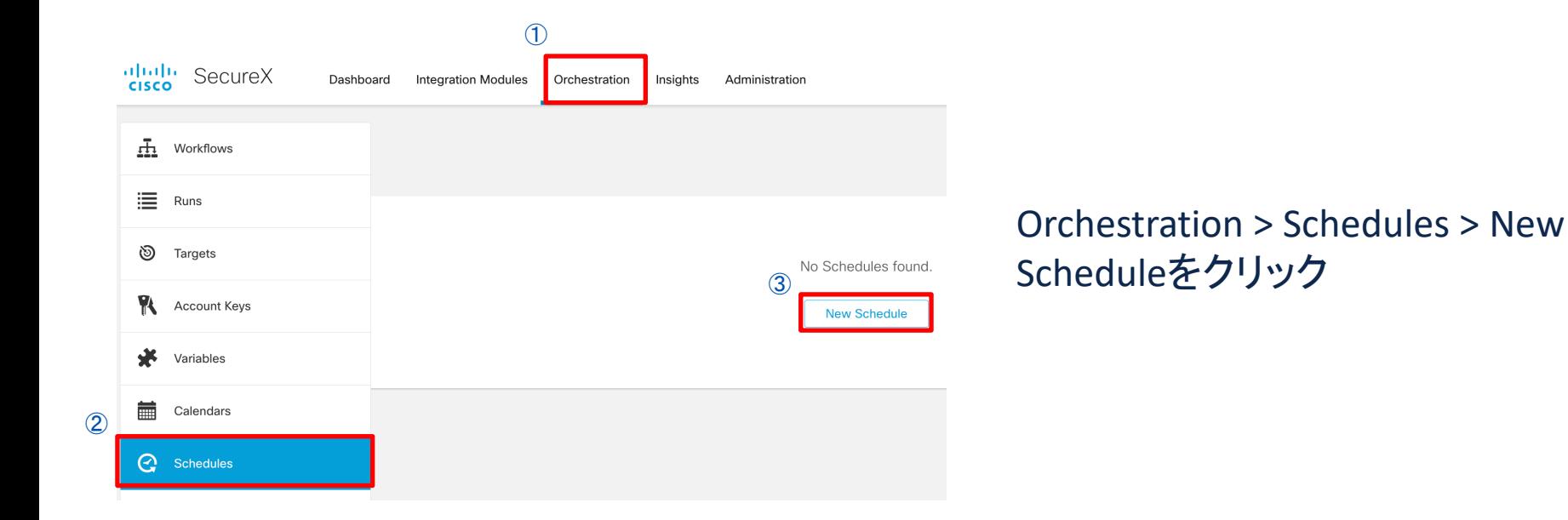

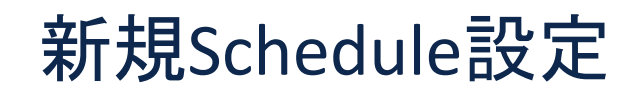

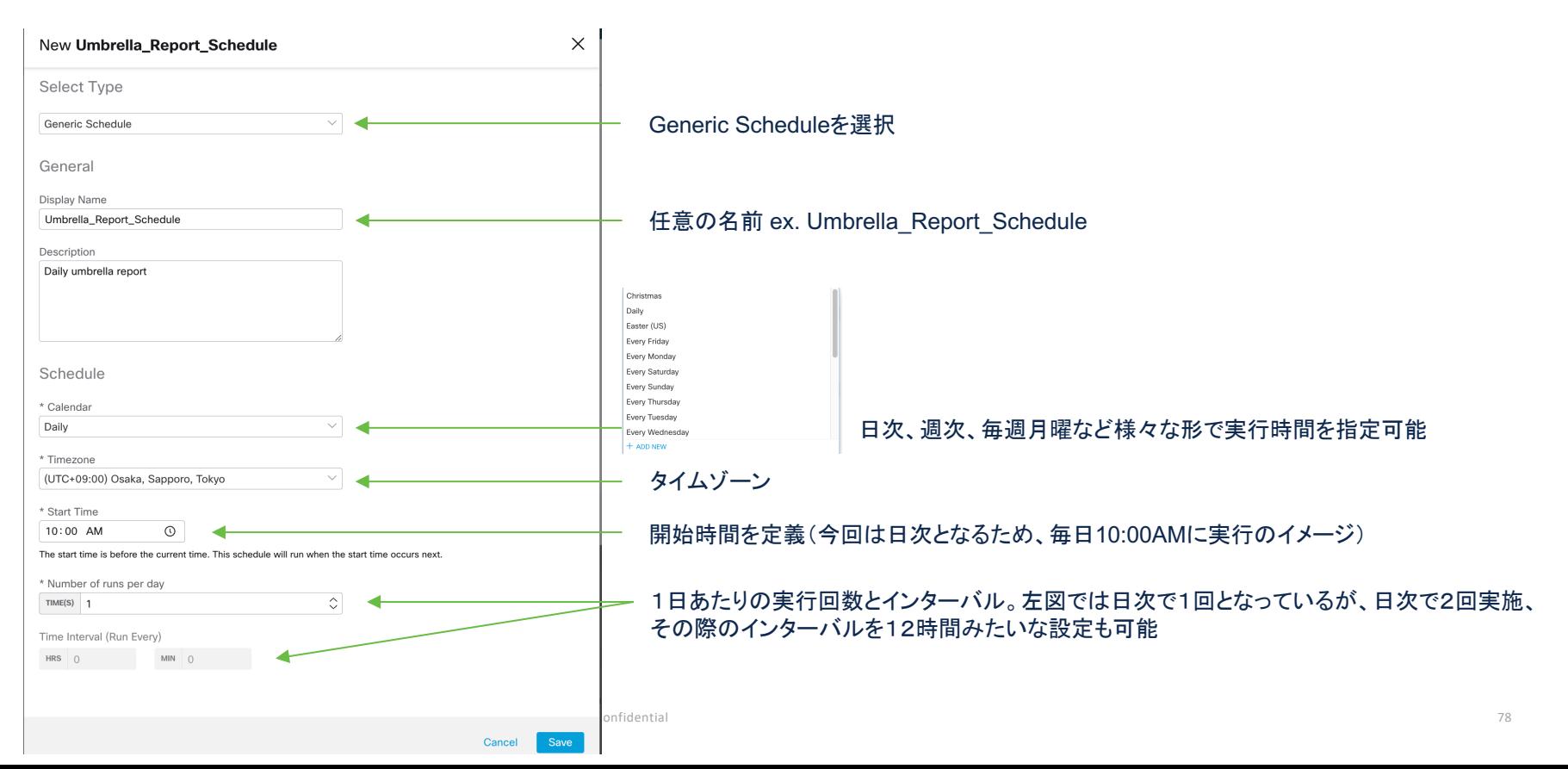

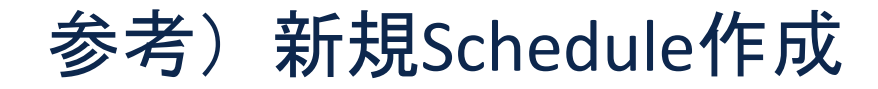

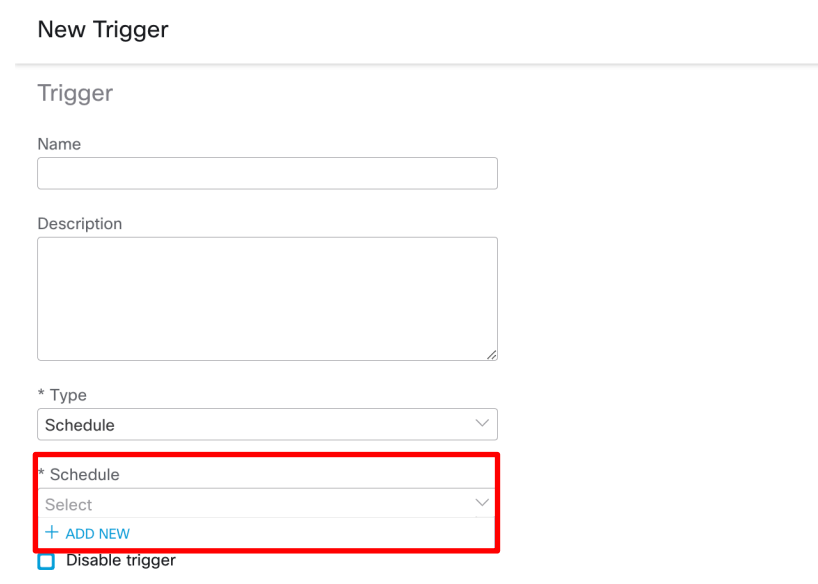

Triggers are enabled by default. You may want to disable a trigger for testing.

New Triggerのページからも新規 Schedule作成可能

#### Scheduleのプルダウンをクリック "+ADD NEW"が表示されるのでクリック

Cancel **Save** 

 $\times$ 

### Schedule Triggerの設定

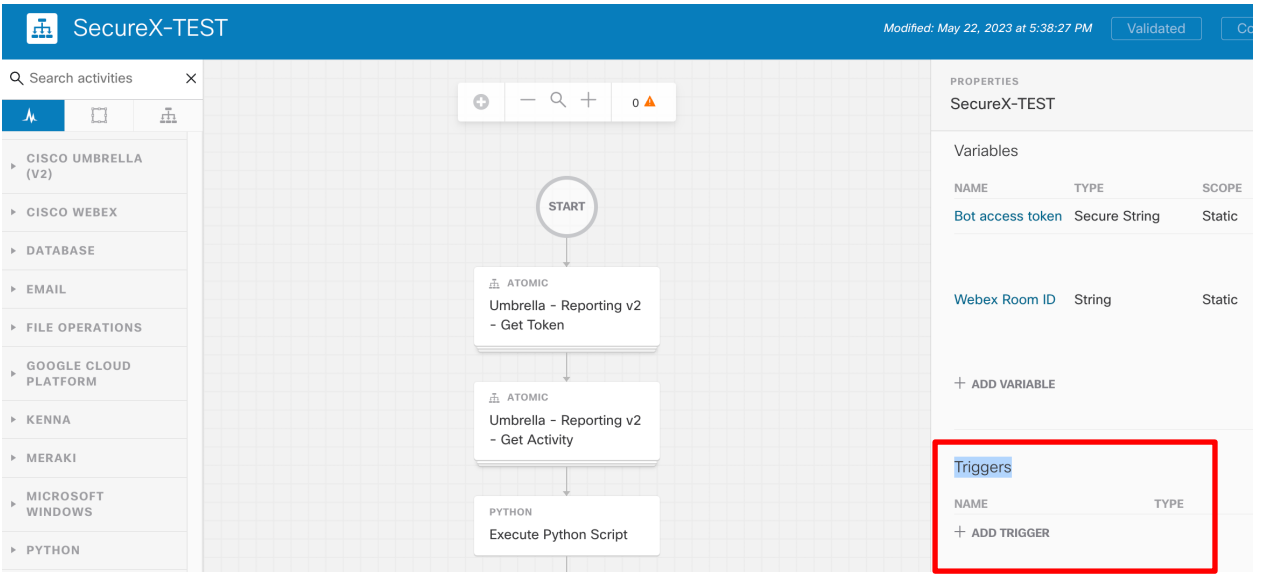

ワークフロー編集画面右側 "PROPERTIES"配下の"Triggers" +ADD TRIGGERをクリック

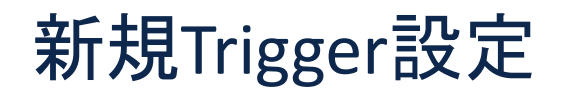

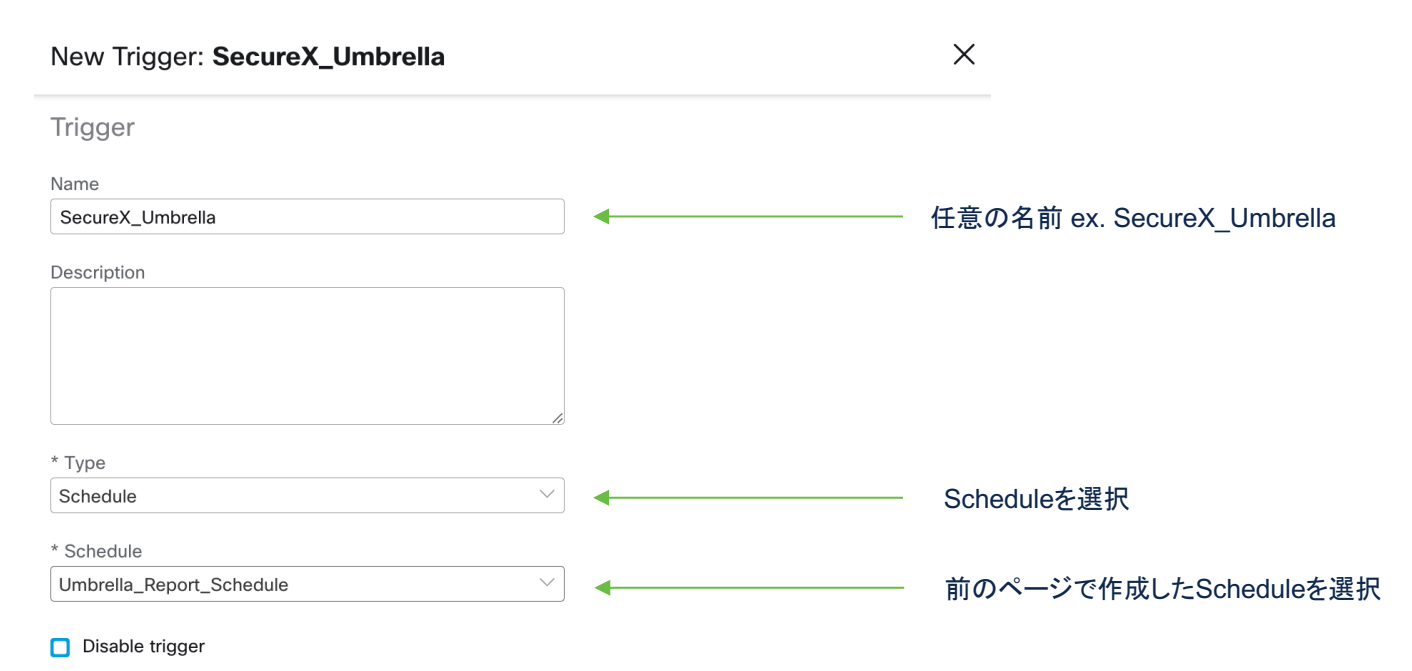

Triggers are enabled by default. You may want to disable a trigger for testing.

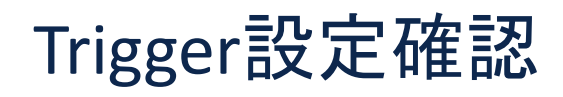

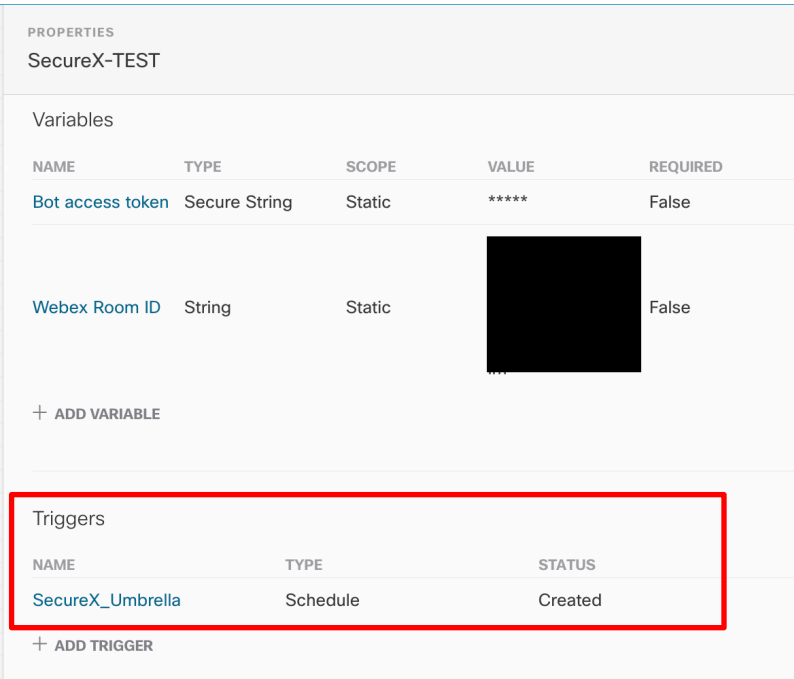

#### 作成に成功するとSTATUS="Created"となり PROPERTIES > Triggersに表示される

### **Activity**

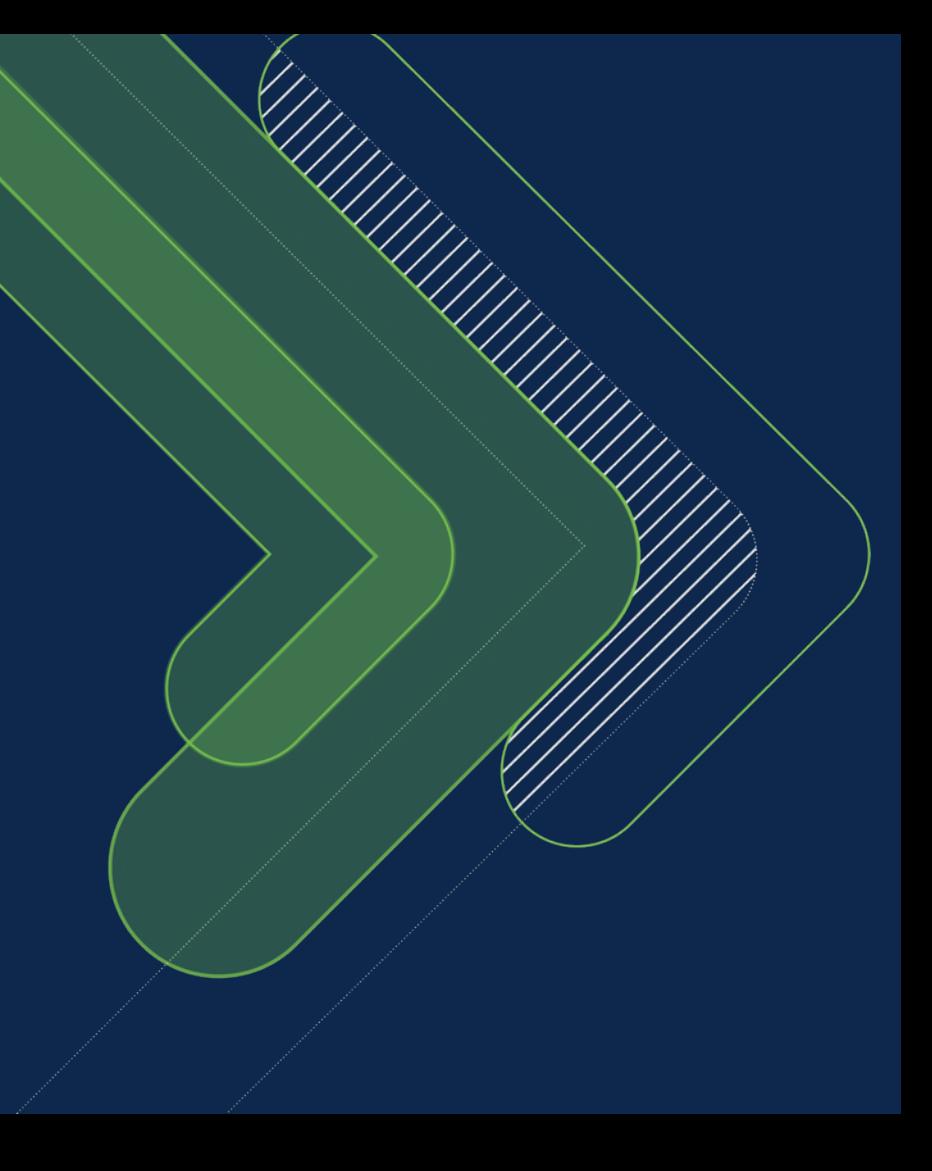

### 利用したActivityの説明

- Umbrella Reporting v2 Get Token
	- UmbrellaのTokenをGetするためのActivityです。
- Umbrella Reporting v2 Get Activity
	- 上記のTokenを使って、UmbrellaのReporting ActivityをGETするためのActivityです。
- Webex Post Message to Room
	- Webex Teamsの特定のROOMにメッセージをPOSTするためのActivityです。

### Umbrella - Reporting v2 - Get Tokenの中身

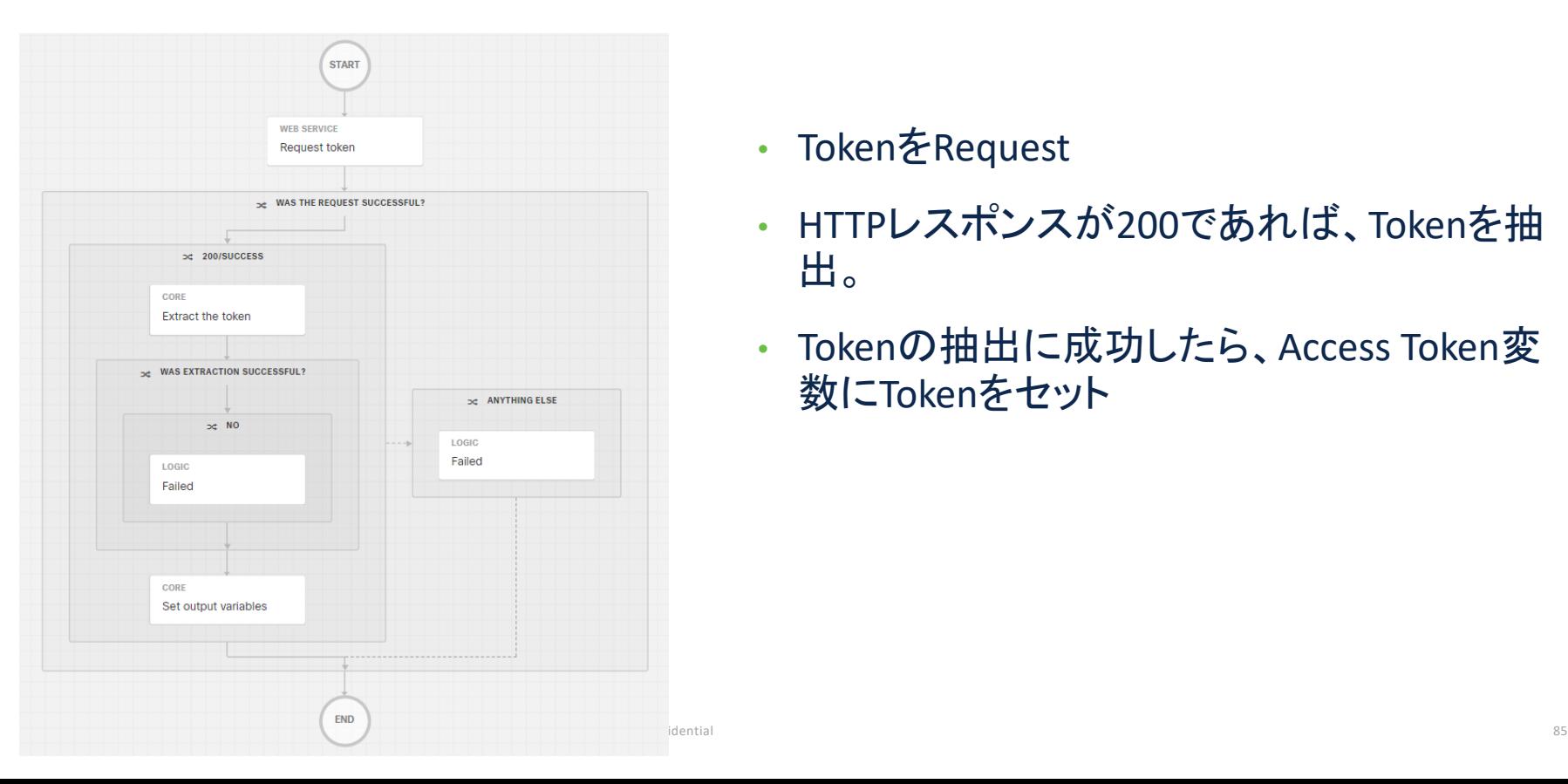

- TokenをRequest
- HTTPレスポンスが200であれば、Tokenを抽 出。
- Tokenの抽出に成功したら、Access Token変 数にTokenをセット

### Umbrella - Reporting v2 - Get Tokenの変数

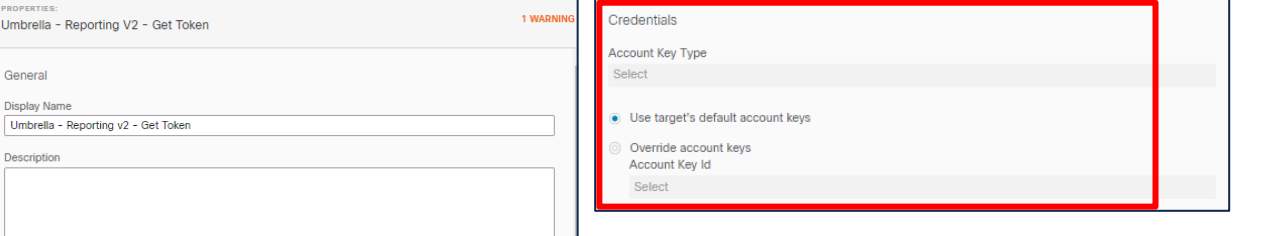

#### Continue Workflow Execution On Failure

Continue Workflow Execution On Failure

 $\Box$  Skip activity execution

Skip activity execution

Workflow

Umbrella - Reporting v2 - Get Token

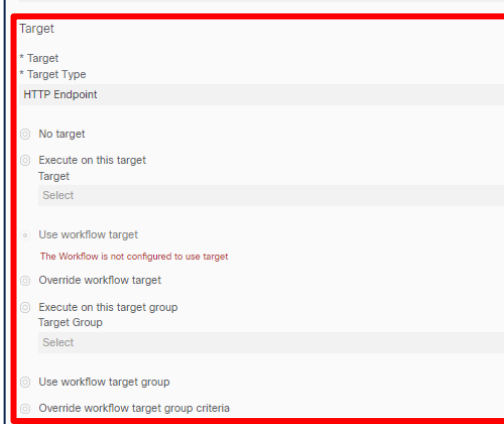

• TargetとCredentialsに別途定義した適切な 内容を入力

### Umbrella - Reporting v2 - Get Activityの中身

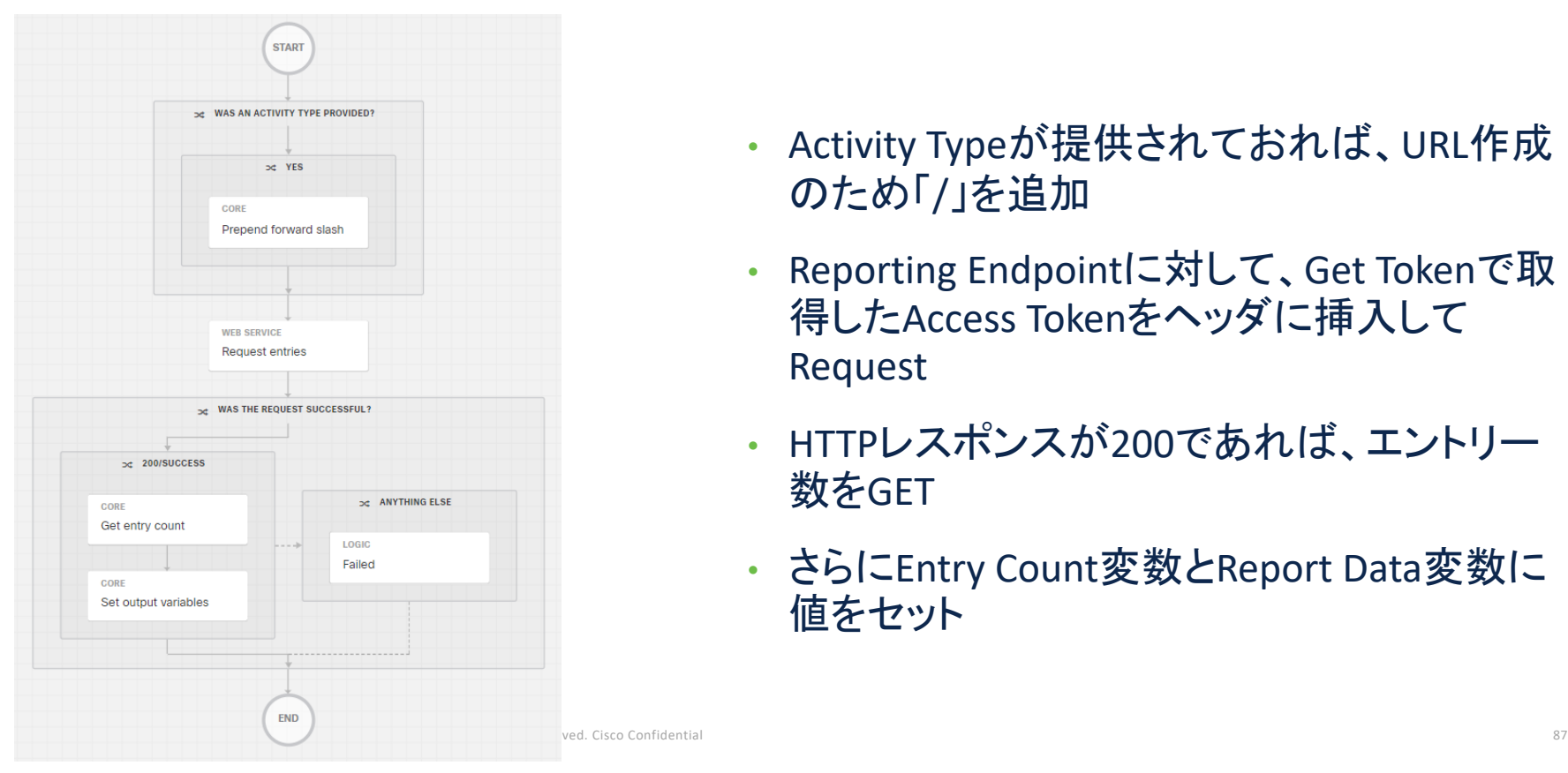

- Activity Typeが提供されておれば、URL作成 のため「/」を追加
- Reporting Endpointに対して、Get Tokenで取 得したAccess Tokenをヘッダに挿入して Request
- HTTPレスポンスが200であれば、エントリー 数をGET
- さらにEntry Count変数とReport Data変数に 値をセット

### Umbrella - Reporting v2 - Get Activityの変数

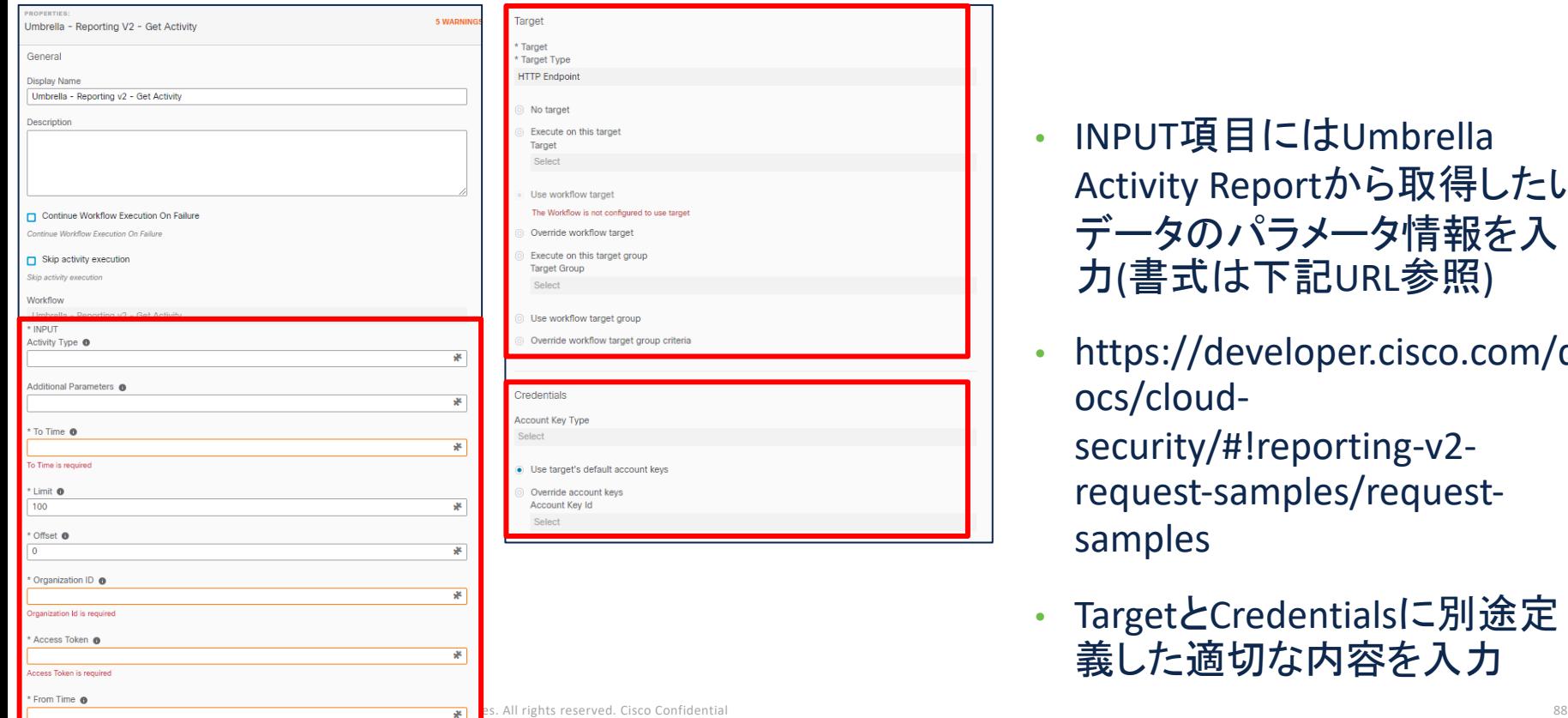

• INPUT項目にはUmbrella Activity Reportから取得したい データのパラメータ情報を入 力(書式は下記URL参照)

• https://developer.cisco.com/d ocs/cloudsecurity/#!reporting-v2 request-samples/requestsamples

• TargetとCredentialsに別途定 義した適切な内容を入力

### Webex - Post Message to Roomの中身

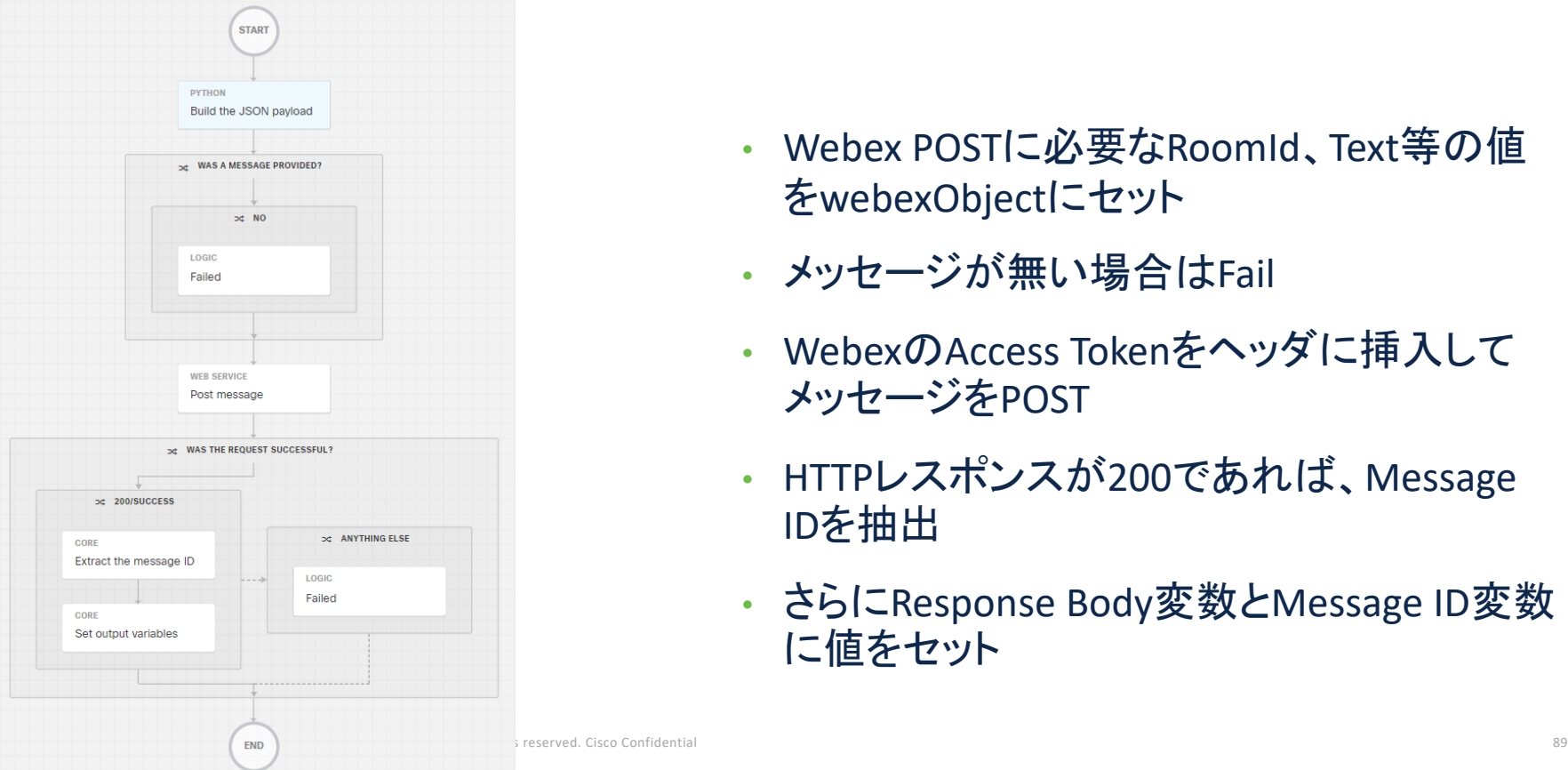

- Webex POSTに必要なRoomId、Text等の値 をwebexObjectにセット
- メッセージが無い場合はFail
- WebexのAccess Tokenをヘッダに挿入して メッセージをPOST
- HTTPレスポンスが200であれば、Message IDを抽出
- さらにResponse Body変数とMessage ID変数 に値をヤット

### Webex - Post Message to Roomの変数

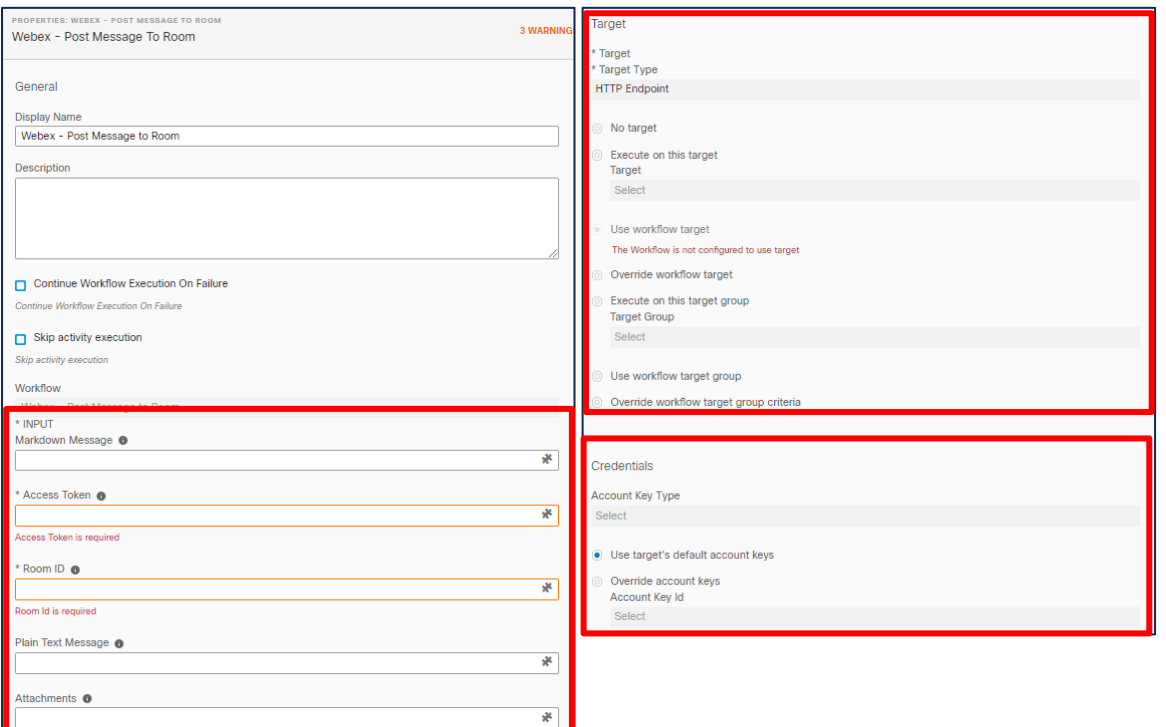

• INPUT項目にはWebex TeamsにPOSTしたいRoomId やメッセージ、Access Token等 の情報を入力

• TargetとCredentialsに別途定 義した適切な内容を入力

### ※本節に記載したAtomicsの中身の表示方法

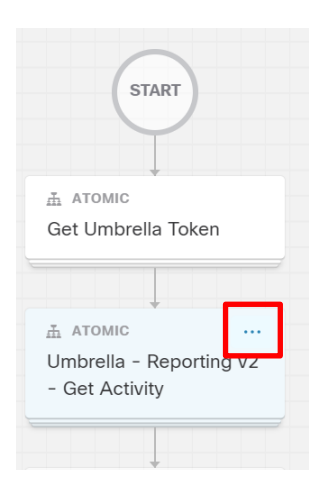

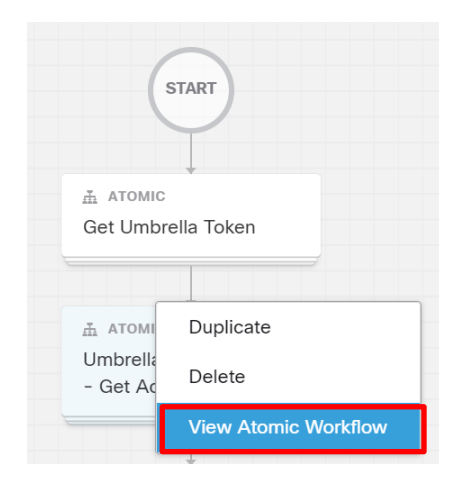

WorkFlowの中の Atomic Activityの箱の右上 にカーソルを持っていく

表示された…をクリックすると プルダウンメニューが出てくるので、 View Atomic Workflowを選択

### 5. No Code開発

### No CodeでWorkflowを構成する

SecureX Orchestrationでは、Pythonを使用せずとも、条件に応じた処理や、データ の加工などを行うことが可能

本項では、前述の例でPythonで処理していた内容をNo Codeで実装する例を紹介

### Pythonの処理内容

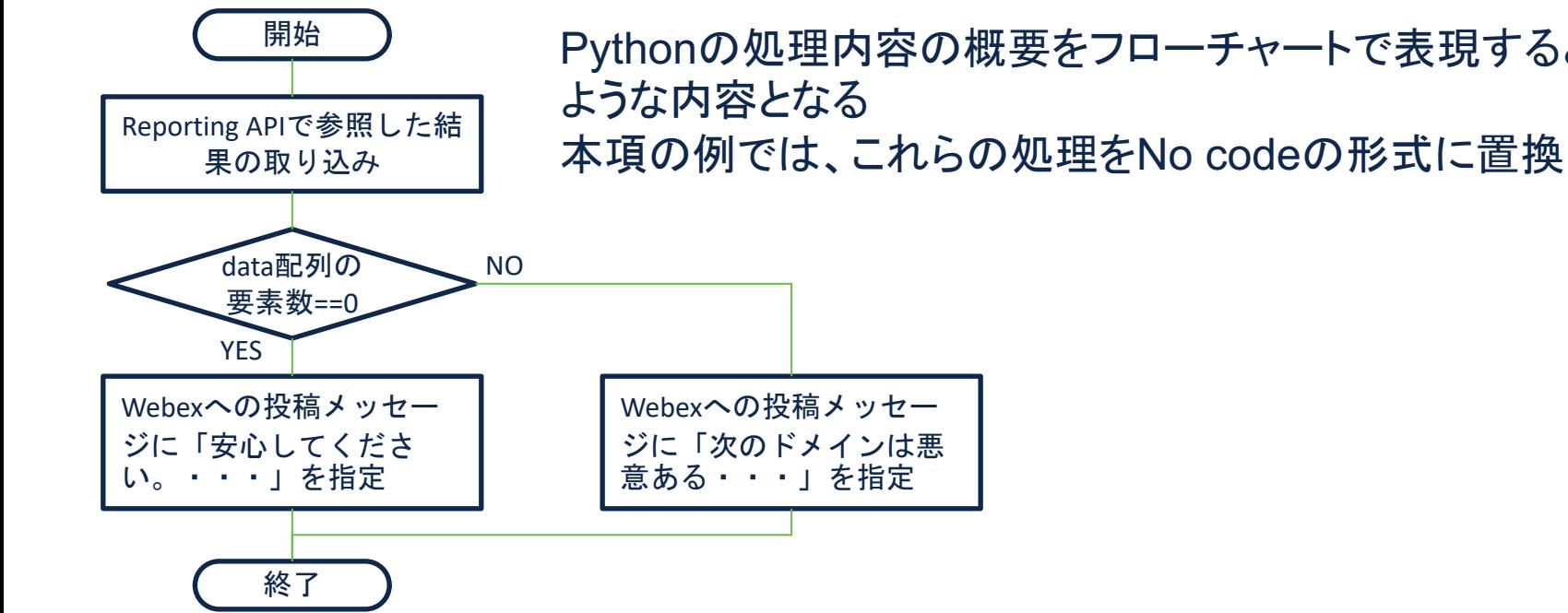

## Pythonの処理内容の概要をフローチャートで表現すると左図の

### PythonをNo codeに置き換え

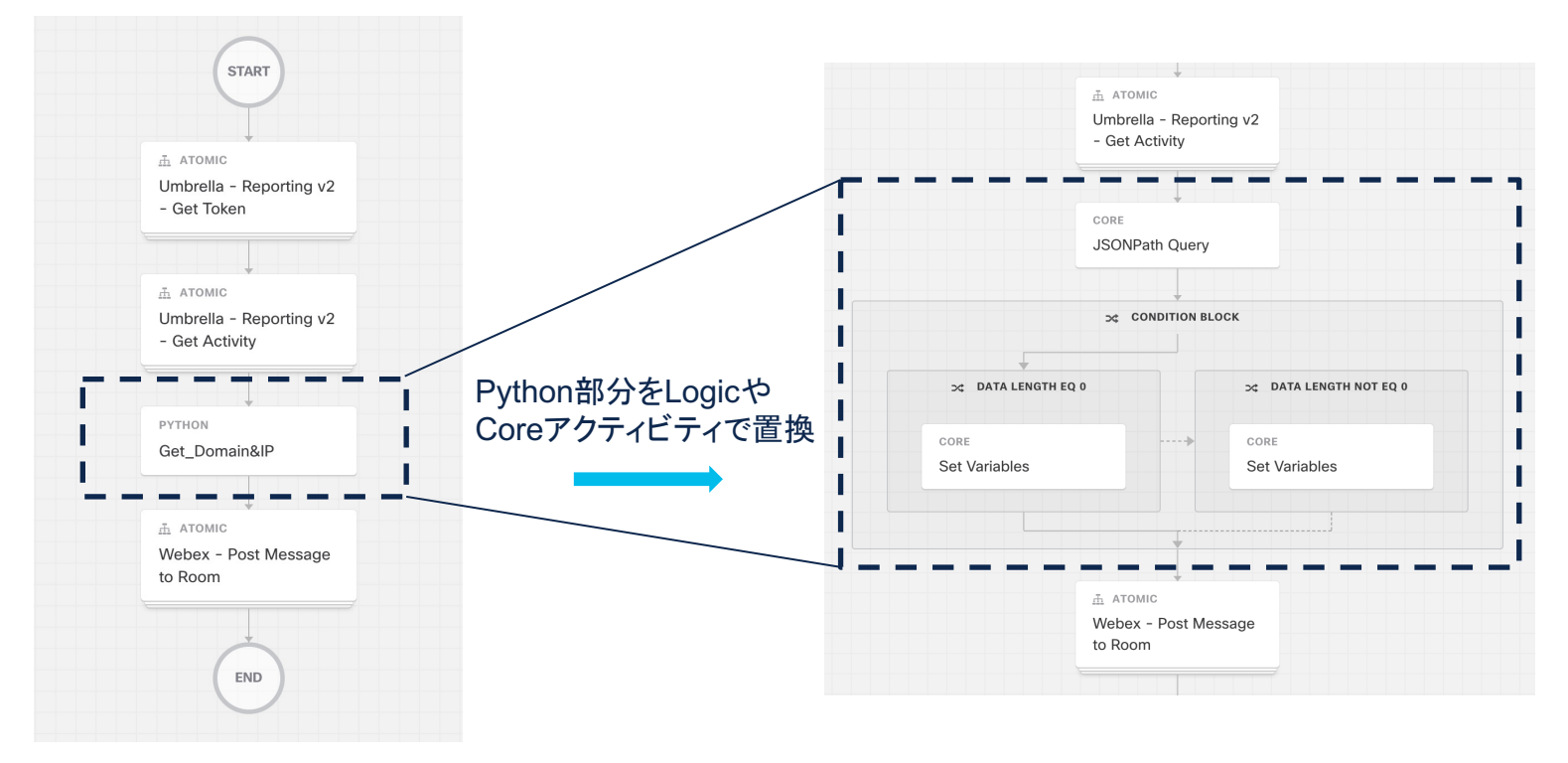

### data配列の要素数を取得

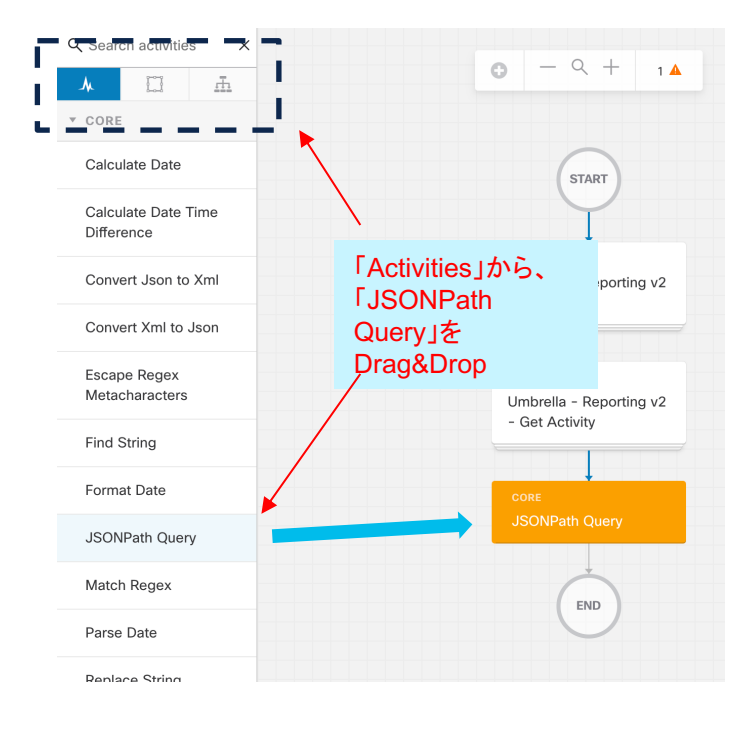

フローチャート中の条件分岐で使用するdata配列の要素数を取得。 JSONPath Queryでは、JSONの文字列をそのまま処理可能なので、 データの取り込み/加工処理は不要。

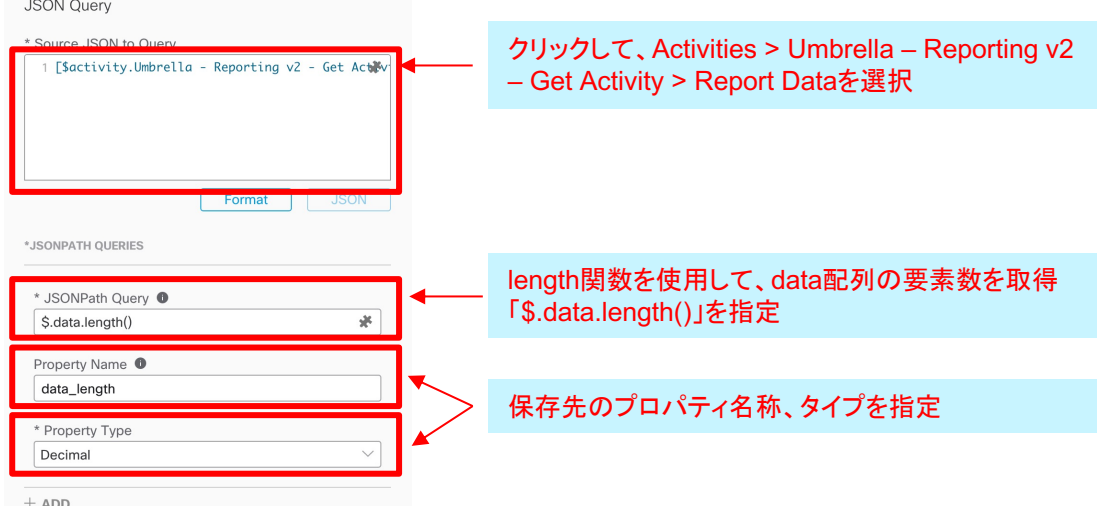

条件分岐を追加

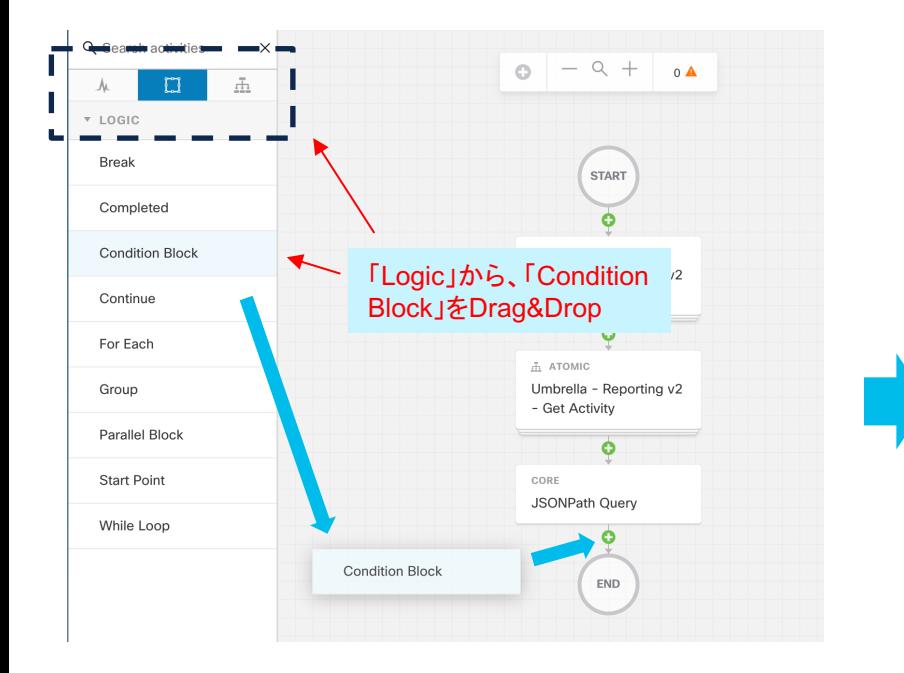

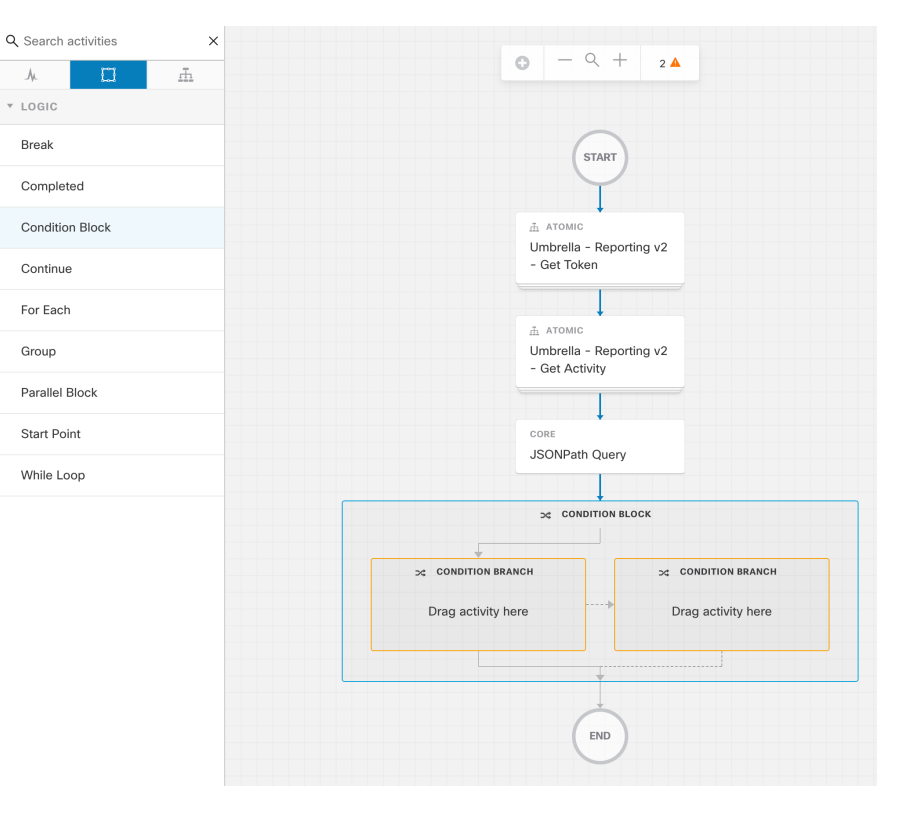

### 第一条件 (左側) を指定

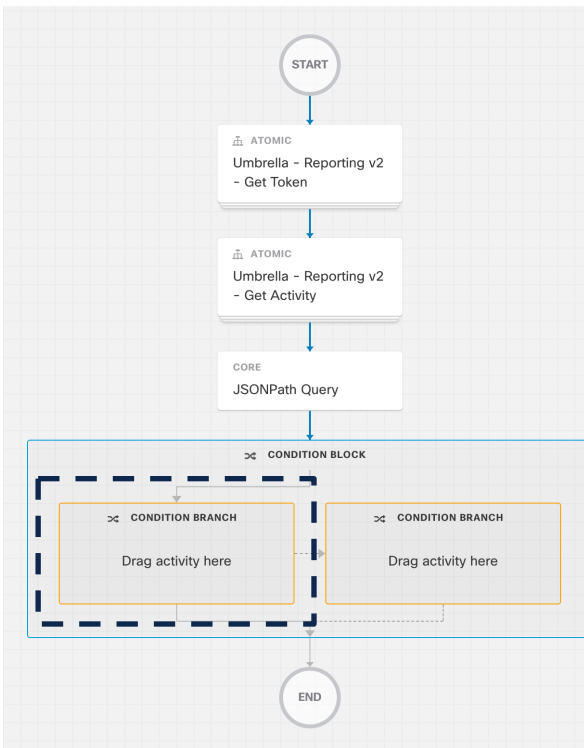

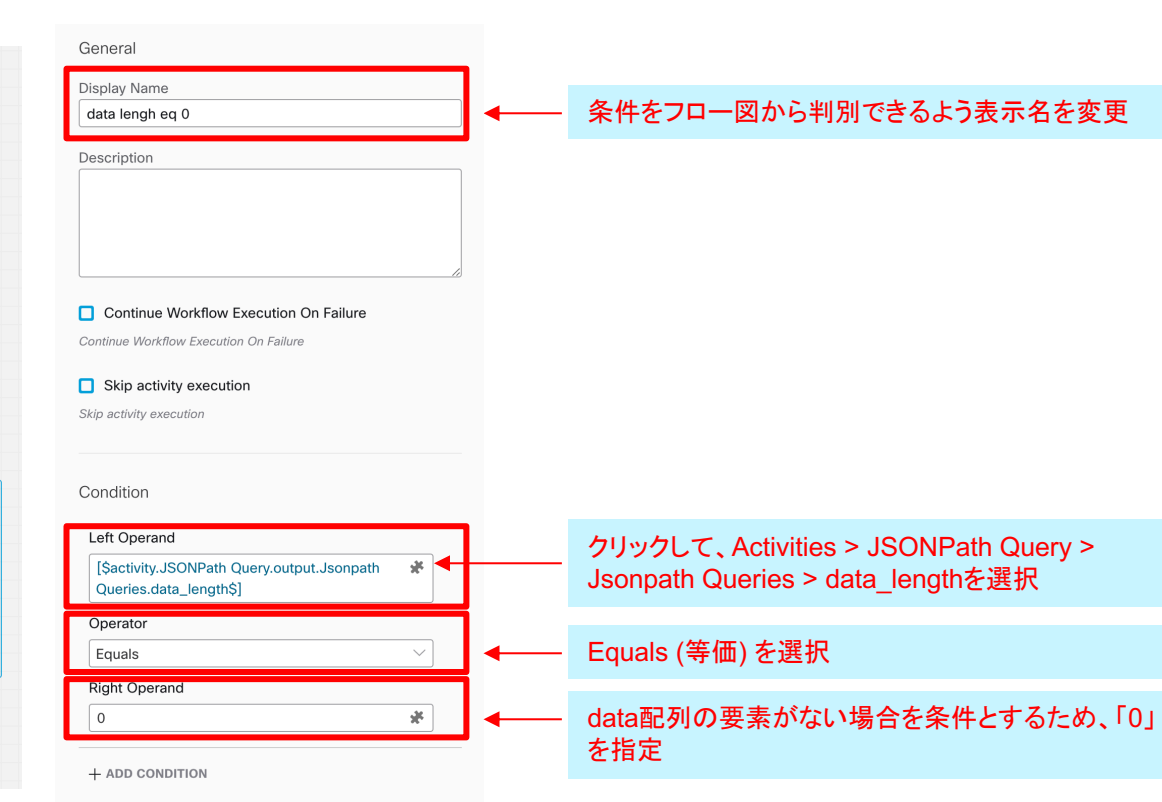

### 第二条件 (右側) を指定

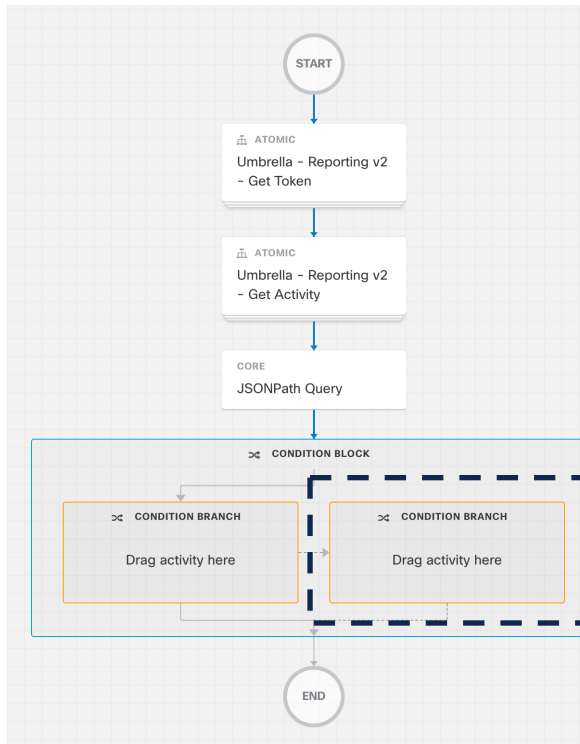

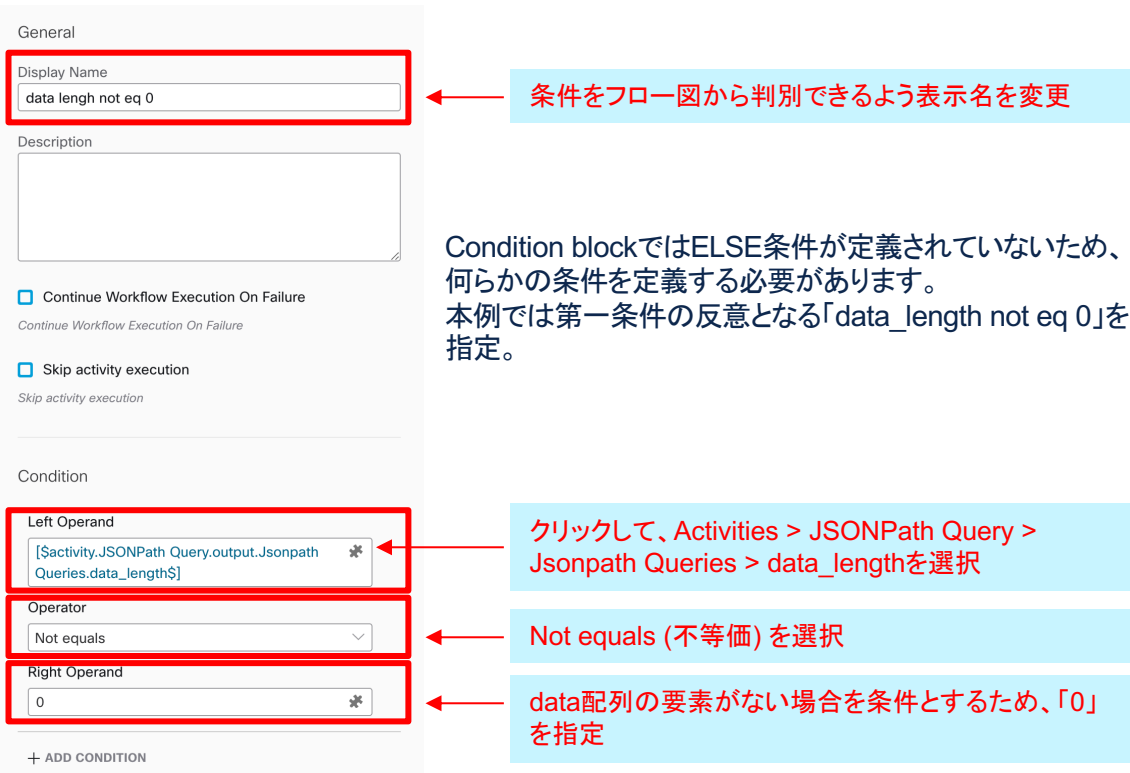

### Webexに投稿する文字列を格納する変数を定義

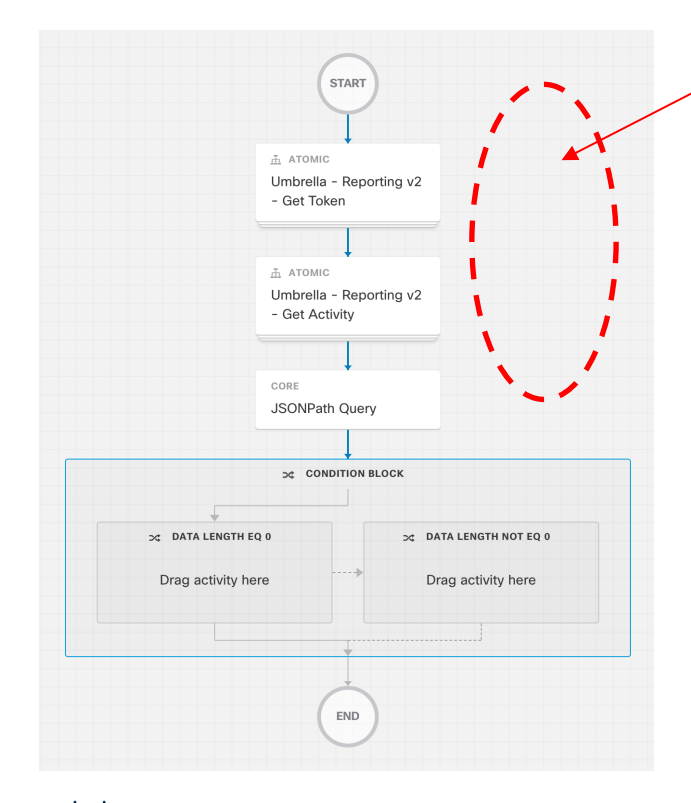

【Workflowのローカル変数を追加】 編集画面の空白部分をクリックし、Workflow全体のプロパティ編集モードにした状態で以下の 変数を追加。

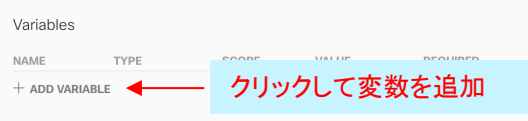

#### New WebexPostString

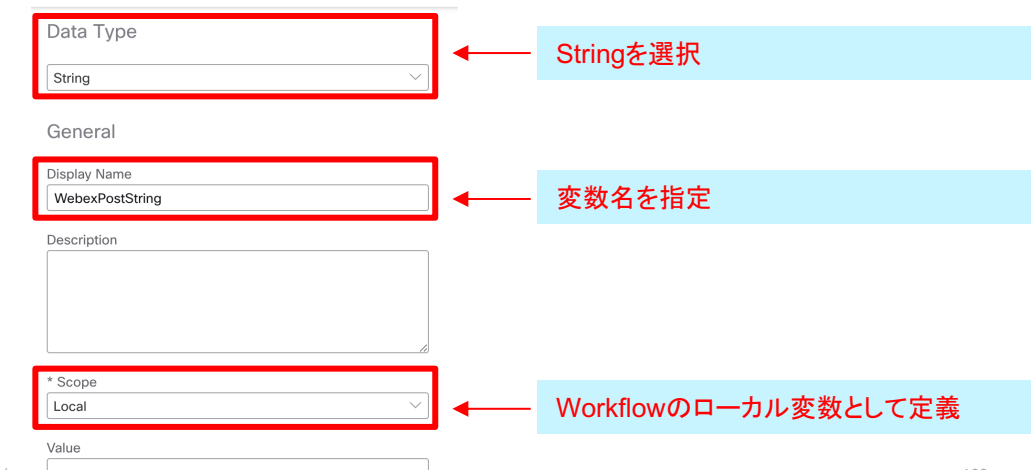

### 脅威が観測されなかった場合のメッセージを指定

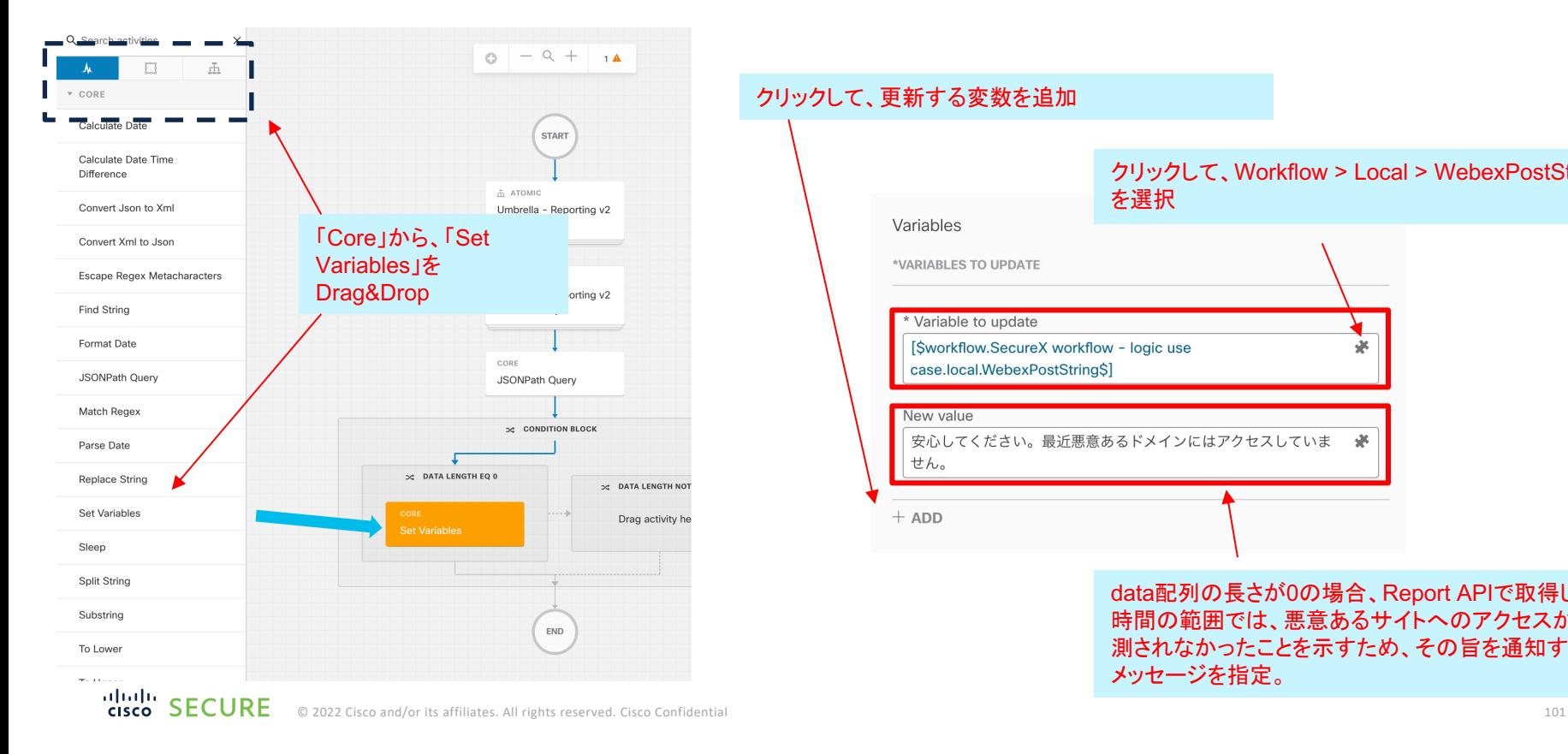

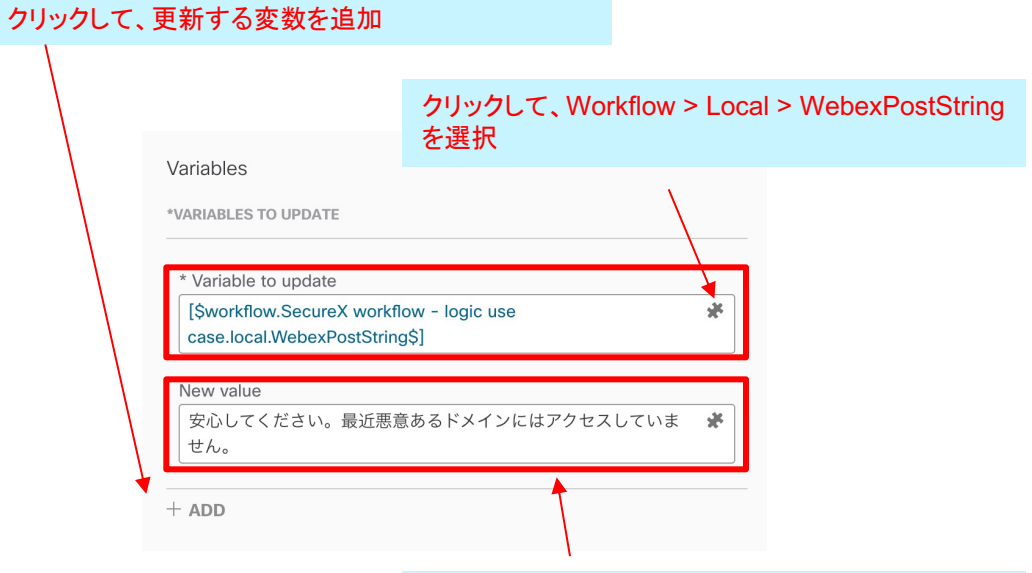

data配列の長さが0の場合、Report APIで取得した 時間の範囲では、悪意あるサイトへのアクセスが観 測されなかったことを示すため、その旨を通知する メッセージを指定。

### 脅威が観測された場合のメッセージを指定

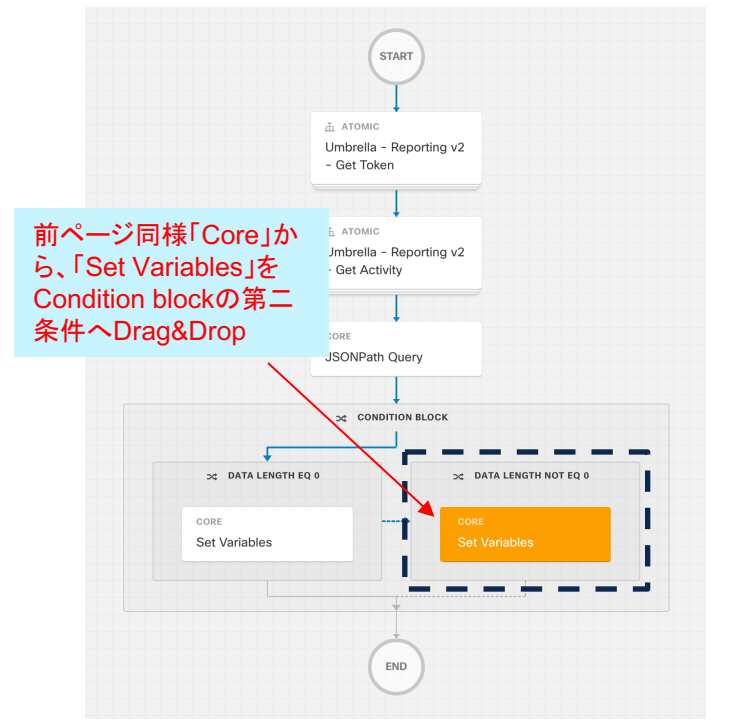

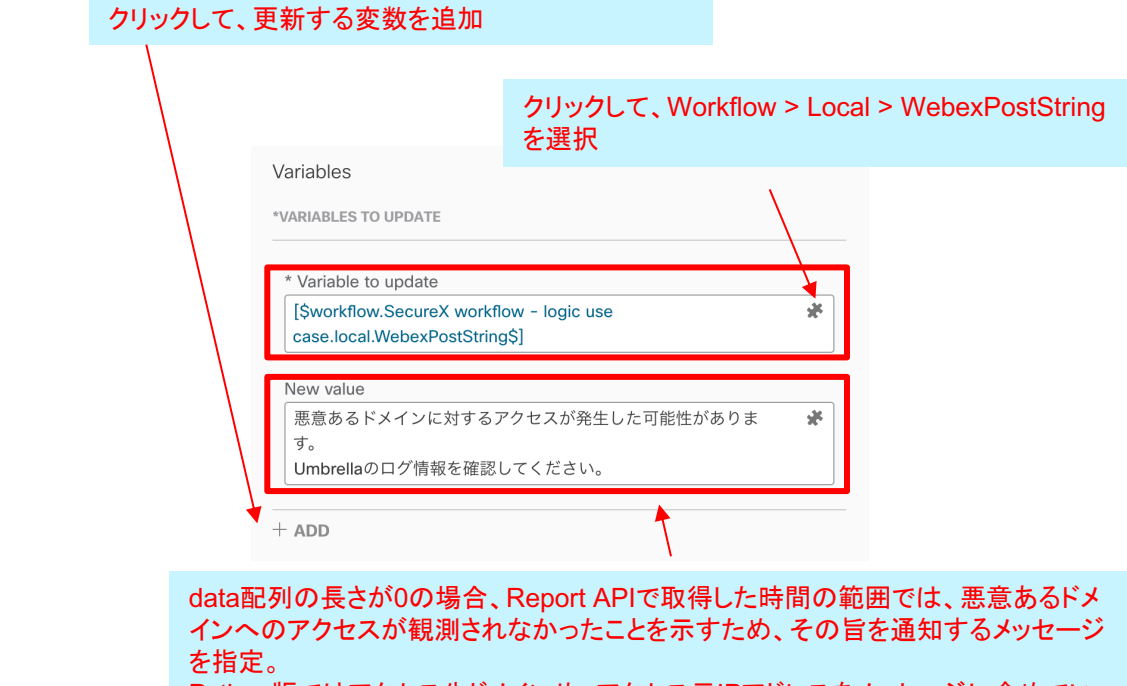

Python版ではアクセス先ドメインや、アクセス元IPアドレスをメッセージに含めてい ましたが、処理の簡素化のため、ログの確認を促す内容に変更。

### 脅威が観測された場合のメッセージを指定

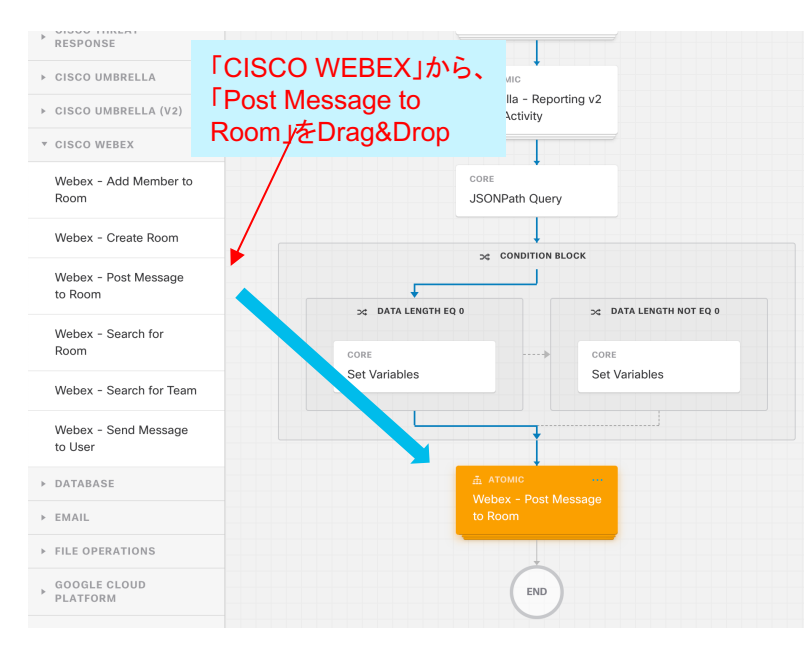

피머니도

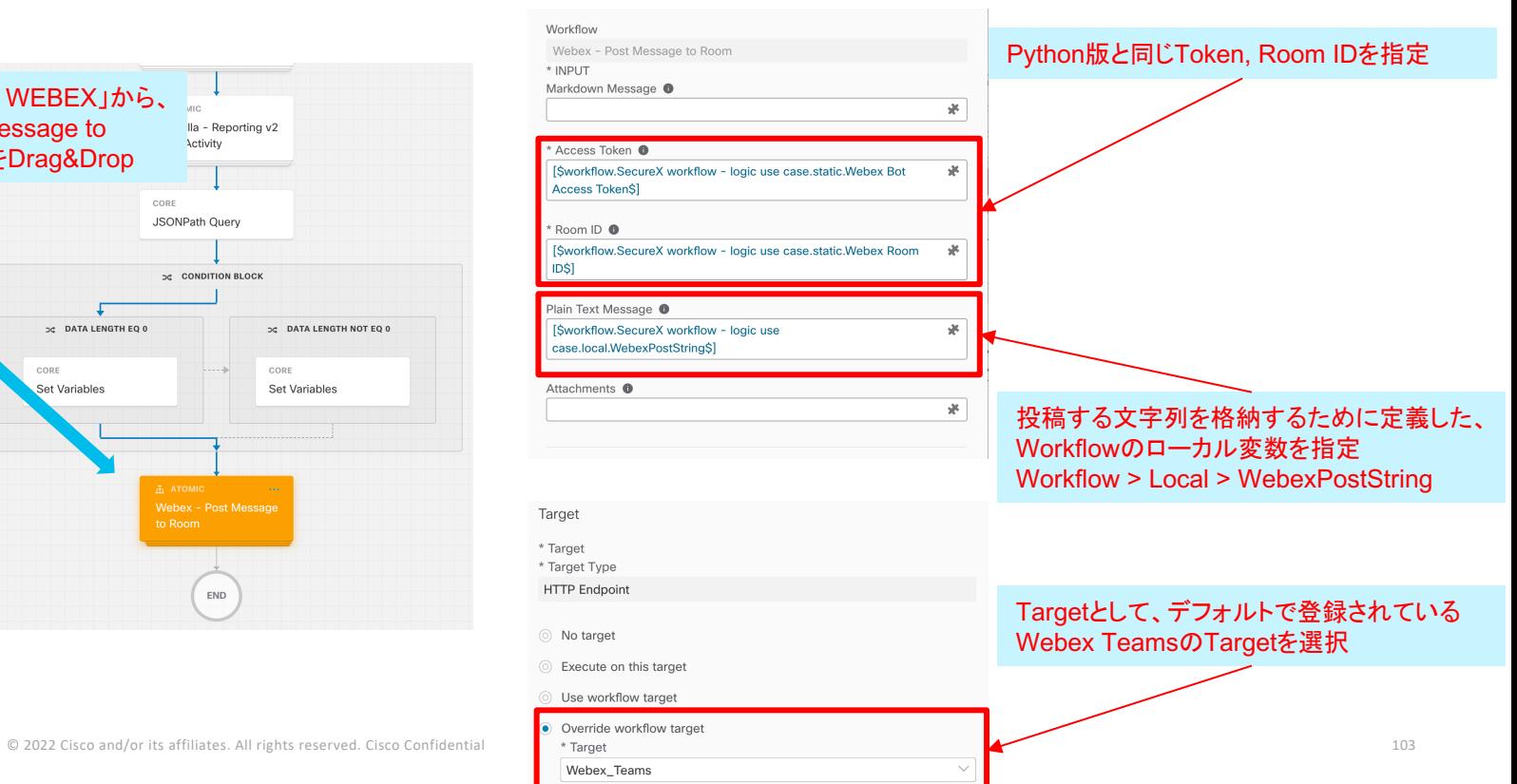

cisco SECURE

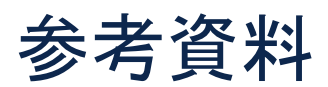

- SecureX コンフィギュレーションガイド
	- https://www.cisco.com/c/ja\_jp/support/security/securex/products-installation-and configuration-guides-list.html
- Umbrella API
	- https://developer.cisco.com/docs/cloud-security/#!umbrella-api-introduction/intro
- Webex API
	- https://developer.webex.com/docs/getting-started

# disco SECURE